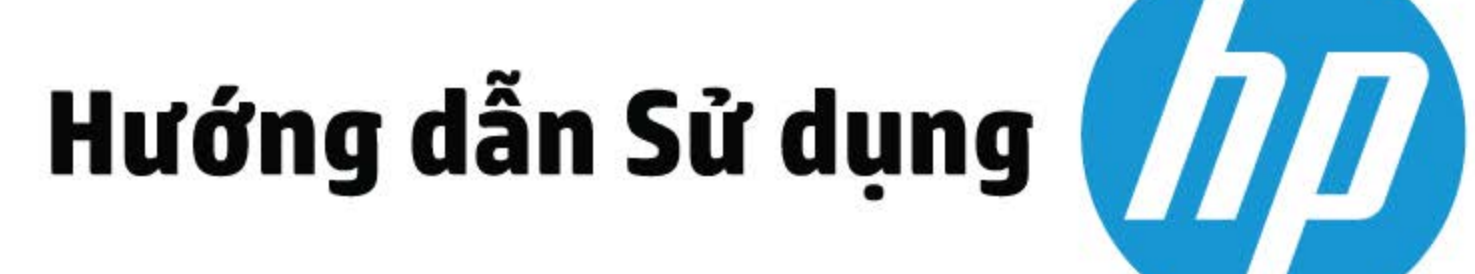

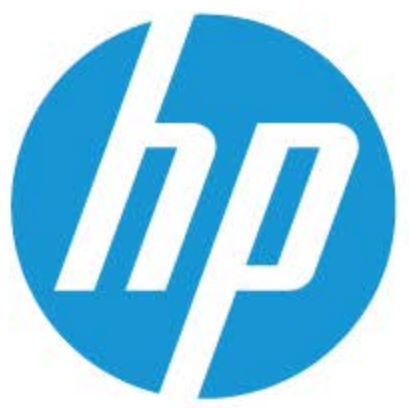

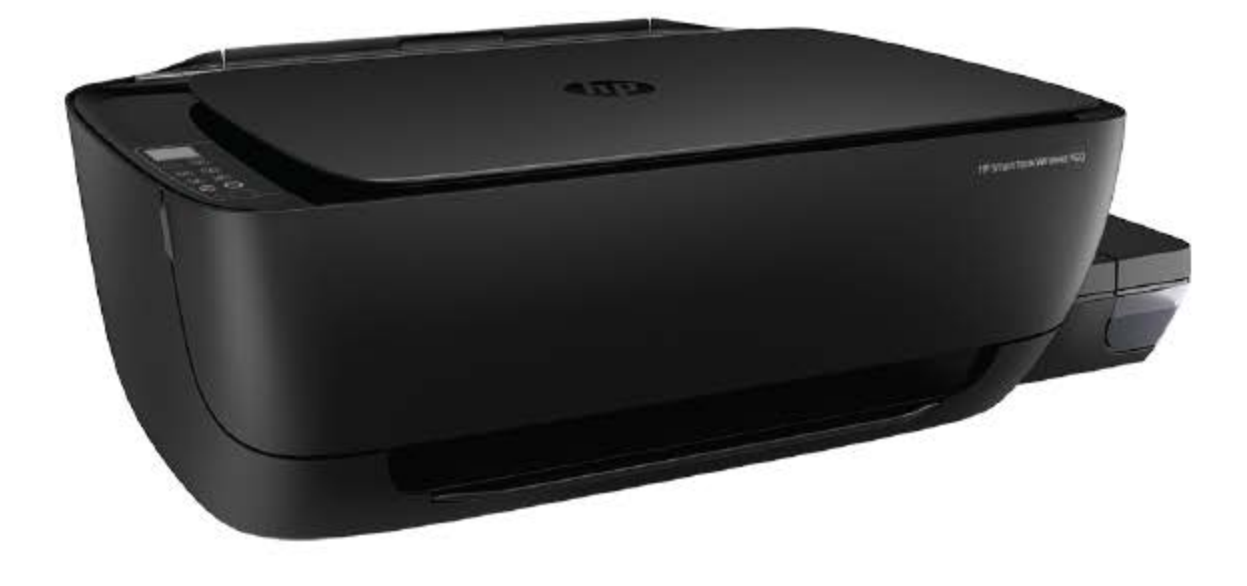

# **HP Smart Tank Wireless 450 series**

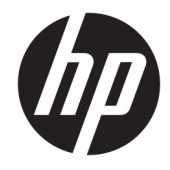

HP Smart Tank Wireless 450 series

# Mục lục

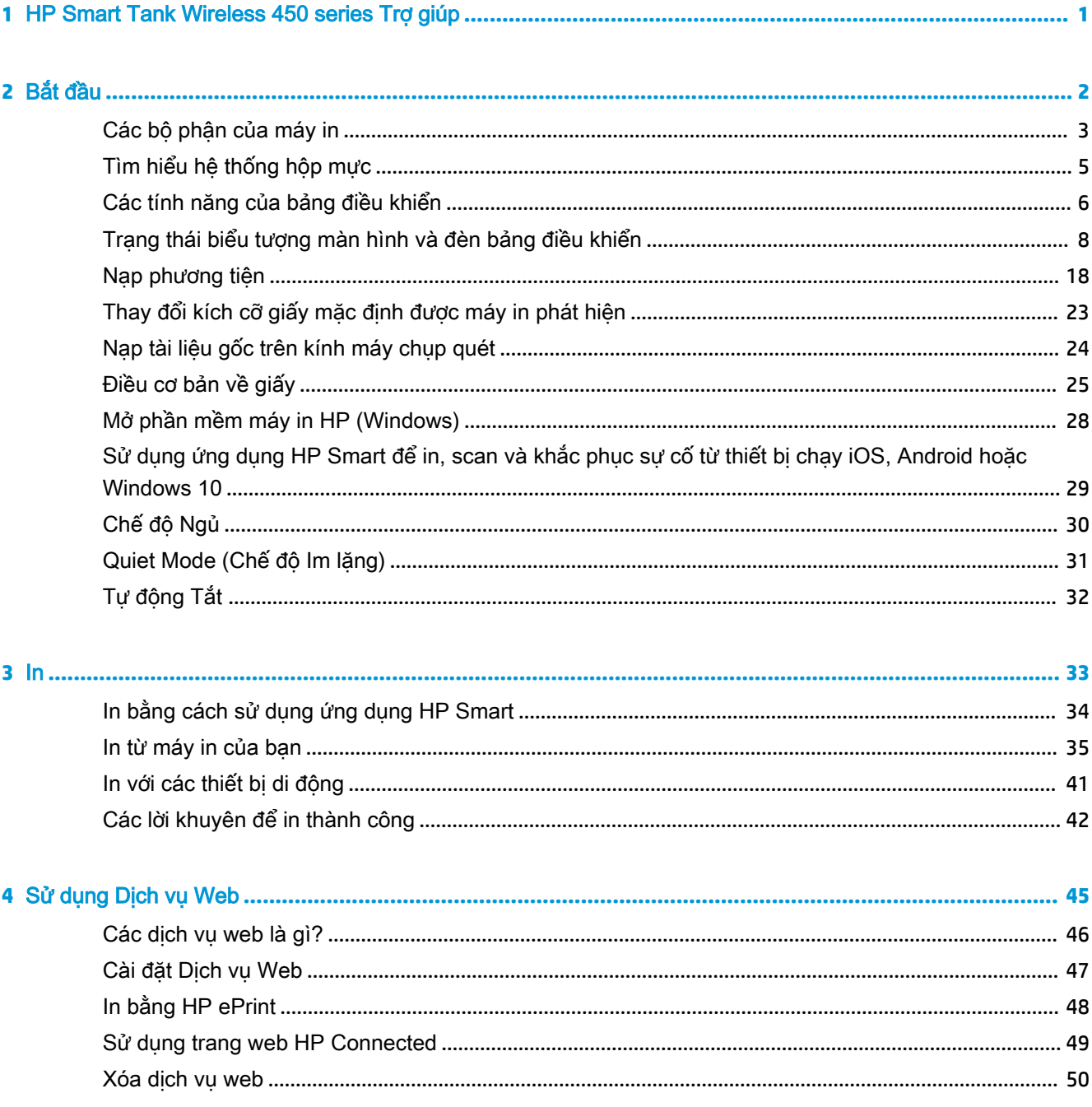

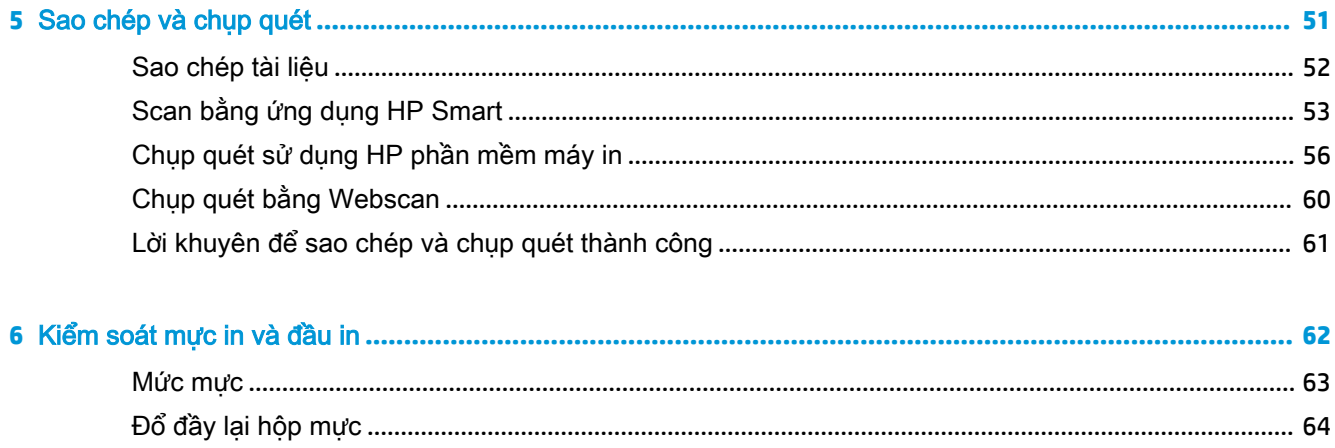

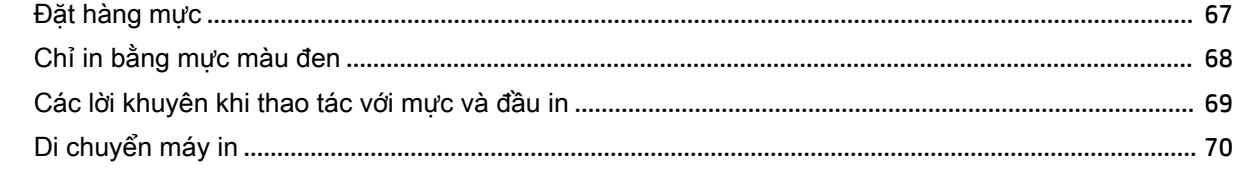

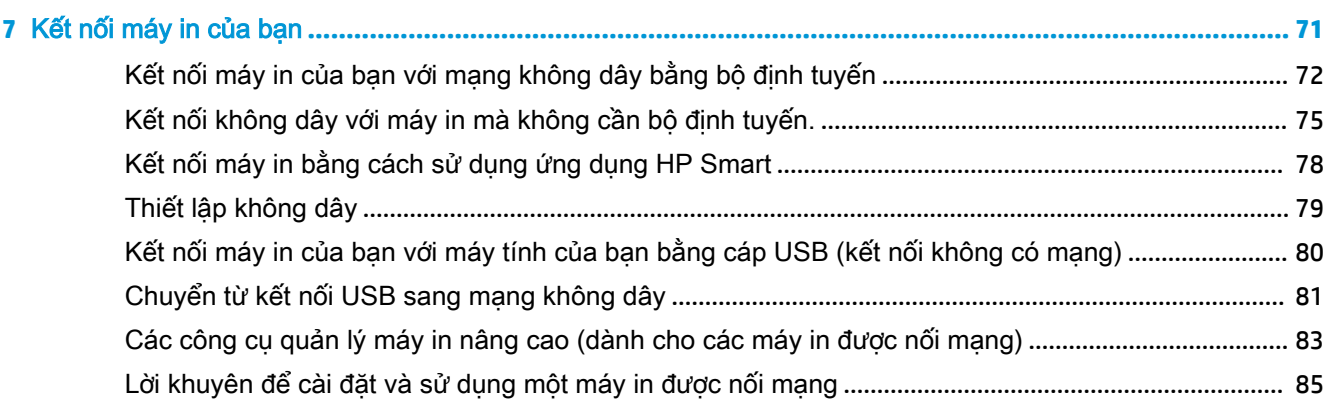

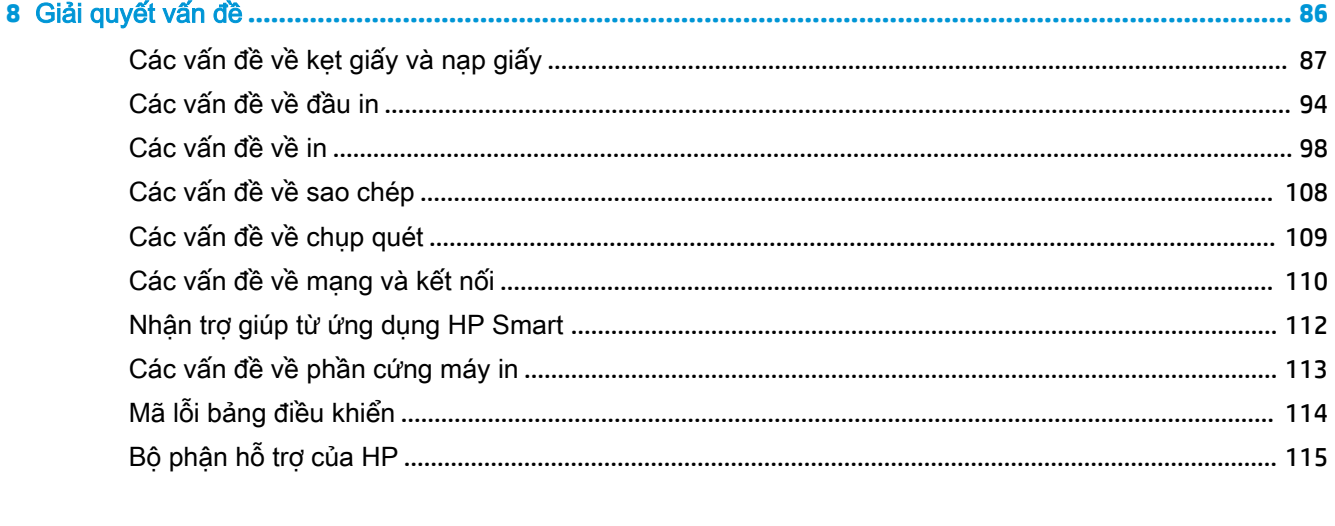

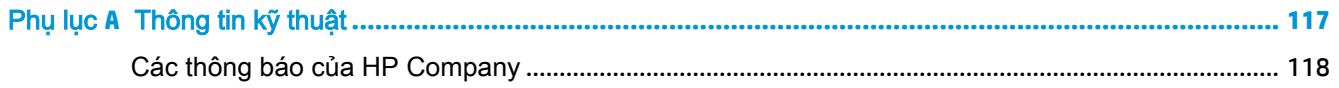

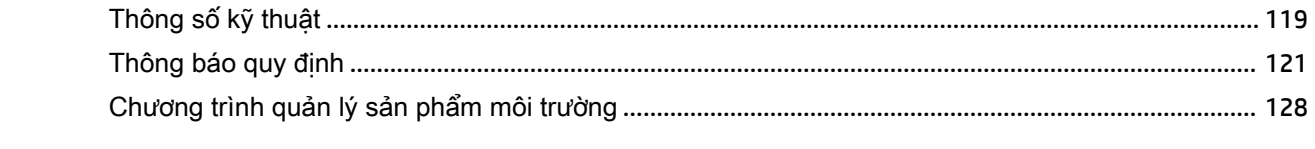

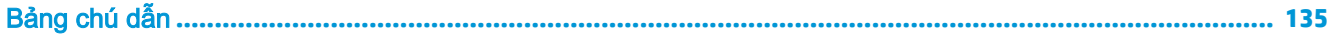

# <span id="page-7-0"></span>**1** HP Smart Tank Wireless 450 series Trợ giúp

Tìm hiểu cách sử dụng máy in của bạn.

- [Bắt đầu thuộc trang 2](#page-8-0)
- [In thuộc trang 33](#page-39-0)
- [Sử dụng Dịch vụ Web thuộc trang 45](#page-51-0)
- Sao chép và chup quét thuộc trang 51
- [Kiểm soát mực in và đầu in thuộc trang 62](#page-68-0)
- Kết nối máy in của ban thuộc trang 71
- [Giải quyết vấn đề thuộc trang 86](#page-92-0)
- [Thông tin kỹ thuật thuộc trang 117](#page-123-0)

# <span id="page-8-0"></span>**2** Bắt đầu

- [Các bộ phận của máy in](#page-9-0)
- [Tìm hiểu hệ thống hộp mực](#page-11-0)
- [Các tính năng của bảng điều khiển](#page-12-0)
- [Trạng thái biểu tượng màn hình và đèn bảng điều khiển](#page-14-0)
- [Nạp phương tiện](#page-24-0)
- [Thay đổi kích cỡ giấy mặc định được máy in phát hiện](#page-29-0)
- [Nạp tài liệu gốc trên kính máy chụp quét](#page-30-0)
- [Điều cơ bản về giấy](#page-31-0)
- [Mở phần mềm máy in HP \(Windows\)](#page-34-0)
- [Sử dụng ứng dụng HP Smart để in, scan và khắc phục sự cố từ thiết bị chạy iOS, Android hoặc](#page-35-0) Windows <sub>10</sub>
- [Chế độ Ngủ](#page-36-0)
- Quiet Mode (Chế đô Im lăng)
- [Tự động Tắt](#page-38-0)

# <span id="page-9-0"></span>Các bộ phận của máy in

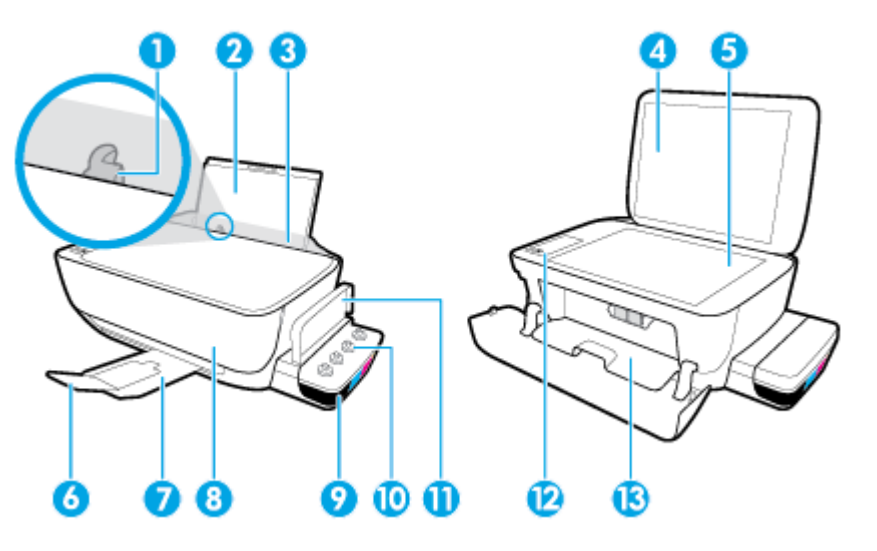

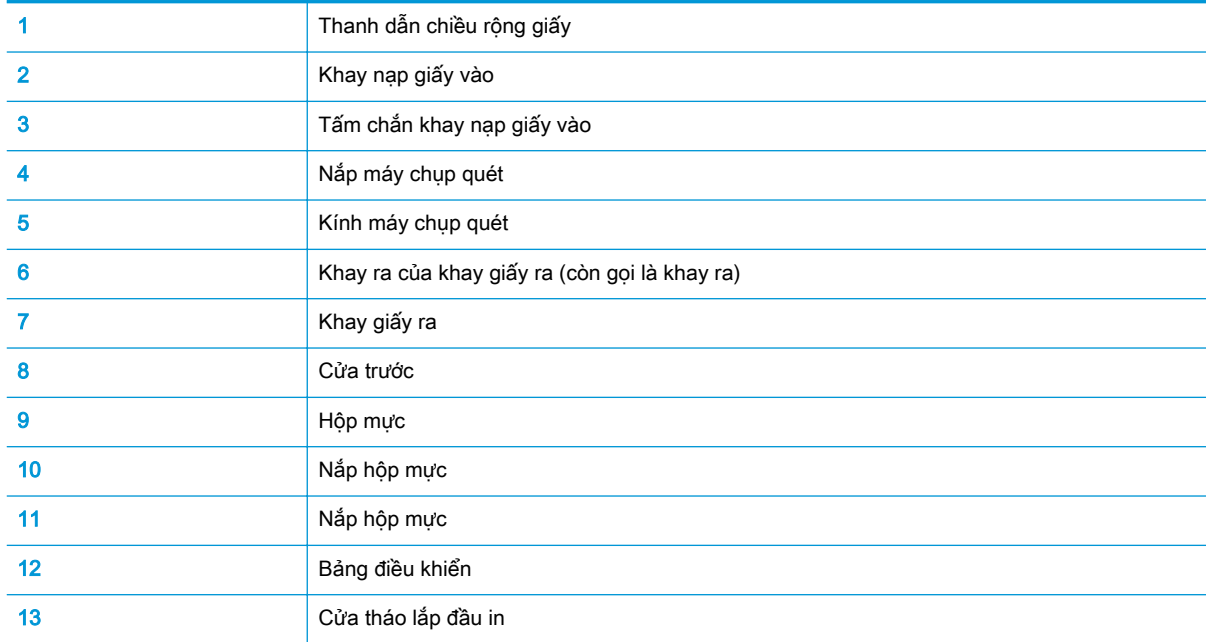

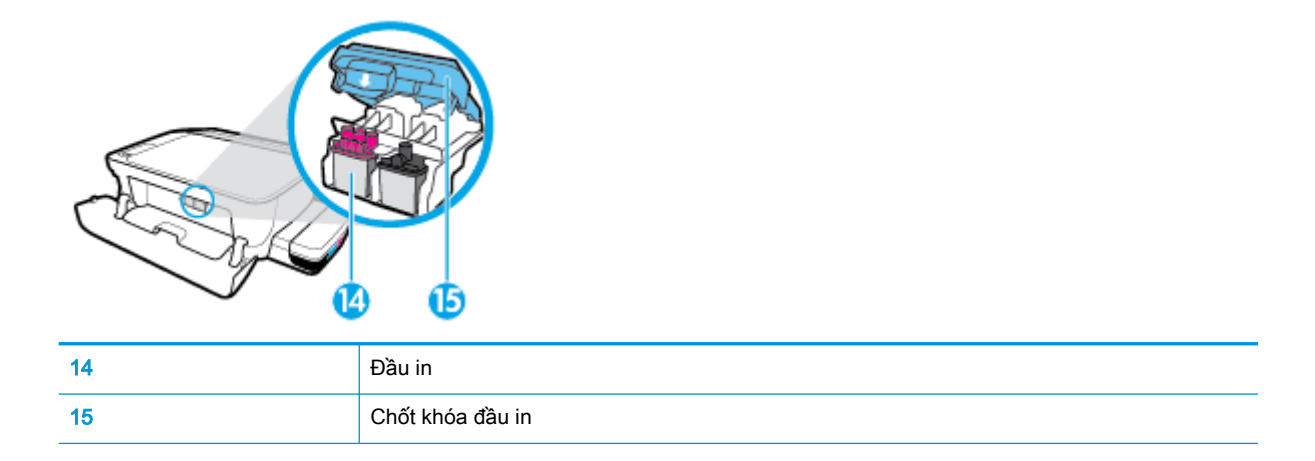

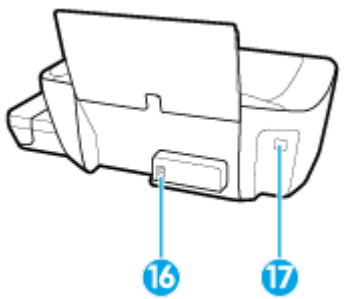

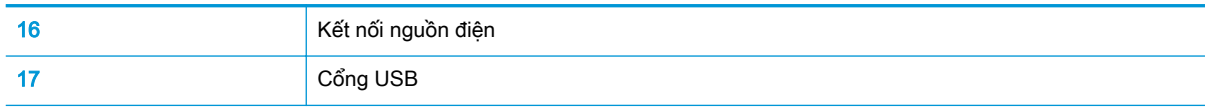

# <span id="page-11-0"></span>Tìm hiểu hệ thống hộp mực

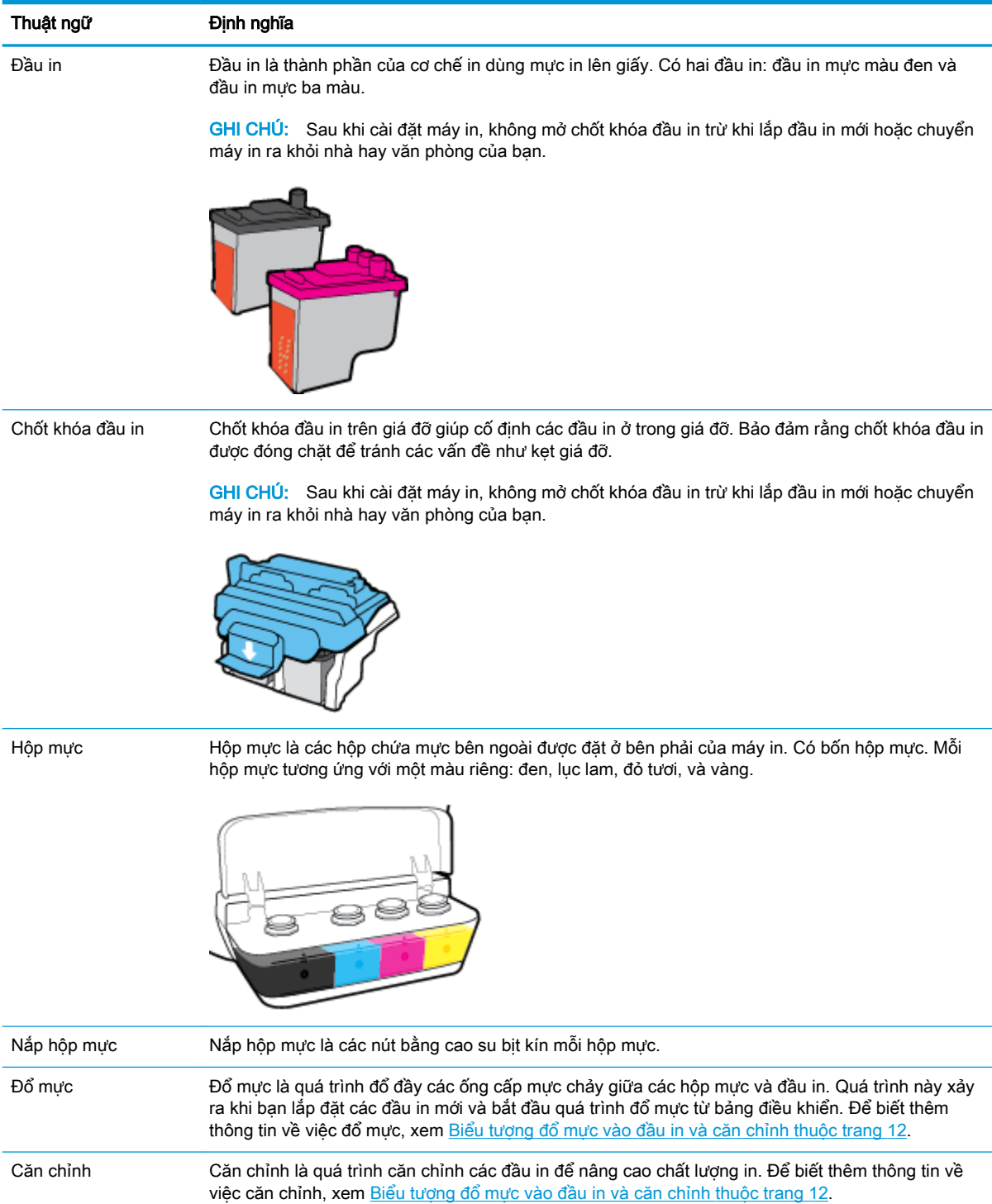

# <span id="page-12-0"></span>Các tính năng của bảng điều khiển

# Tổng quan về nút và đèn

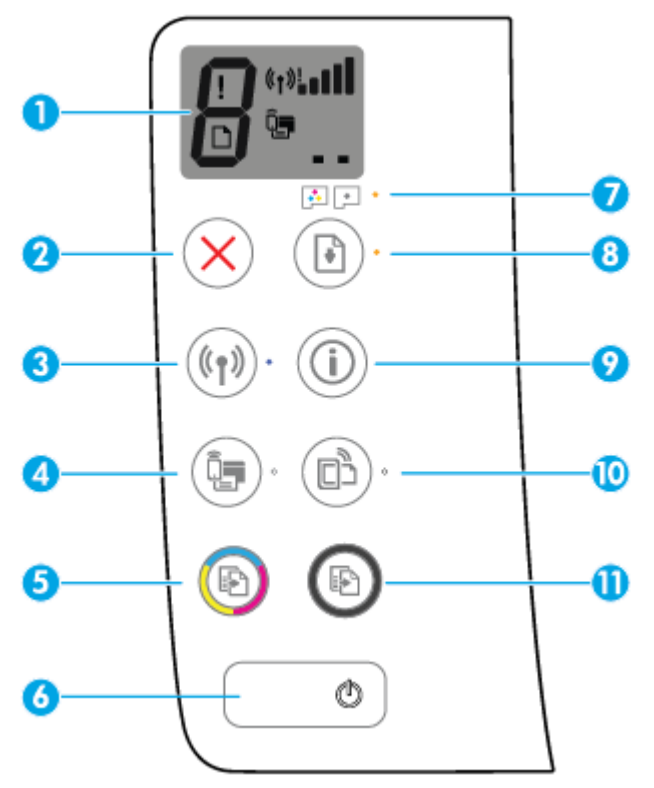

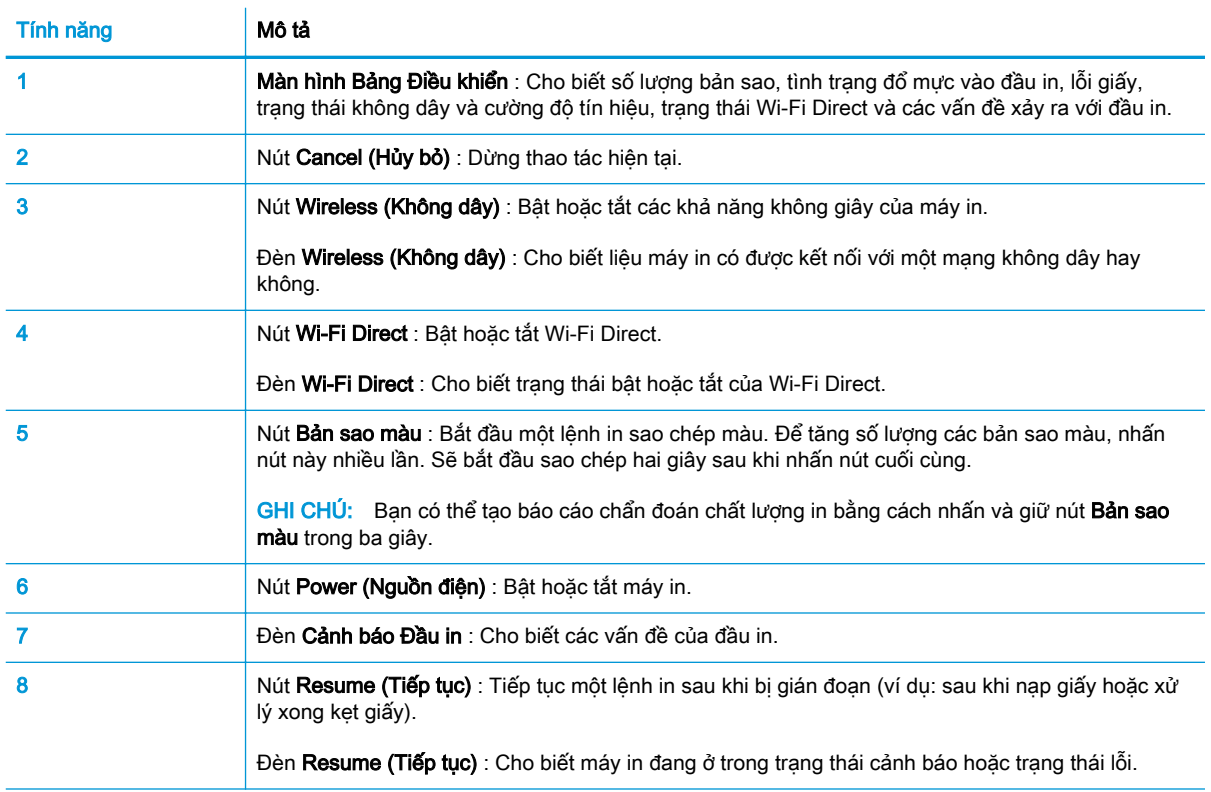

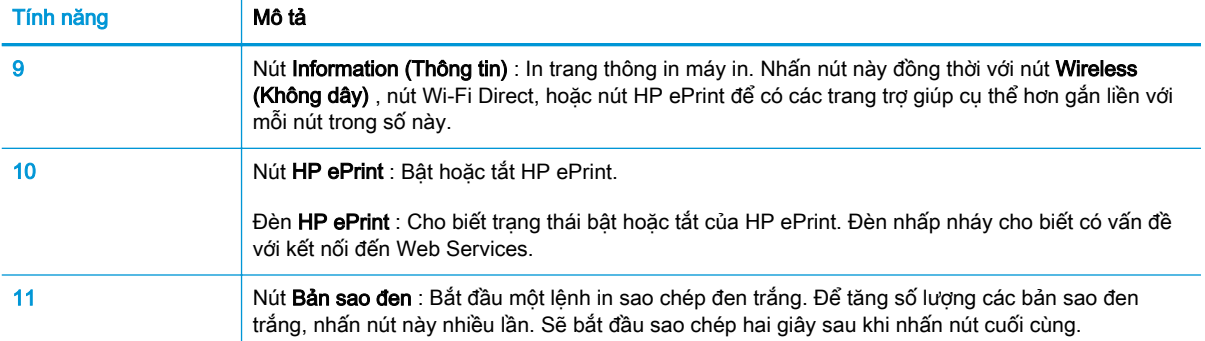

# Biểu tượng màn hình bảng điều khiển

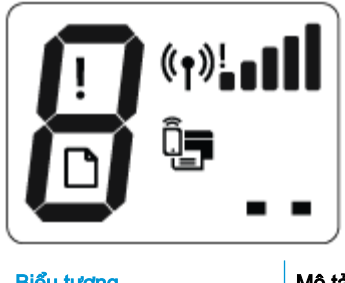

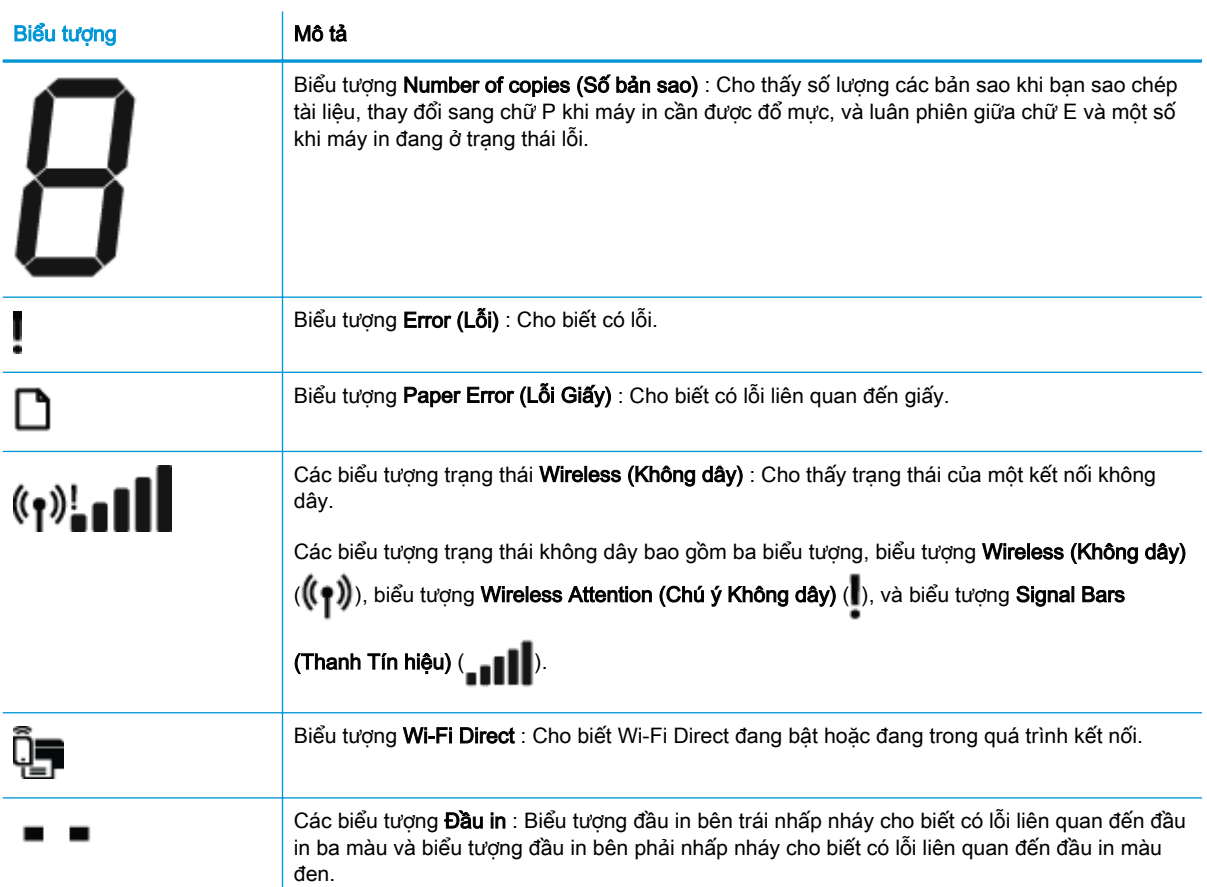

# <span id="page-14-0"></span>Trạng thái biểu tượng màn hình và đèn bảng điều khiển

- Đèn nút Power (Nguồn điện)
- Đèn và các biểu tượng Wireless (Không dây)
- Đèn và biểu tương Wi-Fi Direct
- **[Đèn HP ePrint](#page-16-0)**
- Biểu tương Đầu in và đèn Cảnh báo Đầu in
- [Biểu tượng đổ mực vào đầu in và căn chỉnh](#page-18-0)
- Biểu tượng Error (Lỗi), biểu tượng Paper Error (Lỗi Giấy), và đèn Resume (Tiếp tục)
- Biểu tượng Number of copies (Số bản sao)
- [Bảo trì hệ thống mực](#page-23-0)

# Đèn nút Power (Nguồn điện)

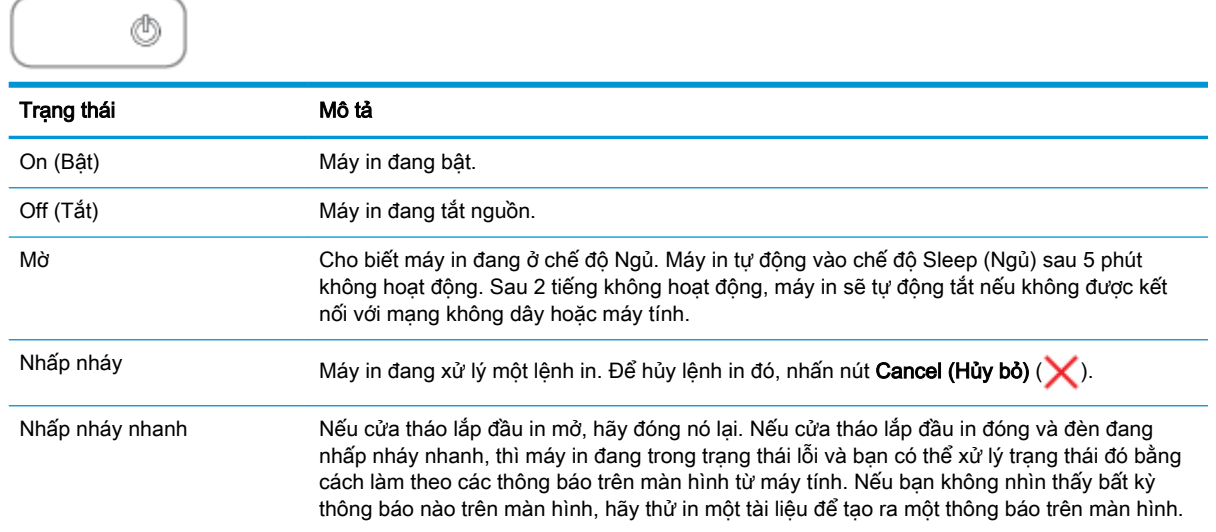

# Đèn và các biểu tượng Wireless (Không dây)

Đèn Wireless (Không dây) bên cạnh nút Wireless (Không dây) ((())) và các biểu tượng trạng thái không dây trên màn hình bảng điều khiển hoạt động cùng nhau để biểu thị trạng thái của kết nối không dây.

Đèn Wireless (Không dây) và các biểu tượng trang thái Wireless (Không dây) sẽ chỉ sáng lên sau khi việc căn chỉnh được hoàn thành trong quá trình cài đặt ban đầu.

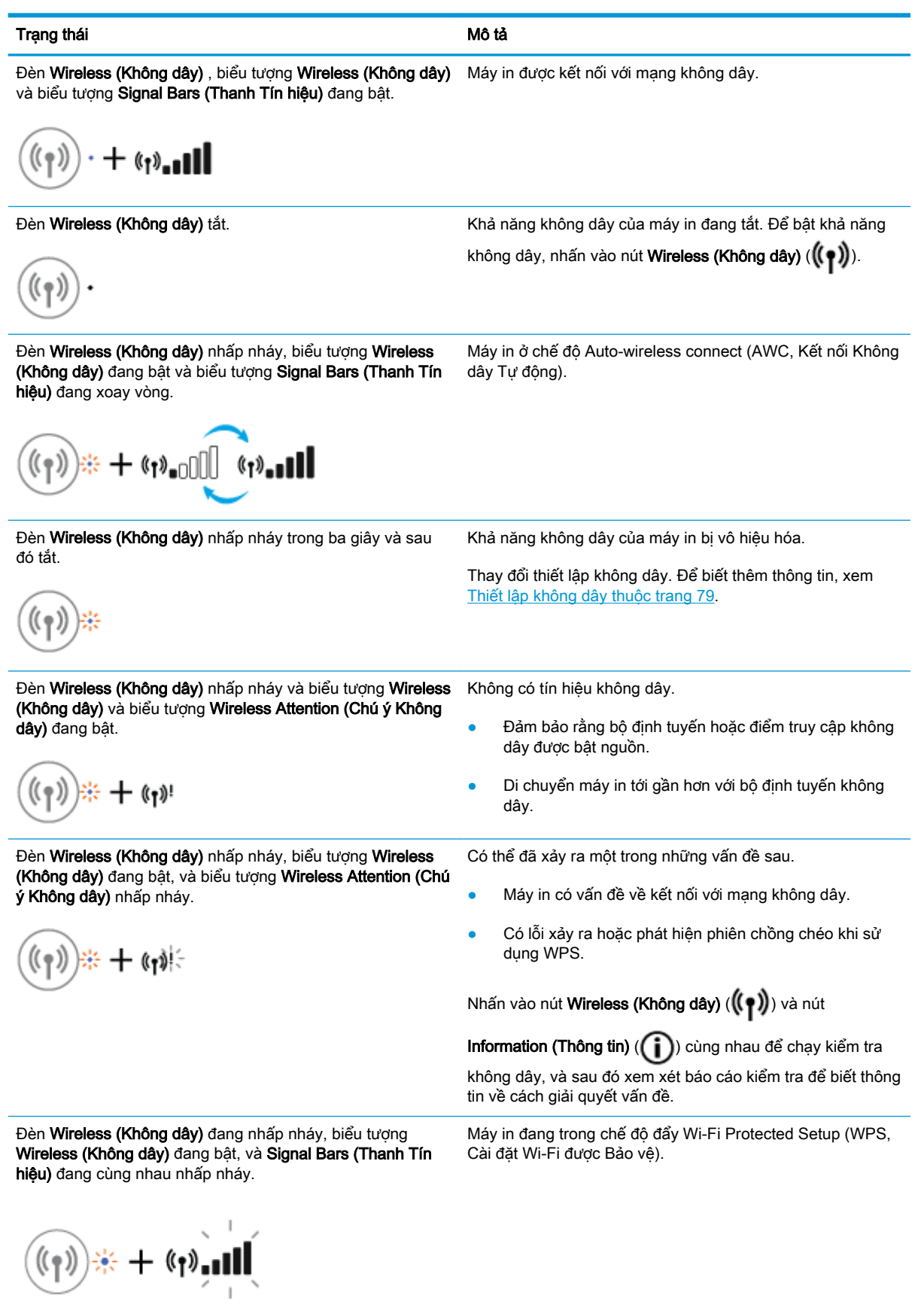

<span id="page-16-0"></span>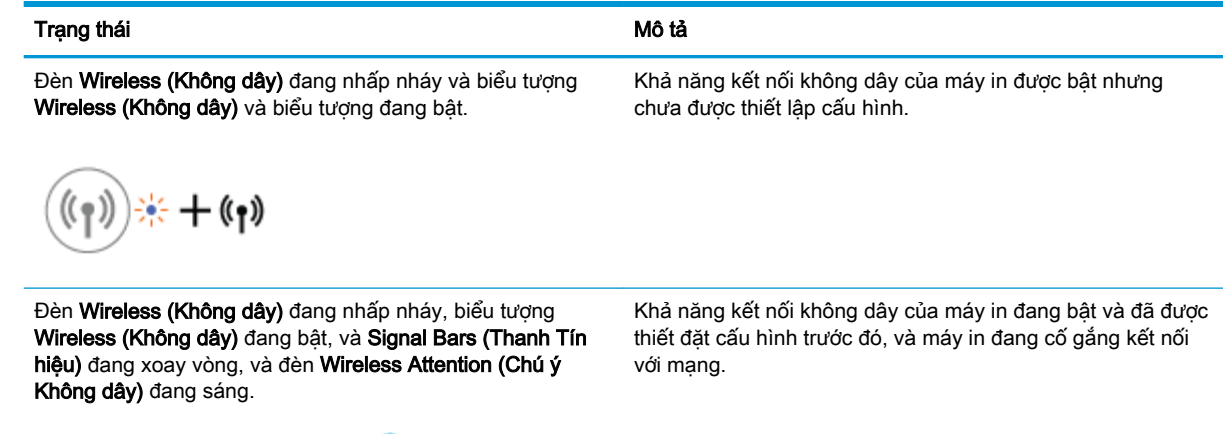

# Đèn và biểu tượng Wi-Fi Direct

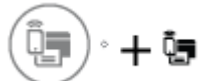

Đèn Wi-Fi Direct và biểu tượng trạng thái Wi-Fi Direct sẽ chỉ sáng lên sau khi việc căn chỉnh được hoàn thành trong quá trình cài đặt ban đầu.

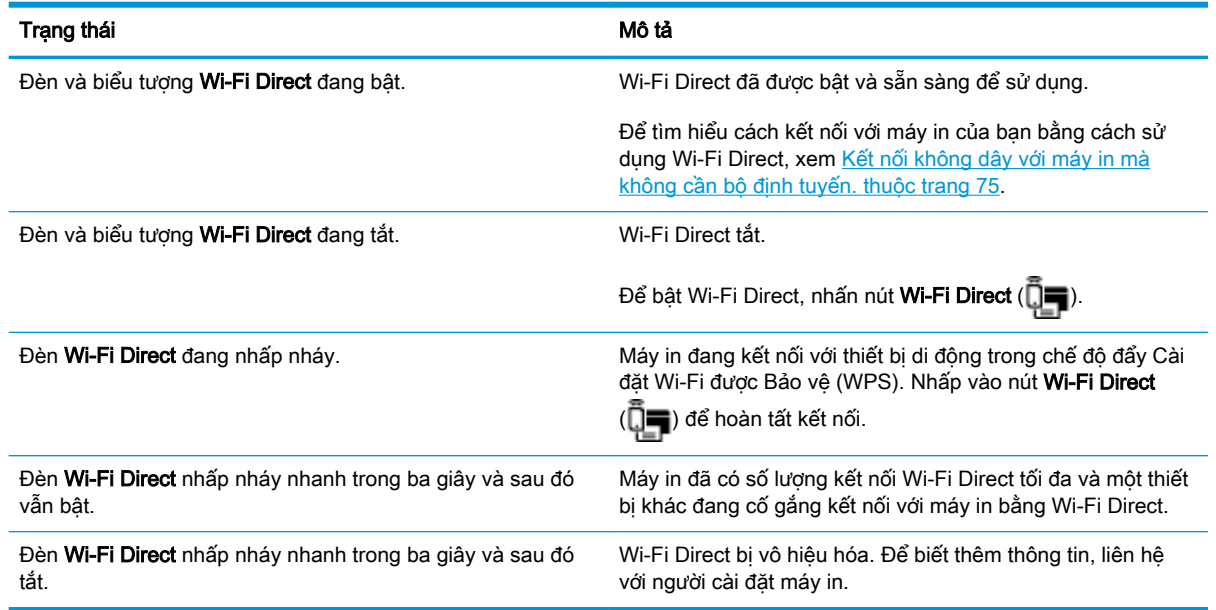

# Đèn HP ePrint

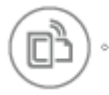

<span id="page-17-0"></span>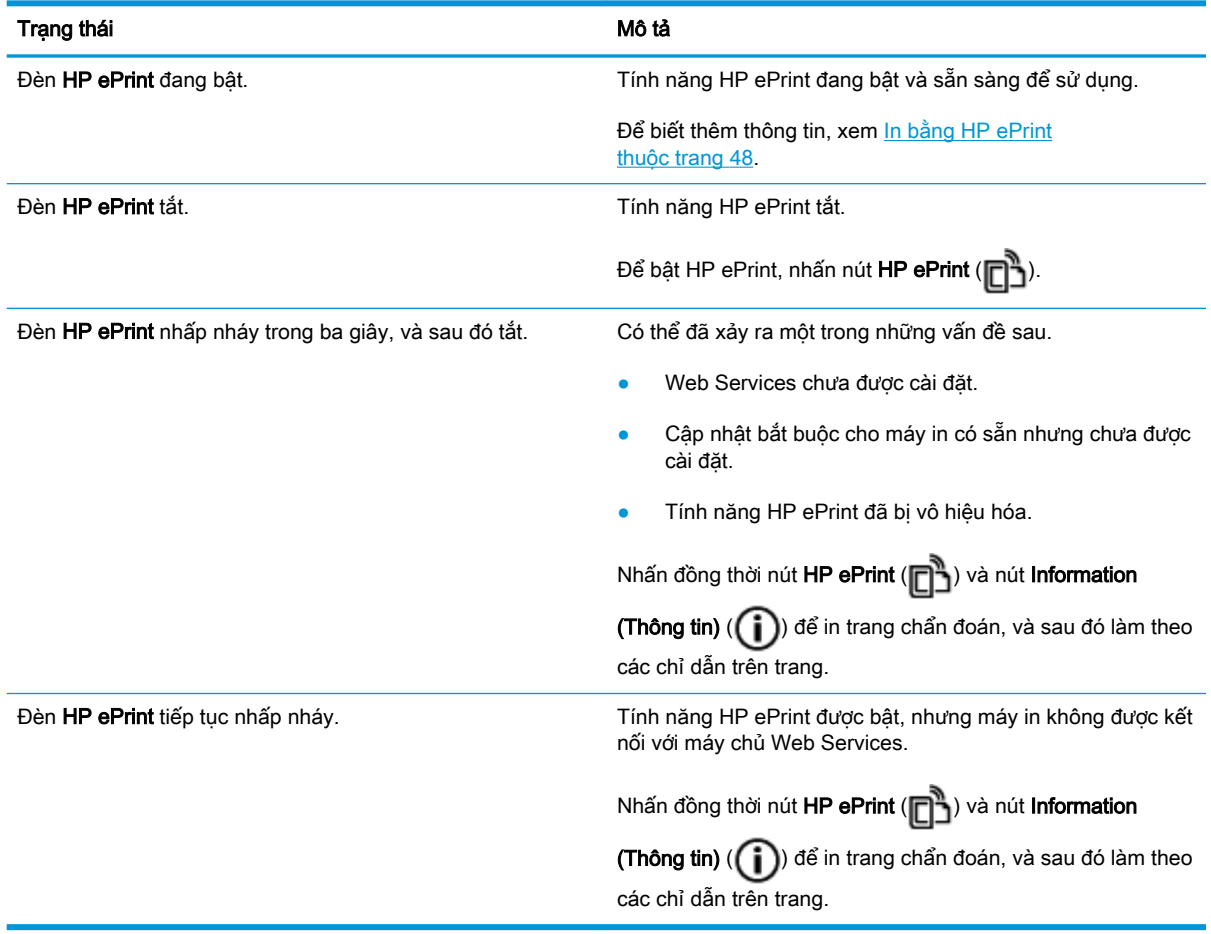

# Biểu tượng Đầu in và đèn Cảnh báo Đầu in

**·** Biểu tượng Error (Lỗi), một trong những biểu tượng Đầu in và đèn Cảnh báo Đầu in đang nhấp nháy.

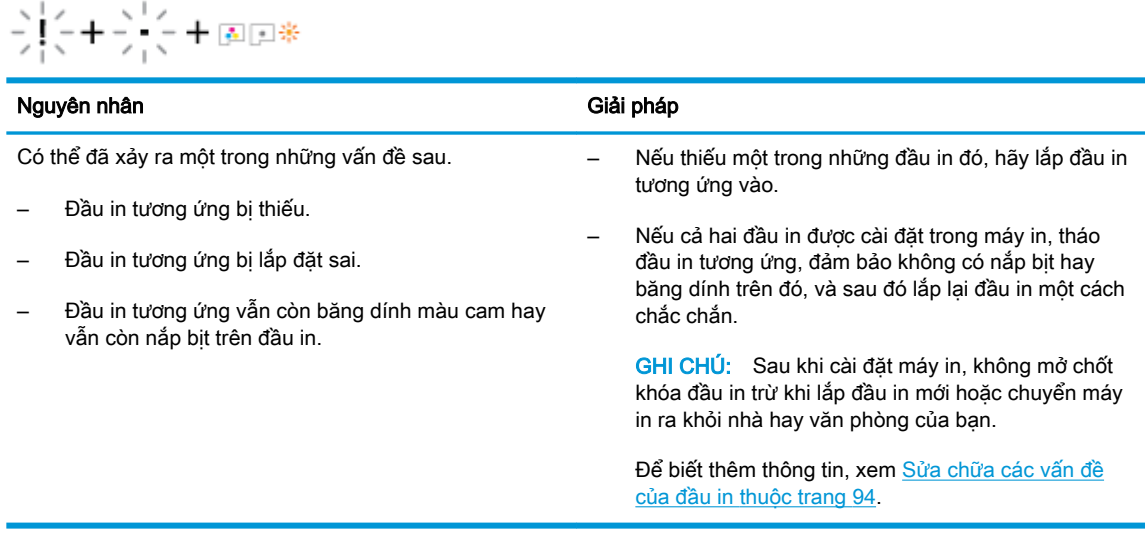

● Biểu tượng Error (Lỗi) , cả hai biểu tượng Đầu in và đèn Cảnh báo Đầu in đang nhấp nháy.

<span id="page-18-0"></span>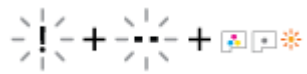

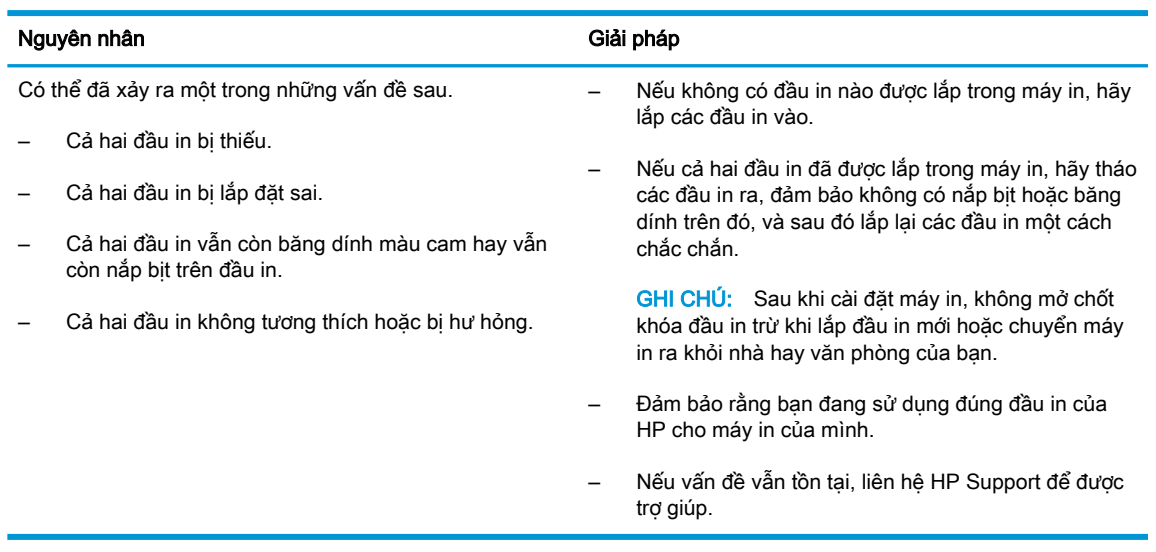

# Biểu tượng đổ mực vào đầu in và căn chỉnh

## Đầu in đã sẵn sàng để đổ mực

● Biểu tượng Number of copies (Số bản sao) thay đổi thành chữ P nhấp nháy trong suốt quá trình cài đặt máy in ban đầu. Tất cả các biểu tượng khác trên màn hình bảng điều khiển cùng một lúc đều tắt.

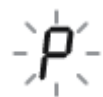

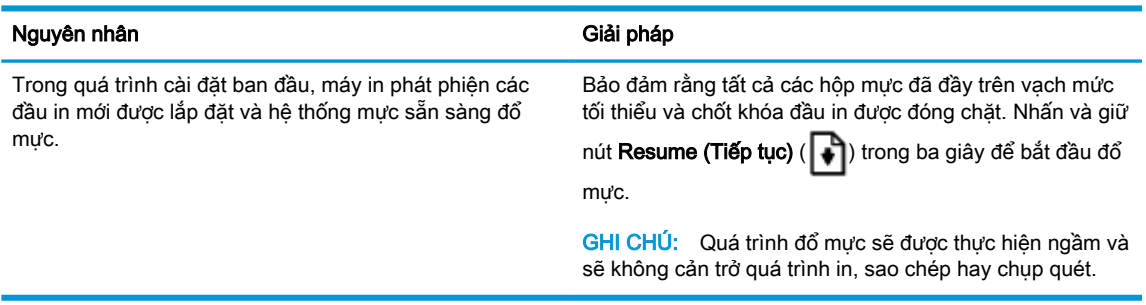

#### Biểu tượng trạng thái căn chỉnh

● Biểu tượng Number of copies (Số bản sao) trở thành chữ A nhấp nháy.

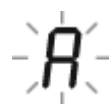

<span id="page-19-0"></span>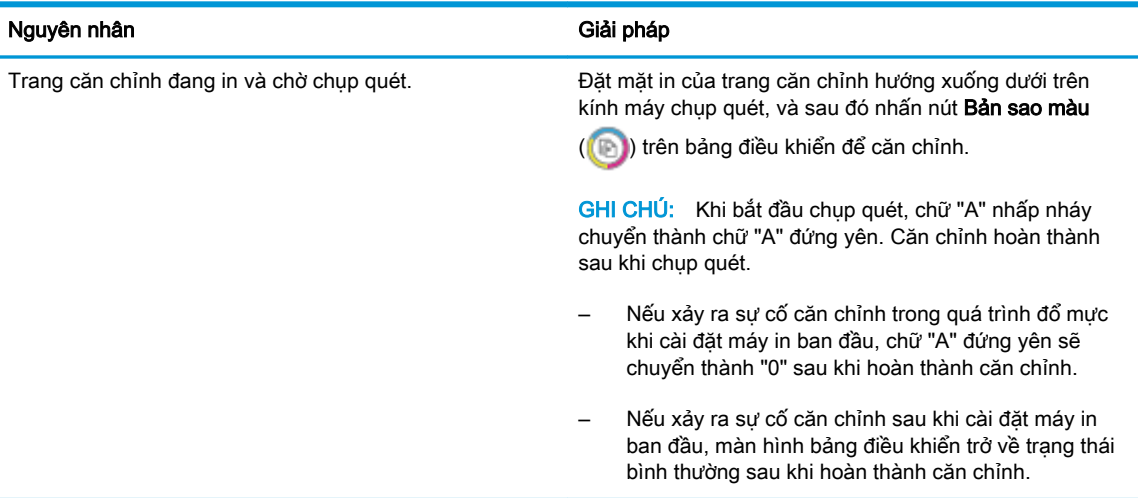

## Đang trong quá trình đổ mực

Quá trình đổ mực đầu in đang diễn ra.

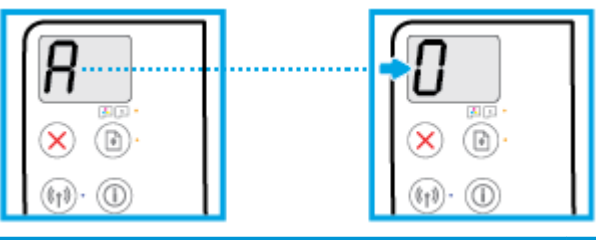

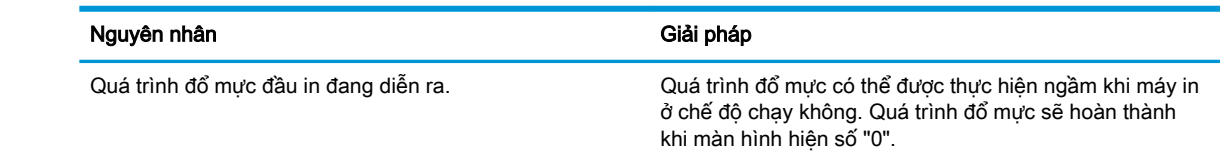

Khi quá trình đổ mực đang diễn ra, ban vẫn có thể in, chụp quét hay sao chép.

# Biểu tượng Error (Lỗi) , biểu tượng Paper Error (Lỗi Giấy) , và đèn Resume (Tiếp tục)

● Biểu tượng Error (Lỗi) , biểu tượng Paper Error (Lỗi Giấy) và đèn Resume (Tiếp tục) bật.

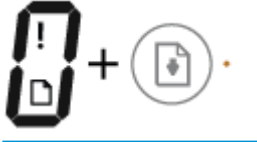

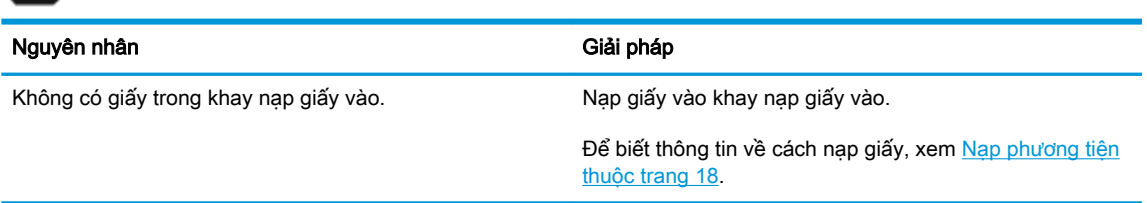

**• Biểu tượng Error (Lỗi)**, biểu tượng Paper Error (Lỗi Giấy) và đèn Resume (Tiếp tục) đang nhấp nháy.

<span id="page-20-0"></span>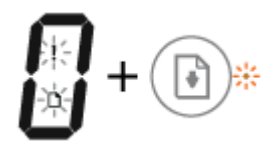

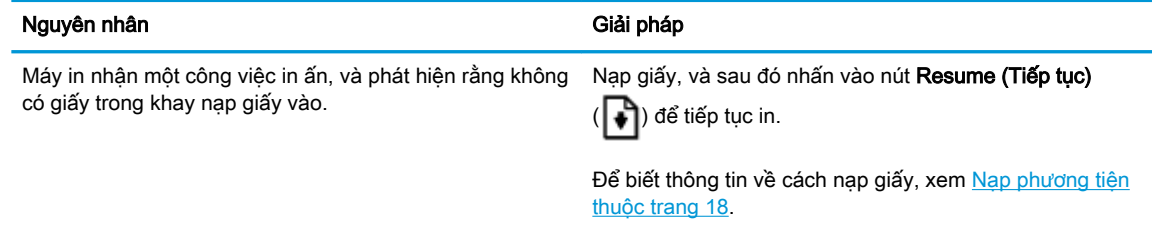

# Biểu tượng Number of copies (Số bản sao)

● Biểu tượng Number of copies (Số bản sao) luân phiên giữa chữ E và số 1. Đồng thời, biểu tượng Error (Lỗi) , biểu tượng Paper Error (Lỗi Giấy) , và đèn Resume (Tiếp tục) đang nhấp nháy.

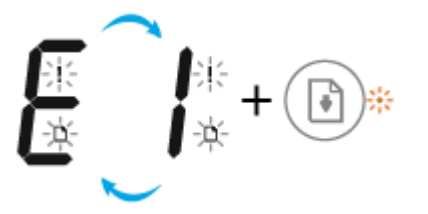

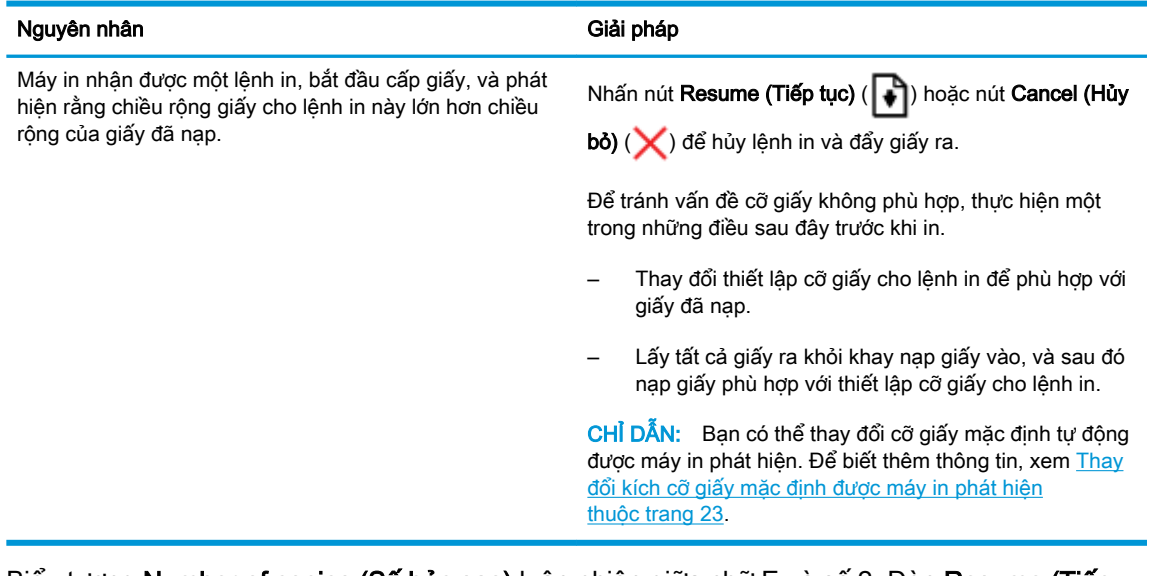

Biểu tượng Number of copies (Số bản sao) luân phiên giữa chữ E và số 2. Đèn Resume (Tiếp tục) tắt.

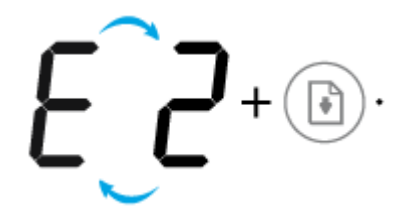

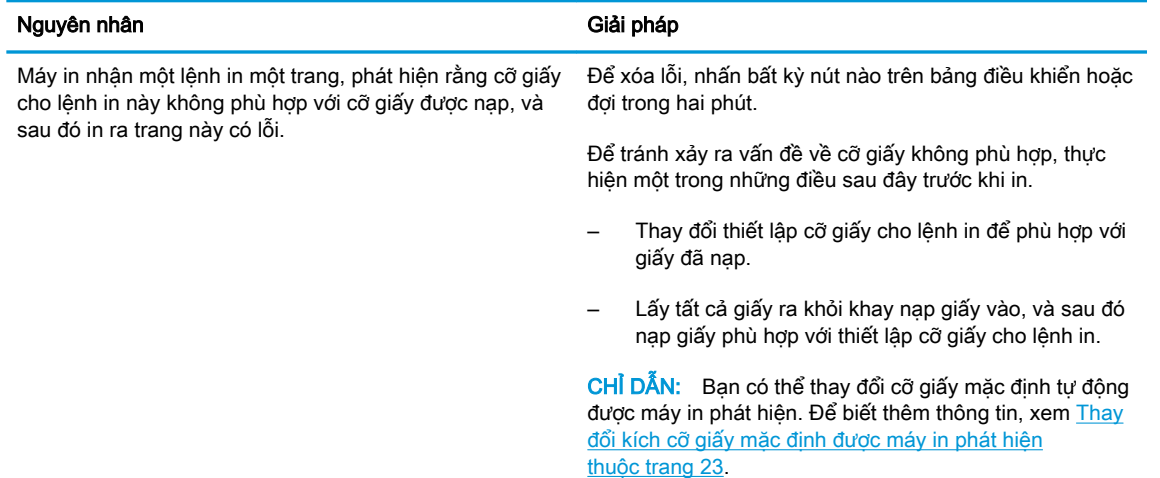

● Biểu tượng Number of copies (Số bản sao) luân phiên giữa chữ E và số 2. Đồng thời, biểu tượng Error (Lỗi) , biểu tượng Paper Error (Lỗi Giấy) , và đèn Resume (Tiếp tục) đang nhấp nháy.

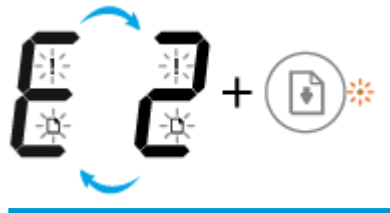

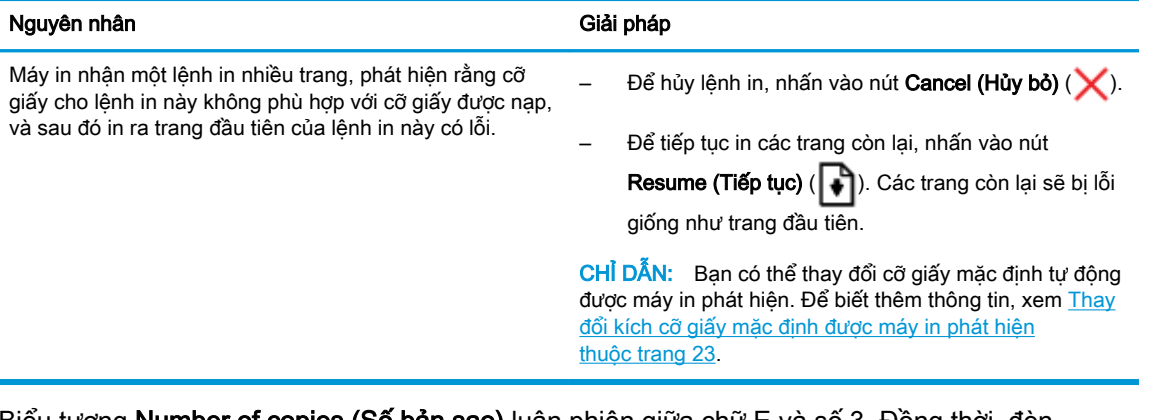

● Biểu tượng Number of copies (Số bản sao) luân phiên giữa chữ E và số 3. Đồng thời, đèn Resume (Tiếp tục) đang nhấp nháy, và đèn nút Power (Nguồn điện) đang bật.

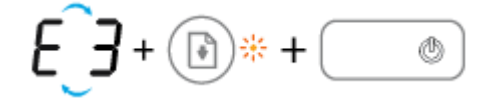

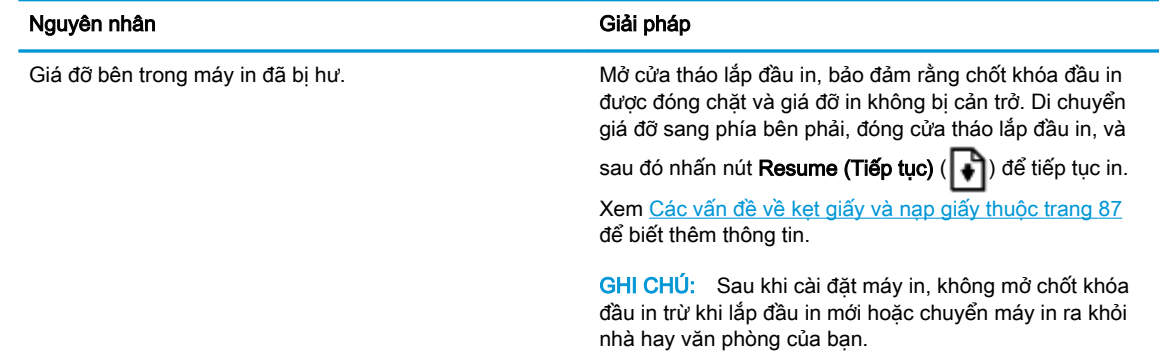

● Biểu tượng Number of copies (Số bản sao) luân phiên giữa chữ E và số 4. Đồng thời, biểu tượng Error (Lỗi) , biểu tượng Paper Error (Lỗi Giấy) , và đèn Resume (Tiếp tục) đang nhấp nháy.

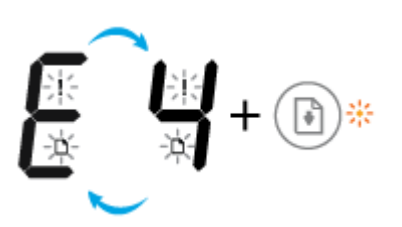

Nguyên nhân Giải pháp Giải pháp Giải pháp Giải pháp Giải pháp Giải pháp Giải pháp Giải pháp Giải pháp Giải pháp Có lỗi kẹt giấy.<br>
Khắc phục lỗi kẹt giấy, và sau đó nhấn nút Resume (Tiếp tục)  $(\Vert \cdot \Vert)$  để tiếp tục in. Để biết thêm thông tin, xem Các vấn đề về kẹt giấy và [nạp giấy thuộc trang 87](#page-93-0).

Biểu tượng Number of copies (Số bản sao) luân phiên giữa chữ E và số 5. Đồng thời, tất cả đèn trên bảng điều khiển đều nhấp nháy.

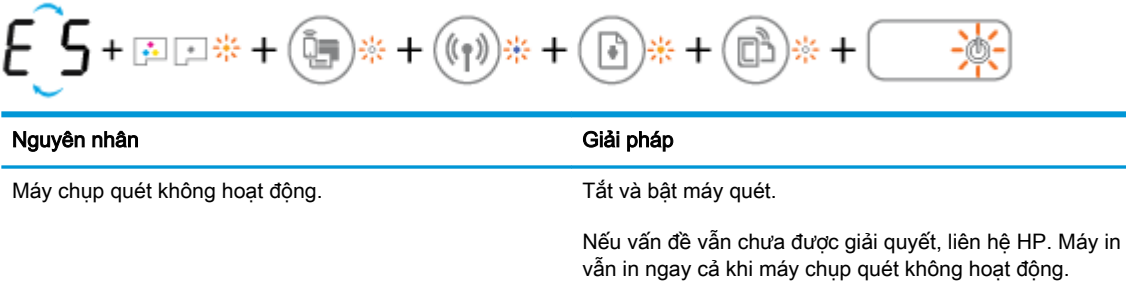

Biểu tượng Number of copies (Số bản sao) luân phiên giữa chữ E và số 6.

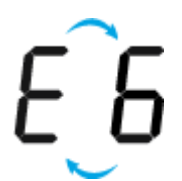

<span id="page-23-0"></span>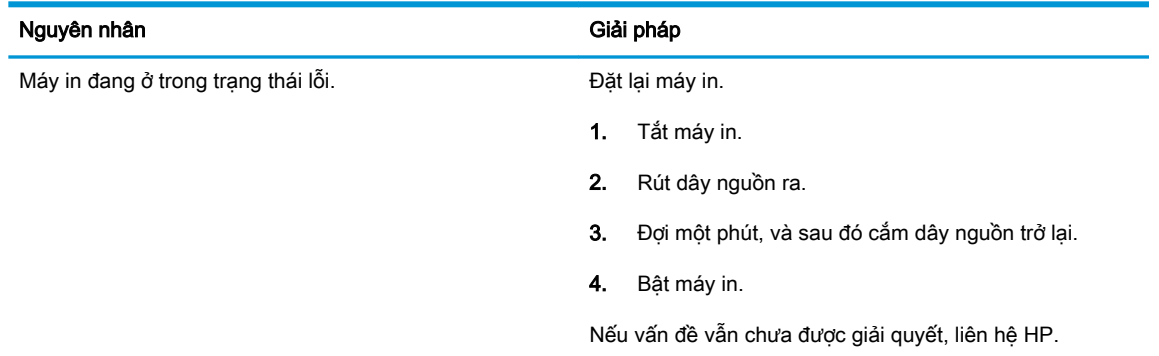

**•** Biểu tượng **Number of copies (Số bản sao)** luân phiên giữa chữ E và số 7.

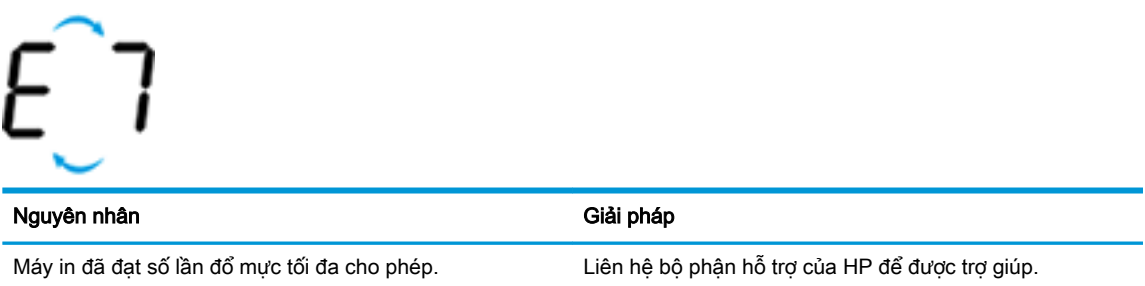

# Bảo trì hệ thống mực

П

Biểu tượng Number of copies (Số bản sao) luân phiên giữa chữ E và số 9. Đồng thời, biểu tượng Error (Lỗi) và đèn Resume (Tiếp tục) nhấp nháy.

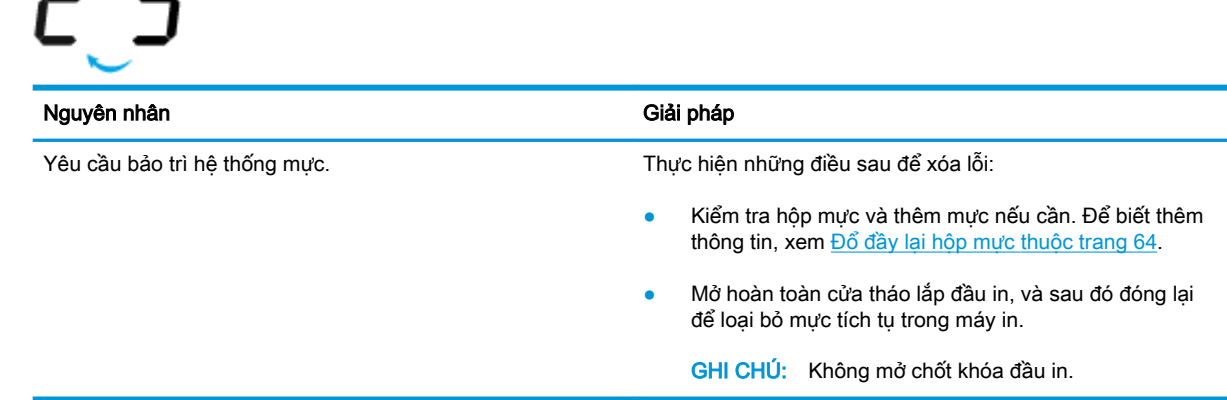

# <span id="page-24-0"></span>Nạp phương tiện

Chọn một kích cỡ giấy để tiếp tục.

## Để nạp giấy nguyên khổ

**1**. Nâng khay nạp giấy vào.

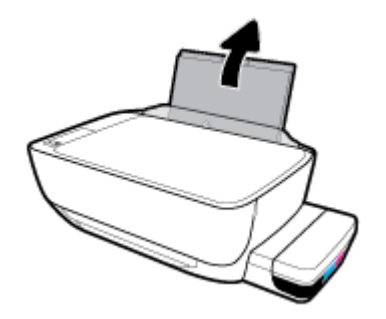

**2**. Trượt thanh dẫn chiều rộng giấy sang trái.

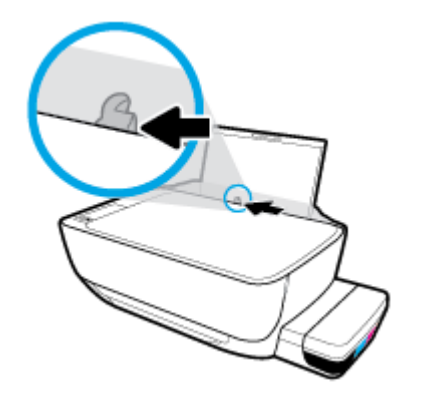

**3**. Cho chồng giấy vào khay nạp giấy vào với cạnh ngắn hướng xuống dưới và mặt in hướng lên trên, và trượt chồng giấy xuống cho đến khi ngừng.

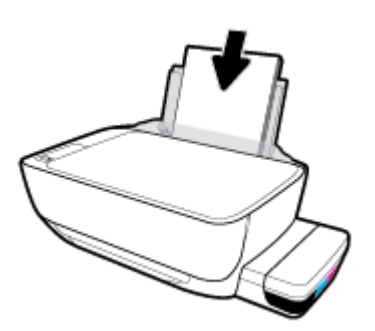

. Trượt thanh dẫn chiều rộng giấy sang bên phải cho đến khi ngừng tại cạnh giấy.

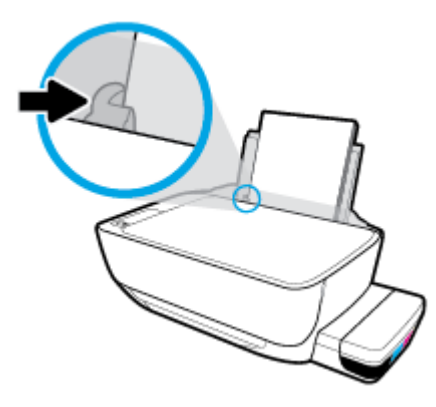

. Kéo khay giấy ra và khay ra ra ngoài.

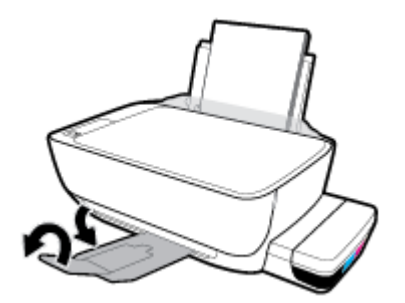

## Để nạp giấy cỡ nhỏ

. Nâng khay nạp giấy vào.

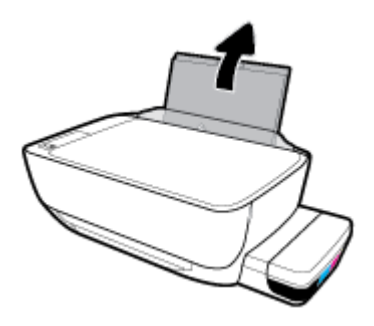

. Trượt thanh dẫn chiều rộng giấy sang trái.

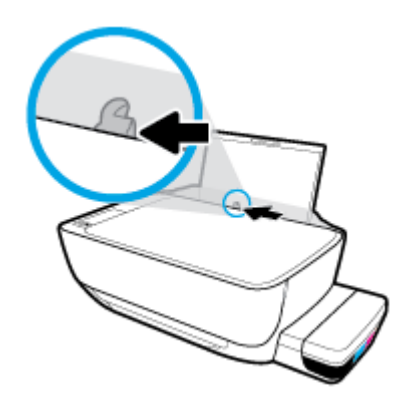

. Cho chồng giấy cỡ nhỏ (giấy ảnh) vào phía trong cùng bên phải của khay nạp giấy vào với cạnh ngắn hướng xuống dưới và mặt in hướng lên trên, và trượt chồng giấy xuống cho đến khi ngừng.

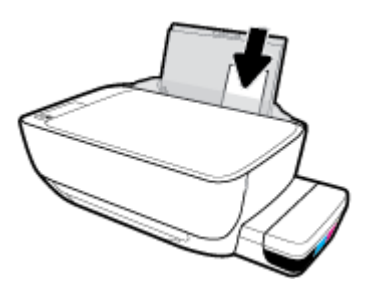

. Trượt thanh dẫn chiều rộng giấy sang bên phải cho đến khi ngừng tại cạnh giấy.

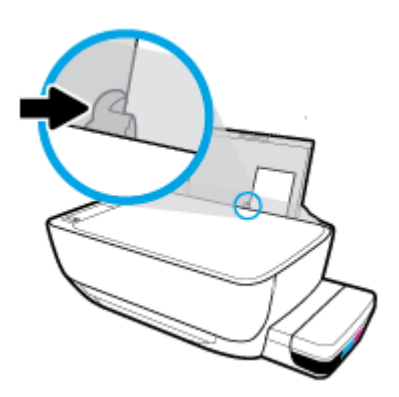

. Kéo khay giấy ra và khay ra ra ngoài.

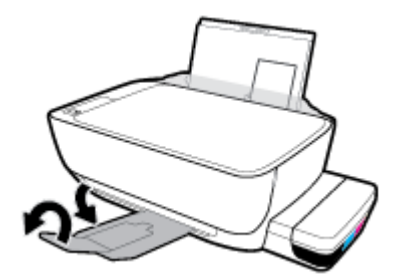

## Để nạp phong bì

. Nâng khay nạp giấy vào.

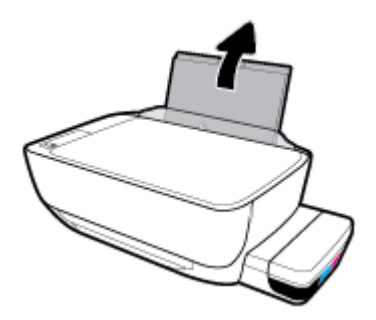

**2**. Trượt thanh dẫn chiều rộng giấy sang trái.

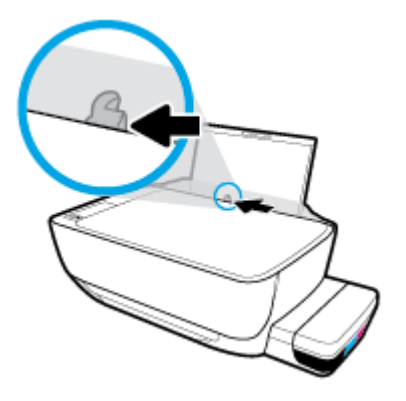

**3**. Cho một hoặc nhiều phong bì vào phía trong cùng bên phải của khay nạp giấy vào và trượt chồng phong bì xuống cho đến khi ngừng.

Mặt được in phải hướng lên trên. Đối với phong bì có nắp trên cạnh dài, đưa phong bì vào theo hướng thẳng đứng với nắp phong bì ở trên mặt trái và hướng xuống. Đối với phong bì có nắp trên cạnh ngắn, đưa phong bì vào theo hướng thẳng đứng với nắp phong bì ở phía trên và hướng xuống.

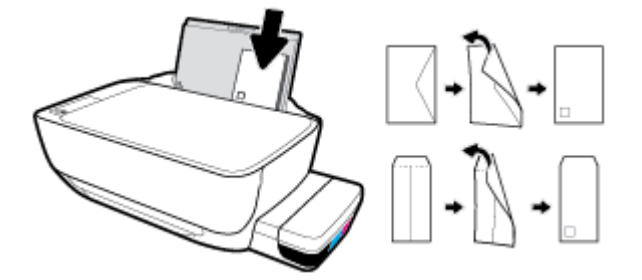

**4**. Trượt thanh dẫn chiều rộng giấy về phía bên phải đè lên chồng phong bì cho đến khi ngừng.

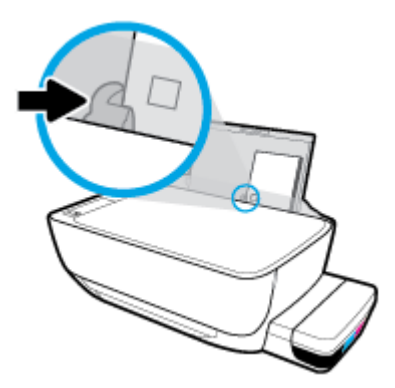

. Kéo khay giấy ra và khay ra ra ngoài.

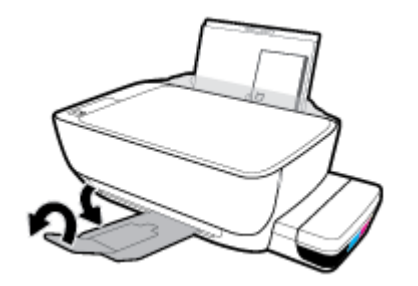

# <span id="page-29-0"></span>Thay đổi kích cỡ giấy mặc định được máy in phát hiện

Máy in có thể tự động phát hiện xem khay nạp giấy vào có được nạp giấy không và phát hiện xem chiều rộng của giấy đã nạp lớn, nhỏ hay trung bình. Bạn có thể thay đổi kích cỡ giấy lớn, trung bình hoặc nhỏ mặc định được máy in phát hiện.

## Để thay đổi kích cỡ giấy mặc định được máy in phát hiện

- **1**. Mở Embedded Web Server (EWS). Để biết thêm thông tin, xem [Mở Embedded Web Server](#page-89-0) [thuộc trang 83.](#page-89-0)
- **2**. Nhấp vào tab Settings (Thiết lập).
- **3**. Trong phần Preferences (Ưu tiên), nhấp vào Tray and Paper Management (Quản lý Khay và Giấy) và sau đó chọn tùy chọn mong muốn.
- **4**. Nhấp vào Apply (Áp dụng).

# <span id="page-30-0"></span>Nạp tài liệu gốc trên kính máy chụp quét

## Để nạp tài liệu gốc trên kính máy quét

. Nhấc nắp máy quét.

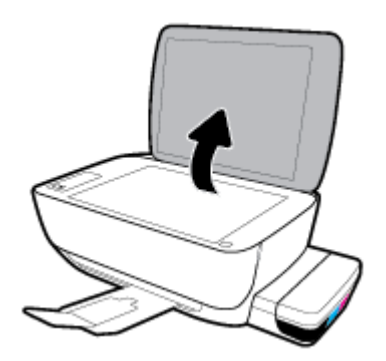

. Nạp mặt in ban đầu hướng xuống ở góc bên phải của kính máy quét.

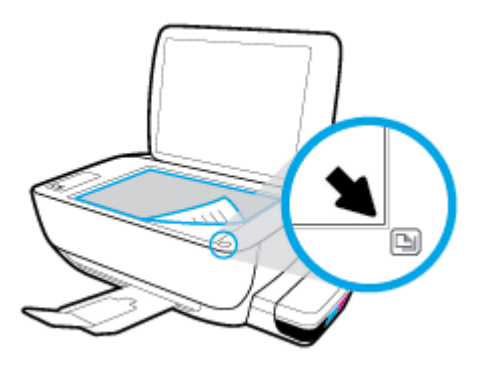

. Đóng nắp máy quét.

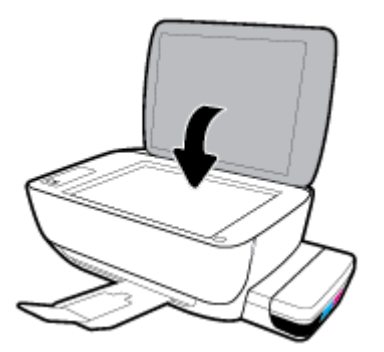

# <span id="page-31-0"></span>Điều cơ bản về giấy

Máy in được thiết kế để hoạt động tốt với hầu hết các loại giấy văn phòng. Tốt nhất là nên thử nhiều loại giấy in trước khi mua số lượng lớn. Sử dụng giấy HP để có chất lượng in tối ưu. Truy cập trang web HP tại [www.hp.com](http://www.hp.com) để biết thêm thông tin về giấy HP.

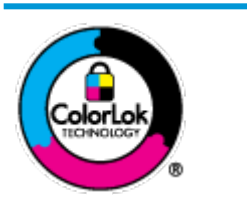

HP khuyến cáo sử dụng giấy thường với logo ColorLok để in các tài liệu hàng ngày. Tất cả giấy có logo ColorLok đã được kiểm tra độc lập đáp ứng các tiêu chuẩn cao về độ tin cậy và chất lượng in, và tạo ra các tài liệu sắc nét, màu sắc sống động, đen đậm và khô nhanh hơn các giấy thông thường. Tìm kiếm các loại giấy có logo ColorLok ở nhiều kích cỡ và trong lượng từ các nhà sản xuất giấy lớn.

Phần này chứa các chủ đề sau:

- Các giấy được khuyến cáo để in
- [Đặt mua vật liệu giấy HP](#page-32-0)

# Các giấy được khuyến cáo để in

Nếu bạn muốn chất lượng in tốt nhất, HP khuyến cáo sử dụng giấy HP được thiết kế đặc biệt cho loại dự án mà bạn đang in.

Tùy thuộc vào quốc gia/khu vực của bạn, có thể không có sẵn một vài loại giấy này.

## Đang in ảnh

## Giấy Ảnh HP Premium Plus

Giấy Ảnh HP Premium Plus là giấy ảnh chất lượng tốt nhất của HP dành cho các bức ảnh tốt nhất của bạn. Với Giấy Ảnh HP Premium Plus, bạn có thể in những bức ảnh tuyệt đẹp khô ngay để bạn có thể chia sẻ chúng ngay khi lấy khỏi máy in. Máy in hỗ trợ nhiều kích cỡ, bao gồm A4, 8,5 x 11 inch, 4 x 6 inch (10 x 15 cm), 5 x 7 inch (13 x 18 cm), và ở hai bề mặt hoàn thiện - bóng hoặc nhẵn bóng (mặt nhẵn). Lý tưởng để làm khung, trưng bày hoặc tặng những bức ảnh đẹp nhất và các dự án ảnh đặc biệt của bạn. Giấy Ảnh HP Premium Plus mang đến các kết quả hiếm có với độ bền và chất lượng chuyên nghiệp.

## Giấy Ảnh Cao cấp HP

Giấy ảnh bóng này có bề mặt hoàn thiện khô nhanh dễ dàng xử lý mà không bị nhòe. Nó chống nước, vết bẩn, dấu vân tay, và độ ẩm. Bản in của bạn có bề ngoài và cảm nhận tương đương với bức ảnh được xử lý ở cửa hàng. Nó có sẵn ở nhiều kích cỡ, bao gồm A4, 8,5 x 11 inch, 10 x 15 cm (4 x 6 inch), 13 x 18 cm (5 x 7 inch). Loại giấy này không có axit để các tài liệu bền hơn.

## Giấy Ánh dùng Hàng ngày của HP

Bản in đầy màu sắc, ảnh chụp nhanh hàng ngày với chi phí thấp, sử dụng giấy được thiết kế cho in ảnh thông thường. Giấy ảnh giá cả phải chăng này nhanh khô khiến dễ dàng xử lý. Nhận được hình ảnh sắc nét khi bạn sử dụng giấy này với bất kỳ máy in phun nào. Nó có sẵn ở bề mặt hoàn thiện bóng với nhiều kích cỡ, bao gồm A4, 8,5 x 11 inch, 5 x 7 inch và 4 x 6 inch (10 x 15 cm). Loại giấy này không có axit để các tài liệu bền hơn.

## **HP Photo Value Packs**

<span id="page-32-0"></span>HP Photo Value Packs đóng gói thuận tiện hộp mực HP ban đầu vào HP Advanced Photo Paper (Giấy In Ảnh Cao cấp của HP) để tiết kiệm thời gian của bạn và đưa ra phỏng đoán ngoài việc in ảnh giá cả phải chăng, chất lượng phòng lab bằng máy in HP của bạn. Mực HP gốc và HP Advanced Photo Paper Giấy In Ảnh Cao cấp của HP) đã được thiết kế để cùng hoạt động để ảnh của bạn để được mãi và sống động, in sau in. Tuyệt vời khi in ra toàn bộ kỳ nghỉ với các ảnh hoặc nhiều bản in đáng để chia sẻ.

#### Tài liệu kinh doanh

### Giấy Thuyết trình Cao cấp HP 120g Không bóng hoặc Giấy Chuyên nghiệp HP 120 Không bóng

Loại giấy này là giấy mờ hai mặt nặng hoàn hảo cho tài liệu thuyết trình, các đề xuất, báo cáo và các bản tin. Giấy nặng mang đến bề ngoài và cảm nhận ấn tượng.

### Giấy Tập sách nhỏ HP 180g Bóng hoặc Giấy Chuyên nghiệp HP 180g Bóng

Các giấy này được phủ bóng ở cả hai mặt để sử dụng cả hai mặt. Các loại giấy này là lưa chon hoàn hảo cho các bản sao gần như ảnh và các đồ họa kinh doanh dành cho các bìa báo cáo, các bài thuyết trình đặc biệt, tờ rơi, gói bưu phẩm và lịch.

#### ● HP Brochure Paper 180g Matte hoặc HP Professional Paper 180 Matte

Các loại giấy này không được phủ bóng ở cả hai mặt để sử dụng cả hai mặt. Các loại giấy này là lựa chọn hoàn hảo cho các bản sao gần như ảnh và các đồ họa kinh doanh dành cho các bìa báo cáo, các bài thuyết trình đặc biệt, tờ rơi, gói bưu phẩm và lịch.

#### In hàng ngày

Tất cả các giấy được liệt kê để in hàng ngày có Công nghệ ColorLok khiến ít nhòe hơn, đen đậm và màu sắc sống động.

#### Giấy In phun Trắng Sáng HP

Giấy In phun Trắng Sáng HP mang đến các màu sắc có độ tương phản cao và văn bản sắc nét. Giấy đủ mờ để sử dụng màu cả hai mặt mà không bị nhìn xuyên suốt, loại giấy này lý tưởng cho các bản tin, báo cáo và tời rơi.

#### Giấy In HP

Giấy In HP là giấy đa chức năng chất lượng cao. Nó tạo ra các tài liệu nhìn và cảm nhận thật hơn các tài liệu được in trên giấy đa năng hoặc giấy sao chép tiêu chuẩn. Loại giấy này không có axit để các tài liệu bền hơn.

#### Giấy Văn phòng HP

Giấy Văn phòng HP là giấy đa chức năng chất lượng cao. Nó phù hợp cho các bản sao, bản thảo, bản ghi nhớ, và các tài liệu hàng ngày khác. Loại giấy này không có axit để các tài liệu bền hơn.

#### Giấy tái chế Văn phòng HP

Giấy tái chế Văn phòng HP là giấy đa chức năng chất lượng cao được làm từ 30% sợi tái chế.

## Đặt mua vật liệu giấy HP

Máy in được thiết kế để hoạt động tốt với hầu hết các loại giấy văn phòng. Sử dụng giấy HP để có chất lượng in tối ưu.

Để đặt mua giấy HP và các vật liệu khác, vào [www.hp.com](http://www.hp.com) . Tại thời điểm này, một số phần của trang web HP chỉ có bằng tiếng Anh.

HP khuyến nghị giấy thường có logo ColorLok để in và sao chép tài liệu hàng ngày. Tất cả giấy có logo ColorLok được kiểm tra độc lập để đáp ứng các tiêu chuẩn cao về độ tin cậy và chất lượng in và cho ra tài liệu có màu sắc nét sống động, màu đen đậm hơn và thời gian khô nhanh hơn các loại giấy thường thông thường. Tìm giấy có logo ColorLok với trong lượng và khổ khác nhau từ các nhà sản xuất giấy lớn.

# <span id="page-34-0"></span>Mở phần mềm máy in HP (Windows)

Sau khi cài đặt phần mềm máy in HP, nhấp đúp vào biểu tượng máy in trên màn hình nền hoặc thực hiện một trong các tùy chọn sau để mở phần mềm máy in:

- **Windows 10**: Từ màn hình máy tính, nhấp vào Start (Bắt đầu), chọn HP từ danh sách ứng dụng, rồi chọn biểu tượng có tên máy in.
- Windows 8.1: Nhấp vào mũi tên đi xuống ở góc trái bên dưới màn hình Khởi động, sau đó chọn tên máy in.
- Windows 8: Nhấp chuột phải vào vùng trống trên màn hình Khởi động, nhấp vào All Apps (Tất cả Ứng dụng) trên thanh ứng dụng, sau đó chọn tên máy in.
- Windows 7, Windows Vista và Windows XP: Từ màn hình máy tính, nhấp vào Start (Bắt đầu), Chọn All Programs (Tất cả Chương trình), nhấp vào HP, nhấp vào thư mục cho máy in, sau đó chọn biểu tượng có tên máy in.

**EY GHI CHÚ:** Nếu bạn chưa cài đặt phần mềm máy in HP, nhập [123.hp.com](http://123.hp.com) vào trình duyệt web trên máy tính của bạn để tải xuống và cài đặt phần mềm máy in HP.

# <span id="page-35-0"></span>Sử dụng ứng dụng HP Smart để in, scan và khắc phục sự cố từ thiết bị chạy iOS, Android hoặc Windows 10

HP Smart (trước đây có tên là HP All-in-One Printer Remote) giúp bạn thiết lập, scan, in, chia sẻ và quản lý máy in HP của bạn. Bạn có thể chia sẻ tài liệu và hình ảnh qua email, tin nhắn văn bản và các dịch vụ mạng xã hội cũng như đám mây phổ biến (chẳng hạn như iCloud, Google Drive, Dropbox và Facebook). Bạn còn có thể thiết lập các máy in HP mới cũng như giám sát và đặt hàng mực in.

 $\mathbb{B}^n$  **GHI CHÚ:** Ứng dụng HP Smart này có thể không có sẵn bằng tất cả các ngôn ngữ. Một số tính năng có thể không có sẵn cho tất cả các model máy in.

## Để cài đặt ứng dụng HP Smart

**▲** Ứng dụng HP Smart được hỗ trợ trên các thiết bị chạy iOS, Android và Windows 10. Để cài đặt ứng dụng này trên thiết bị của bạn, xem [123.hp.com](http://123.hp.com) và làm theo hướng dẫn trên màn hình để truy cập cửa hàng ứng dụng của thiết bị.

#### Để mở ứng dụng HP Smart trên máy tính chạy Windows 10

Sau khi cài đặt ứng dụng HP Smart, từ màn hình nền của thiết bị, nhấp vào Start (Bắt đầu) và sau đó chọn HP Smart từ danh sách ứng dụng.

#### Kết nối với máy in của bạn

**▲** Đảm bảo rằng bật máy in và kết nối với cùng mạng của thiết bị. Sau đó, HP Smart sẽ tự động phát hiện ra máy in.

#### Để biết thêm thông tin về ứng dụng HP Smart

Để biết hướng dẫn có bản về cách in, scan và giải quyết sự cố bằng HP Smart, xem [In bằng cách sử](#page-40-0)  [dụng ứng dụng HP Smart thuộc trang 34](#page-40-0), [Scan bằng ứng dụng HP Smart thuộc trang 53](#page-59-0) và Nhân [trợ giúp từ ứng dụng HP Smart thuộc trang 112.](#page-118-0)

Nếu muốn biết thêm thông tin về cách sử dụng HP Smart để in, scan, truy cập các tính năng của máy in và giải quyết sự cố, truy cập:

- iOS/Android: [www.hp.com/go/hpsmart-help](http://www.hp.com/go/hpsmart-help/)
- Windows: [www.hp.com/go/hpsmartwin-help](http://www.hp.com/go/hpsmartwin-help/)
# Chế độ Ngủ

- Giảm sử dụng điện khi ở chế độ Ngủ.
- Sau khi cài đặt ban đầu cho máy in, máy in sẽ vào chế độ Ngủ sau 5 phút không hoạt động.
- Đèn nút Power (Nguồn điện) sáng mờ và màn hình bảng điều khiển máy in tắt ở chế độ Sleep (Ngủ).
- Nhấn bất kỳ nút nào trên bảng điều khiển, hoặc gửi lệnh in hoặc chụp quét có thể khởi động máy in thoát khỏi chế độ Sleep (Ngủ).

### Cách thay đổi thiết lập chế độ Sleep (Ngủ)

- **1**. Mở Embedded Web Server (EWS). Để biết thêm thông tin, xem [Mở Embedded Web Server](#page-89-0) [thuộc trang 83.](#page-89-0)
- **2**. Nhấp vào tab Settings (Thiết lập).
- **3**. Trong phần Power Management (Quản lý Năng lượng), nhấp vào Energy Save Mode (Chế độ Tiết kiệm Năng lượng), và chọn tùy chọn mong muốn.
- **4**. Nhấp vào Apply (Áp dụng).

# Quiet Mode (Chế độ Im lặng)

Chế độ Im lặng làm chậm việc in để giảm tiếng ồn tổng thể mà không ảnh hưởng đến chất lượng in. Chế đô im lăng chỉ hoạt đông để in với chất lượng in Normal (Thông thường) trên giấy thường. Để giảm tiếng ồn do in, bật Chế độ Im lặng. Để in ở vận tốc bình thường, tắt Chế độ Im lặng. Chế độ Im lặng được tắt mặc định.

 $\mathbb{F}$  GHI CHÚ: Ở Chế đô im lăng, nếu ban in trên giấy thường với chất lượng in Draft (Nháp) hoặc Best (Tốt nhất), hoặc nếu bạn in ảnh hoặc phong bì, máy in làm việc theo cách tương tự như khi tắt Chế độ im lặng.

### Để bật hoặc tắt Chế độ Im lặng từ phần mềm máy in (Windows)

- **1**. Mở phần mềm máy in HP. Để biết thêm thông tin, xem [Mở phần mềm máy in HP \(Windows\)](#page-34-0) [thuộc trang 28.](#page-34-0)
- **2**. Nhấp vào tab Quiet Mode (Chế độ im lặng).
- **3**. Nhấp vào On (Bật) hoặc Off (Tắt).
- **4**. Nhấp Save Setting (Lưu Thiết lập).

### Để bật hoặc tắt Chế độ Im lặng từ phần mềm máy in (OS X và macOS)

**1**. Mở HP Utility.

**SY GHI CHÚ:** HP Utility nằm trong thư mục HP trong thư mục Applications (Ứng dụng).

- **2**. Chọn máy in.
- **3**. Nhấp vào Chế độ Im lặng .
- **4**. Chọn On (Bật) hoặc Off (Tắt) .
- **5**. Nhấp vào Apply Now (Áp dụng Ngay).

### Để bật hoặc tắt Chế đô Im lăng từ Embedded Web Server (EWS)

- **1**. Mở EWS. Để biết thêm thông tin, xem [Mở Embedded Web Server thuộc trang 83](#page-89-0).
- **2**. Nhấp vào tab Settings (Thiết lập).
- **3**. Trong phần Preferences (Ưu tiên), chọn Quiet Mode (Chế độ Im lặng), và sau đó chọn On (Bật) hoặc Off (Tắt).
- **4.** Nhấp vào Apply (Áp dụng).

# Tự động Tắt

Tính năng này tắt máy in sau 2 giờ không hoạt đông nhằm giảm bớt việc sử dung năng lượng. Tự động Tắt sẽ tắt máy in hoàn toàn, vì vậy bạn phải sử dụng nút Nguồn để bật lại máy in. Nếu máy in của bạn hỗ trợ tính năng tiết kiệm năng lượng này, Tự động Tắt sẽ tự động kích hoạt hoặc vô hiệu hóa tùy thuộc vào khả năng của máy in và các tùy chon kết nối. Thậm chí Tư động Tắt bị vô hiệu hóa, máy in sẽ vào chế độ Ngủ sau 5 phút không hoạt động nhằm giảm sử dụng năng lượng.

- Tự động Tắt được kích hoạt khi máy in bật nếu máy in không có mạng hoặc khả năng fax, hoặc không sử dụng các khả năng này.
- Tự động Tắt bị vô hiệu hóa khi khả năng kết nối không dây hoặc Wi-Fi Direct của máy in được bật hoặc khi máy in có khả năng kết nối mạng qua Ethernet, USB hoặc fax thiết lập kết nối mạng qua Ethernet, USB hoặc fax.

# **3** In

- [In bằng cách sử dụng ứng dụng HP Smart](#page-40-0)
- In từ máy in của ban
- [In với các thiết bị di động](#page-47-0)
- [Các lời khuyên để in thành công](#page-48-0)

## <span id="page-40-0"></span>In bằng cách sử dụng ứng dụng HP Smart

Phần này chứa hướng dẫn cơ bản về cách sử dụng ứng dụng HP Smart để in từ thiết bị chạy Android, iOS hoặc Windows 10. Để biết thêm thông tin về việc sử dụng ứng dụng HP Smart, truy cập:

- iOS/Android: [www.hp.com/go/hpsmart-help](http://www.hp.com/go/hpsmart-help/)
- Windows: [www.hp.com/go/hpsmartwin-help](http://www.hp.com/go/hpsmartwin-help/)

#### Để in từ thiết bị chạy Windows 10

- **1**. Nạp giấy vào khay nạp giấy vào. Để biết thêm thông tin, xem [Nạp phương tiện thuộc trang 18](#page-24-0).
- **2**. Mở HP Smart. Để biết thêm thông tin, xem [Sử dụng ứng dụng HP Smart để in, scan và khắc](#page-35-0) [phục sự cố từ thiết bị chạy iOS, Android hoặc Windows 10 thuộc trang 29.](#page-35-0)
- **3.** Trên màn hình Home (Trang chủ) HP Smart, đảm bảo chọn máy in của bạn.
- ☆ CHỈ DẦN: Nếu bạn muốn chọn một máy in khác, nhấp hoặc chạm vào biểu tượng Máy in trên thanh công cụ ở phía trái màn hình, và sau đó chon Select a Different Printer (Chon Máy in Khác) để xem tất cả máy in sử dụng được.
- **4**. Ở cuối màn hình Home (Trang chủ), nhấp hoặc chạm vào Print (In).
- **5.** Chon Print Photo (In Ảnh), xác định vị trí ảnh bạn muốn in, và sau đó nhấp hoặc chạm vào Select Photos to Print (Chon Ảnh để In).

Chọn Print Documents (In Tài liệu), xác định vị trí tài liệu PDF bạn muốn in, và sau đó nhấp hoặc chạm vào Print (In).

- **6**. Chọn các tùy chọn phù hợp. Để xem thiết lập khác, nhấp hoặc chạm vào More settings (Thiết lập khác). Để biết thêm thông tin về thiết lập in, xem [Các lời khuyên để in thành công](#page-48-0) [thuộc trang 42.](#page-48-0)
- **7**. Nhấp hoặc chạm vào Print (In) để bắt đầu in.

#### Để in từ một thiết bị chạy Android hoặc iOS

- **1**. Mở ứng dụng HP Smart.
- **2.** Cham vào biểu tượng Dấu công nếu bạn cần đổi sang một máy in khác hoặc thêm máy in mới.
- **3.** Cham vào lưa chon in (ví dụ: Print Photos (In Ảnh) hoặc Print Facebook Photos (In Ảnh trên Facebook, v.v...). Bạn có thể in ảnh và tài liệu từ thiết bị của bạn, không gian lưu trữ đám mây hoặc các trang mạng xã hội.
- **4**. Chọn ảnh hoặc tài liệu bạn muốn in.
- **5.** Cham vào Print (In).

# <span id="page-41-0"></span>In từ máy in của bạn

- Tài liêu in
- [In ảnh](#page-43-0)
- [In phong bì](#page-44-0)
- [In sử dụng dpi tối đa](#page-45-0)

### Tài liệu in

Trước khi in tài liệu, đảm bảo bạn đã nạp giấy vào khay nạp giấy vào và khay giấy ra đang mở. Để biết thêm thông tin về cách nạp giấy, xem [Nạp phương tiện thuộc trang 18](#page-24-0).

### Để in một tài liệu (Windows)

- **1.** Từ phần mềm của ban, chọn Print (In).
- **2**. Đảm bảo đã chọn máy in.
- **3**. Nhấp vào nút mở hộp thoại Properties (Đặc tính).

Phụ thuộc vào ứng dụng phần phềm của ban, nút này có thể được gọi là Properties (Đặc tính), Options (Tùy chon), Printer Setup (Cài đặt Máy in), Printer Properties (Đặc tính Máy in), Printer (Máy in), hoặcPreferences (Ưu tiên).

**4.** Chon tùy chon phù hợp trên tab Printing Shortcuts (Các Phím tắt In) hoặc Printing Shortcut (Phím tắt In).

Để thay đổi các thiết lập in khác, nhấp vào các tab khác.

Để biết thêm các lời khuyên về in, xem [Lời khuyên thiết lập máy in thuộc trang 43](#page-49-0).

- $\mathbb{R}^n$  GHI CHÚ: Nếu ban thay đổi cỡ giấy, đảm bảo nạp đúng giấy trong khay nạp giấy vào và cài đặt cỡ giấy trên bảng điều khiển máy in.
- **5**. Nhấp vào OK để đóng hộp thoại Properties (Đặc tính).
- **6**. Nhấp vào Print (In) hoặc OK để bắt đầu in.

### Để in tài liệu (OS X và macOS)

- **1.** Từ menu File (Tập tin) trong phần mềm của ban, chon Print (In).
- **2**. Đảm bảo đã chọn máy in.
- **3.** Đặt các tùy chọn in.

Nếu ban không thấy các tùy chon trên hộp thoại Print (In), nhấp vào Show Details (Hiển thi Chi tiết).

• Chọn cỡ giấy phù hợp trong menu mở ra Paper Size (Cỡ Giấy).

 $\mathbb{R}^n$  GHI CHÚ: Nếu ban thay đổi cỡ giấy, đảm bảo rằng ban đã nap đúng giấy.

- Chon hướng.
- Nhập phần trăm tỷ lệ.
- **4**. Nhấp vào Print (In).

#### Để in hai mặt của trang (Windows)

- **1.** Từ phần mềm của ban, chon Print (In).
- **2**. Đảm bảo đã chọn máy in.
- **3**. Nhấp vào nút mở hộp thoại Properties (Đặc tính).

Phụ thuộc vào ứng dụng phần phềm của bạn, nút này có thể được gọi là Properties (Đặc tính), Options (Tùy chọn), Printer Setup (Cài đặt Máy in), Printer Properties (Đặc tính Máy in), Printer (Máy in), hoặcPreferences (Ưu tiên).

**4.** Trên tab Printing Shortcuts (Lối tắt In) hoặc Printing Shortcut (Lối tắt In), chon lối tắt Two-sided (Duplex) Printing (In Hai mặt (Song công)), rồi chọn một tùy chọn từ danh sách thả xuống Print On Both Sides Manually (In Thủ công Cả Hai mặt).

Để thay đổi các thiết lập in khác, nhấp vào các tab khác.

Để biết thêm các lời khuyên về in, xem [Lời khuyên thiết lập máy in thuộc trang 43](#page-49-0).

- $\mathbb{F}$  GHI CHU: Nếu bạn thay đổi cỡ giấy, đảm bảo nạp đúng giấy trong khay nạp giấy vào và cài đặt cỡ giấy trên bảng điều khiển máy in.
- **5**. Nhấp vào OK để đóng hộp thoại Properties (Đặc tính).
- **6**. Nhấp vào Print (In) hoặc OK để bắt đầu in.

#### Để in hai mặt của trang (OS X và macOS)

- **1.** Từ menu File (Tâp tin) trong phần mềm của ban, chọn Print (In).
- **2.** Trong hộp thoại Print (In), chọn Paper Handling (Xử lý Giấy) từ menu bật lên và đặt Page Order (Trình tự Trang) thành Normal (Bình thường).
- **3**. Đặt Pages to Print (Số Trang Cần In) thành Odd Only (Chỉ Trang lẻ).
- **4**. Nhấp vào Print (In).
- **5**. Sau khi tất cả các trang có số lẻ đã được in, bỏ tài liệu ra khỏi khay giấy ra.
- **6**. Nạp lại tài liệu để đầu đã ra từ máy in bây giờ sẽ đi vào máy in và mặt trắng của tài liệu hướng về phía trước máy in.
- **7.** Trong hộp thoại Print (In), quay lại menu bật lên Paper Handling (Xử lý Giấy) và đặt trình tư trang thành Normal (Bình thường) và các trang cần in thành Even Only (Chỉ Trang chẵn).
- **8**. Nhấp vào Print (In).

### <span id="page-43-0"></span>In ảnh

Trước khi in ảnh, đảm bảo bạn đã nạp giấy ảnh vào khay nạp giấy vào và khay giấy ra mở ra. Để biết thêm thông tin về cách nap giấy, xem Nap phương tiện thuộc trang 18.

### Để in ảnh trên giấy ảnh (Windows)

- **1.** Từ phần mềm của ban, chon Print (In).
- **2**. Đảm bảo đã chọn máy in.
- **3**. Nhấp vào nút mở hộp thoại Properties (Đặc tính).

Phụ thuộc vào ứng dụng phần phềm của ban, nút này có thể được gọi là Properties (Đặc tính), Options (Tùy chon), Printer Setup (Cài đặt Máy in), Printer Properties (Đặc tính Máy in), Printer (Máy in), hoặc Preferences (Ưu tiên).

**4.** Chon tùy chon phù hợp trên tab Printing Shortcuts (Các Phím tắt In) hoặc Printing Shortcut (Phím tắt In).

Để thay đổi các thiết lập in khác, nhấp vào các tab khác.

Để biết thêm các lời khuyên về in, xem [Lời khuyên thiết lập máy in thuộc trang 43](#page-49-0).

- $\ddot{\mathbb{F}}$  GHI CHÚ: Nếu ban thay đổi cỡ giấy, đảm bảo nap đúng giấy trong khay nap giấy vào và cài đặt cỡ giấy trên bảng điều khiển máy in.
- **5**. Nhấp vào OK để đóng hộp thoại Properties (Đặc tính).
- **6**. Nhấp vào Print (In) hoặc OK để bắt đầu in.

 $\mathbb{B}^*$  GHI CHÚ: Sau khi in xong, lấy giấy ảnh không sử dụng ra khỏi khay nạp giấy vào. Lưu trữ giấy ảnh để không bị cong, điều này có thể làm giảm chất lượng bản in của bạn.

### Để in ảnh từ máy tính (OS X và macOS)

- **1.** Từ menu File (Tâp tin) trong phần mềm của ban, chon Print (In).
- **2**. Đảm bảo đã chọn máy in.
- **3.** Đặt các tùy chon in.

Nếu bạn không thấy các tùy chọn trên hộp thoại Print (In), nhấp vào Show Details (Hiển thị Chi tiết).

Chon cỡ giấy phù hợp trong menu mở ra Paper Size (Cỡ Giấy).

 $\overline{B}$  **GHI CHÚ:** Nếu bạn thay đổi cỡ giấy, đảm bảo rằng bạn đã nạp đúng giấy.

- Chon hướng.
- **4**. Từ menu mở ra, chọn Paper Type/Quality (Loại Giấy/Chất lượng), sau đó chọn các thiết lập sau đây:
- <span id="page-44-0"></span>Paper Type (Loại Giấy): Loại giấy ảnh phù hợp
- Quality (Chất lượng): Chon tùy chọn cung cấp chất lượng tốt nhất hoặc dpi tối đa.
- Nhấp vào tam giác mở Color Options (Tùy chọn Màu), sau đó chọn tùy chọn Photo Fix (Sửa Ảnh) phù hợp.
	- Off (Tắt): không áp dụng thay đổi nào đối với hình ảnh.
	- On (Bật): tự động lấy nét hình ảnh; điều chỉnh độ sắc nét hình ảnh vừa phải.
- **5**. Chọn bất cứ thiết lập in nào khác mà bạn muốn, sau đó nhấp vào Print (In).

### In phong bì

Trước khi in phong bì, đảm bảo bạn đã nạp giấy phong bì vào khay nạp giấy vào và khay giấy ra mở ra. Bạn có thể nạp một hoặc nhiều phong bì vào khay nạp giấy vào. Không sử dụng phong bì sáng bóng hoặc in nổi có móc cài hoặc cửa sổ. Để biết thêm thông tin về cách nạp bong bì, xem [Nạp](#page-24-0) [phương tiện thuộc trang 18.](#page-24-0)

 $\mathbb{F}$  GHI CHÚ: Để biết chi tiết về cách định dang văn bản nhằm in trên phong bì, tham khảo tài liệu của ứng dụng ban đang dùng.

### Để in phong bì (Windows)

- **1.** Trên menu File (Tâp tin) trong phần mềm của ban, nhấp vào Print (In).
- **2**. Đảm bảo đã chọn máy in.
- **3**. Nhấp vào nút mở hộp thoại Properties (Đặc tính).

Phụ thuộc vào ứng dụng phần phềm của ban, nút này có thể được gọi là Properties (Đặc tính), Options (Tùy chon), Printer Setup (Cài đặt Máy in), Printer Properties (Đặc tính Máy in), Printer (Máy in), hoặcPreferences (Ưu tiên).

**4.** Chon tùy chon phù hợp trên tab Printing Shortcuts (Các Phím tắt In) hoặc Printing Shortcut (Phím tắt In).

Để thay đổi các thiết lập in khác, nhấp vào các tab khác.

Để biết thêm các lời khuyên về in, xem [Lời khuyên thiết lập máy in thuộc trang 43](#page-49-0).

- $\mathbb{R}^n$  GHI CHÚ: Nếu ban thay đổi cỡ giấy, đảm bảo nạp đúng giấy trong khay nạp giấy vào và cài đặt cỡ giấy trên bảng điều khiển máy in.
- **5**. Nhấp vào OK để đóng hộp thoại Properties (Đặc tính).
- **6**. Nhấp vào Print (In) hoặc OK để bắt đầu in.

### Để in phong bì (OS X và macOS)

- **1.** Từ menu File (Tâp tin) trong phần mềm của ban, chon Print (In).
- **2**. Đảm bảo đã chọn máy in.

<span id="page-45-0"></span>**3.** Chon cỡ phong bì phù hợp từ menu mở ra **Paper Size** (Cỡ Giấy).

Nếu bạn không thấy các tùy chon trên hộp thoại Print (In), nhấp vào **Show Details** (Hiển thị Chi tiết).

- <sup>2</sup> GHI CHÚ: Nếu bạn thay đổi cỡ giấy, đảm bảo rằng bạn đã nạp đúng giấy.
- **4.** Từ menu mở ra, chon Paper Type/Quality (Loại Giấy/Chất lượng), và xác minh thiết lập loại giấy được đặt thành Plain Paper (Giấy Thường).
- **5**. Nhấp vào Print (In).

### In sử dụng dpi tối đa

Sử dụng mật độ điểm ảnh (dots per inch hay dpi) để in ảnh chất lượng cao, sắc nét trên giấy ảnh.

In ở dpi tối đa mất nhiều thời gian hơn in bằng cách thiết lập khác và cần dung lượng đĩa lớn.

Để biết các độ phân giải in được hỗ trợ, truy cập [trang web hỗ trợ máy in tại www.support.hp.com](http://www.hp.com/embed/sfs/doc?client=IWS-eLP&lc=vi&cc=vi&ProductNameOID=16180712&TapasOnline=PRODUCT_SPECS).

### Để in ở chế độ dpi tối đa (Windows)

- **1.** Từ phần mềm của ban, chon Print (In).
- **2**. Đảm bảo đã chọn máy in.
- **3**. Nhấp vào nút mở hộp thoại Properties (Đặc tính).

Phụ thuộc vào ứng dụng phần phềm của ban, nút này có thể được gọi là Properties (Đặc tính), Options (Tùy chon), Printer Setup (Cài đặt Máy in), Printer Properties (Đặc tính Máy in), Printer (Máy in), hoặc Preferences (Ưu tiên).

**4.** Chon các tùy chon phù hợp.

#### Windows 10, Windows 8.1, và Windows 8

- Nhấp vào tab Paper/Quality (Giấy/Chất lượng). Từ danh sách thả xuống Paper Size (Cỡ Giấy), chọn cỡ giấy thích hợp. Từ danh sách thả xuống Paper Type (Loại Giấy), chọn loại giấy thích hợp.
- Nhấp vào tab Advanced (Nâng cao), rồi chọn Print in Max DPI (In ở DPI tối đa).

### Windows 7, Windows Vista, và Windows XP

- Nhấp vào tab Paper/Quality (Giấy/Chất lượng). Từ danh sách thả xuống Media (Phương tiên), chọn loại giấy thích hợp.
- Nhấp vào nút Advanced (Nâng cao). Chọn cỡ giấy phù hợp từ danh sách thả xuống Paper Size (Cỡ Giấy). Trong khu vực Printer Features (Các tính năng của máy in), chon Yes (Có) từ danh sách thả xuống Print in Max DPI (In ở DPI tối đa). Sau đó, nhấp vào OK để đóng hộp thoại Advanced Options (Tùy chọn Nâng cao).

Để biết thêm các lời khuyên về in, xem [Lời khuyên thiết lập máy in thuộc trang 43](#page-49-0).

**5**. Xác nhận hướng trên tab Layout (Bố cục), rồi nhấp vào OK để in.

### Để in sử dụng dpi tối đa (OS X và macOS)

- **1**. Từ menu File (Tập tin) trong phần mềm của bạn, chọn Print (In).
- **2**. Đảm bảo đã chọn máy in.
- **3.** Đặt các tùy chon in.

Nếu bạn không thấy các tùy chọn trên hộp thoại Print (In), nhấp vào Show Details (Hiển thị Chi tiết).

• Chon cỡ giấy phù hợp trong menu mở ra Paper Size (Cỡ Giấy).

**By GHI CHÚ:** Nếu bạn thay đổi cỡ giấy, đảm bảo rằng bạn đã nạp đúng giấy.

- Chọn hướng.
- **4**. Từ menu mở ra, chọn Paper Type/Quality (Loại Giấy/Chất lượng), sau đó chọn các thiết lập sau đây:
	- Paper Type (Loại Giấy): Loại giấy phù hợp
	- Quality (Chất lượng): DPI tối đa
- **5**. Chọn bất cứ thiết lập in nào khác bạn muốn, sau đó nhấp vào Print (In).

# <span id="page-47-0"></span>In với các thiết bị di động

### In từ các thiết bị di động

Bạn có thể in các tài liệu và ảnh trực tiếp từ các thiết bị di động của bạn, bao gồm iOS, Android, Windows Mobile, Chromebook và Amazon Kindle.

**EX GHI CHÚ:** Ban cũng có thể sử dụng ứng dụng HP Smart để in từ thiết bị di đông. Để biết thêm thông tin, xem [In bằng cách sử dụng ứng dụng HP Smart thuộc trang 34.](#page-40-0)

### Để in từ các thiết bị di động

- **1**. Đảm bảo rằng máy in được kết nối với cùng mạng của thiết bị di động.
	- $\hat{X}$  CHỈ DÂN: Nếu bạn muốn in mà không kết nối với một bộ định tuyến, sử dụng Wi-Fi Direct để in từ thiết bị di động. Để biết thêm thông tin, xem [Kết nối không dây với máy in mà không cần bộ](#page-81-0) [định tuyến. thuộc trang 75.](#page-81-0)
- **2**. Bật tính năng in trên thiết bị di động của bạn:
	- iOS: Sử dụng tùy chọn Print (In) từ menu Share (Chia sẻ).

 $\ddot{\mathbb{F}}$  GHI CHÚ: Các thiết bi chạy iOS 4.2 trở lên được cài đặt sẵn AirPrint®.

- Android: Tải về HP Print Service Plugin (được hỗ trợ bởi hầu hết các thiết bị Android) từ Cửa hàng Google Play và bật ứng dụng này trên thiết bị của bạn.
- $\mathbb{F}$  GHI CHU: Các thiết bị chạy Android 4.4 hoặc phiên bản sau đều hỗ trợ HP Print Service Plugin. Các thiết bị chạy Android 4.3 hoặc phiên bản trước có thể in bằng cách sử dụng ứng dụng HP ePrint, có sẵn trong Cửa hàng Google Play.
- Windows Mobile: Bấm vào Print (In) từ menu Device (Thiết bi). Không cần cài đặt vì phần mềm đã được cài đặt sẵn.
- $\mathbb{F}^*$  GHI CHÚ: Nếu không thấy hiển thi máy in, ban có thể cần phải thưc hiện cài đặt máy in một lần bằng cách sử dụng thuật sĩ Add Printer (Thêm Máy in).
- Chromebook: Tải về và cài đặt ứng dụng HP Print for Chrome (HP Print dành cho Chrome) từ Cửa hàng Chrome Web để có thể bật tính năng in qua Wi-Fi và USB.
- Amazon Kindle Fire HD9 và HDX: Lần đầu tiên ban chon Print (In) trên thiết bị của bạn, HP Print Service Plugin sẽ tự động được tải về để cho phép in qua thiết bị di động.

**EY GHI CHÚ:** Để biết thông tin chi tiết về cách kích hoạt chức năng in từ thiết bị di đông của bạn, truy cập trang web HP Mobile Printing ( [www.hp.com/go/mobileprinting](http://www.hp.com/go/mobileprinting) ). Nếu phiên bản địa phương của trang web này không có sẵn tại quốc gia/vùng hoặc bằng ngôn ngữ của bạn, bạn có thể được đưa đến trang web của HP Mobile Printing tại một quốc gia/vùng hoặc bằng ngôn ngữ khác.

**3**. Đảm bảo rằng giấy đã nạp phù hợp với các thiết lập giấy của máy in (xem [Nạp phương tiện](#page-24-0)  [thuộc trang 18](#page-24-0) để biết thêm thông tin). Thiết lập chính xác cỡ giấy cho giấy được nạp giúp thiết bị di động của bạn dễ dàng biết được cỡ giấy đang in là gì.

# <span id="page-48-0"></span>Các lời khuyên để in thành công

- Các lời khuyên cho đầu in và mực
- Lời khuyên nap giấy
- [Lời khuyên thiết lập máy in](#page-49-0)

Để in thành công, các đầu in của HP cần hoạt động đúng cách, các hộp mực cần được đổ đủ lượng mực, giấy cần được nạp đúng cách và máy in cần có các thiết lập phù hợp.

Thiết lập máy in không áp dụng cho sao chép hay chụp quét.

### Các lời khuyên cho đầu in và mực

- Sử dụng các đầu in HP gốc.
- Lắp đặt cả các đầu in màu đen và ba màu một cách chính xác.

Để biết thêm thông tin, xem [Sửa chữa các vấn đề của đầu in thuộc trang 94](#page-100-0).

● Kiểm tra các mức mực trong các hộp mực để chắc chắn có đủ mực in.

Để biết thêm thông tin, xem [Mức mực thuộc trang 63.](#page-69-0)

- Nếu chất lượng in không chấp nhân được, xem [Các vấn đề về in thuộc trang 98](#page-104-0) để biết thêm thông tin.
- <sup>2</sup> GHI CHÚ: Các đầu in HP gốc được thiết kế và thử nghiệm với các máy in và giấy của HP để giúp bạn dễ dàng thu được kết quả tốt dễ dàng lần này qua lần khác.

HP không thể đảm bảo chất lượng hoặc độ tin cậy của các vật liệu không phải của HP. Bảo dưỡng hoặc sửa chữa sản phẩm cần thiết do việc sử dụng vật liệu không phải của HP sẽ không được bảo hành.

### Lời khuyên nạp giấy

- Nạp chồng giấy (không phải chỉ một tờ). Tất cả giấy trong chồng phải cùng kích cỡ và loại để tránh kẹt giấy.
- Nap giấy với mặt cần in hướng lên trên.
- Đảm bảo rằng giấy được nạp vào khay nạp giấy vào nằm phẳng và các cạnh không bị uốn cong hoặc rách.
- Điều chỉnh thanh dẫn chiều rộng giấy trong khay nạp giấy vào vừa khít với tất cả giấy. Đảm bảo thanh dẫn chiều rộng giấy không làm cong giấy trong khay nạp.

Để biết thêm thông tin, xem Nap phương tiên thuộc trang 18.

### <span id="page-49-0"></span>Lời khuyên thiết lập máy in

### Lời khuyên thiết lập máy in (Windows)

- Để thay đổi thiết lập mặc đinh của máy in, mở phần mềm máy in HP, nhấp vào Print & Scan (In & Chụp quét), và sau đó nhấp Set Preferences (Đặt Ưu tiên). Để biết thông tin về cách mở phần mềm máy in, xem [Mở phần mềm máy in HP \(Windows\) thuộc trang 28](#page-34-0).
- Bạn có thể sử dụng phím tắt in để tiết kiệm thời gian thiết lập các ưu tiên in mong muốn. Một phím tắt in lưu những giá trị thiết lập phù hợp với một loại công việc đặc biệt, do đó bạn có thể đặt tất cả các tùy chon chỉ với một cú nhấp chuột duy nhất. Để sử dung phím tắt, vào tab Printing Shortcut (Các Phím tắt In) hoặc Printing Shortcut (Phím tắt In), chon một phím tắt in, và sau đó nhấp vào OK.

Để thêm một phím tắt in mới, sau khi thực hiện thiết lập in mong muốn trên tab Paper/Quality (Giấy/Chất lượng), Layout (Bố cục) hoặc Advanced (Nâng cao), nhấp vào tab Printing Shortcuts (Các Phím tắt in) hoặc Printing Shortcut (Phím tắt In), nhấp vào Save As (Lưu dưới dạng) và nhập một tên, và sau đó nhấp vào OK.

Để xóa phím tắt in, chon phím tắt in, rồi nhấp vào Delete (Xóa).

 $\mathbb{R}^n$  GHI CHÚ: Ban không thể xóa các phím tắt in mặc định.

- Để hiểu về thiết lập giấy và khay giấy:
	- Paper Size (Cỡ Giấy): Chon cỡ giấy mà ban đã nạp vào khay nạp giấy.
	- Paper Source (Nguồn Giấy): Chon khay giấy mà ban đã nạp giấy vào.
	- Paper Type (Loại Giấy) hoặc Media (Phương tiện): Chọn loại giấy bạn đang sử dụng.
- Để hiểu về thiết lập in màu hoặc đen trắng:
	- Màu: Sử dụng mực từ tất cả các hộp mực cho tất cả bản in màu.
	- Black & White (Đen & Trắng) hoặc Black Ink Only (Chỉ Mực Đen): Sử dụng mực đen chỉ cho các bản in thường hoặc bản in đen trắng có chất lượng thấp hơn.
	- High Quality Grayscale (Thang độ xám Chất lượng Cao): Sử dụng mực từ cả hộp mực màu và hộp mực đen để tạo ra nhiều mức màu đen và màu xám hơn cho các bản in đen trắng chất lượng cao.
- Để hiểu về thiết lập chất lượng in:

Chất lượng in được đo bằng các điểm phân giải in trên mỗi inch (dpi). Dpi cao hơn sẽ tạo ra các bản in rõ nét hơn và chi tiết hơn, nhưng làm chậm tốc độ in và có thể dùng nhiều mực hơn.

- Draft (Nháp): Dpi thấp nhất thường được sử dụng khi lượng mực in thấp hoặc khi không cần bản in chất lượng cao.
- Normal (Thường): Phù hợp với hầu hết các công việc in.
- Best (Tốt nhất): Dpi tốt hơn so vớiNormal (Thường).
- Print in Max DPI (In bằng DPI Tối đa): Có sẵn thiết lập dpi cao nhất cho chất lượng in.
- HP Real Life Technologies (Công nghệ Cuộc sống Thực HP): Tính năng này làm mượt và làm nét hình ảnh và đồ họa để có chất lượng in cải thiện.
- Để hiểu về thiết lập trang và bố cục:
	- Orientation (Hướng): Chon Portrait (Hướng dọc) cho bản in theo chiều dọc hoặc Landscape (Hướng ngang) cho bản in theo chiều ngang.
	- Print on Both Sides Manually (In cả Hai Mặt Thủ công): Lật trang thủ công sau khi đã in ra một mặt giấy để bạn có thể in trên cả hai mặt giấy.
		- Flip on Long Edge (Lật theo Canh Dài): Chon tùy chon này nếu bạn muốn lật trang theo cạnh dài của giấy khi in trên cả hai mặt giấy.
		- Flip on Short Edge (Lật theo Cạnh Ngắn): Chọn tùy chọn này nếu bạn muốn lật trang theo cạnh ngắn của giấy khi in trên cả hai mặt giấy.
	- Booklet Layout (Bố cục Sổ tay) hoặc Booklet (Sổ tay): Cho phép bạn in một tài liệu nhiều trang thành một tập sách. Tính năng này đặt hai trang ở mỗi mặt của tờ giấy mà sau đó có thể được gấp lại thành một tập sách bằng nửa kích thước của trang giấy.
		- Left binding (Đóng gáy trái) hoặc Booklet-LeftBinding (Đóng gáy Trái Sổ tay): Bên đóng sách sau khi được gấp thành tập sách sẽ xuất hiện ở phía bên trái. Chon tùy chọn này nếu thói quen đọc sách của bạn là từ trái sang phải.
		- Right binding (Đóng gáy phải) hoặc Booklet-RightBinding (Đóng gáy Phải Sổ tay): Bên đóng sách sau khi được gấp thành tập sách sẽ xuất hiện ở phía bên phải. Chọn tùy chọn này nếu thói quen đọc sách của bạn là từ phải sang trái.
	- Borderless (Không viền) hoặc Page Borders (Viền trang): Cho phép bạn thêm hoặc xóa đường viền cho các trang nếu bạn in tài liệu có hai trang trở lên trên mỗi tờ.
	- Pages per Sheet Layout (Trang mỗi Bố cục Tờ): Giúp bạn xác định thứ tư các trang nếu bạn in tài liệu với nhiều hơn hai trang mỗi tờ.
	- Pages to Print (Các trang cần in): Chỉ cho phép ban in các trang lẻ, chỉ in các trang chẵn, hoặc in tất cả các trang.
	- Reverse page order (Thứ tự trang ngược) hoặc Page Order (Thứ tự Trang): Cho phép bạn in các trang từ mặt trước ra mặt sau hoặc theo thứ tư ngược lại.

### Lời khuyên thiết lập máy in (OS X và macOS)

- Trên hộp thoại Print (In), sử dụng menu mở ra Paper Size (Khổ giấy) để chọn khổ giấy được nạp vào máy in.
- **Trên hộp thoại Print (In), chon menu bật lên Paper Type/Quality (Loại giấy/Chất lượng) và chon** loại và chất lượng giấy thích hợp.
- Để in tài liệu đen trắng chỉ sử dụng mực đen, chon Paper Type/Quality (Loại giấy/Chất lượng) từ menu bật lên và chọn Grayscale (Thang xám) từ menu bật lên Màu.

# **4** Sử dụng Dịch vụ Web

- [Các dịch vụ web là gì?](#page-52-0)
- [Cài đặt Dịch vụ Web](#page-53-0)
- [In bằng HP ePrint](#page-54-0)
- [Sử dụng trang web HP Connected](#page-55-0)
- [Xóa dịch vụ web](#page-56-0)

# <span id="page-52-0"></span>Các dịch vụ web là gì?

### HP ePrint

● HP ePrint là một dịch vụ miễn phí từ HP cho phép bạn in ra máy in HP được bật ePrint bất cứ lúc nào, từ bất kỳ vị trí nào. Nó đơn giản như gửi email tới địa chỉ email được chỉ định cho máy in của bạn khi bạn bật Web Services (Dịch vụ web) trên máy in. Không cần trình điều khiển hay phần mềm đặc biệt. Nếu bạn có thể gửi email, bạn có thể in từ bất kỳ đâu, sử dụng HP ePrint.

Sau khi bạn đăng ký một tài khoản trên HP Connected ( [www.hpconnected.com](http://h20180.www2.hp.com/apps/Nav?h_pagetype=s-924&h_keyword=lp70014-all&h_client=s-h-e004-01&h_lang=vi&h_cc=vi) ), phần này có thể không có ở mọi quốc gia/khu vực, bạn có thể đăng nhập để xem trạng thái công việc HP ePrint, quản lý hàng đợi máy in HP ePrint, kiểm soát ai có thể sử dụng địa chỉ email HP ePrint của máy in để in và nhận sự trợ giúp cho HP ePrint.

### <span id="page-53-0"></span>Cài đặt Dịch vụ Web

Trước khi bạn cài đặt Dịch vụ Web, đảm bảo máy in của bạn được kết nối Internet sử dụng kết nối không dây.

### Để cài đặt Dịch vu Web

- **1**. Mở Embedded Web Server (EWS). Để biết thêm thông tin, xem [Mở Embedded Web Server](#page-89-0) [thuộc trang 83.](#page-89-0)
- **2**. Nhấp vào tab Web Services (Dịch vụ Web) .
- **3.** Trong phần Web Services Settings (Thiết lập Dịch vụ Web), nhấp vào Setup (Cài đặt), nhấp vào Continue (Tiếp tục), và thực hiện hướng dẫn trên màn hình để chấp nhận các điều khoản sử dụng.
- **4**. Nếu được nhắc, chọn cho phép máy in kiểm tra và cài đặt các bản cập nhật máy in.
- **EY GHI CHÚ:** Nếu sẵn có bản cập nhật máy in, máy in sẽ tải về và cài đặt bản cập nhật, và sau đó khởi động lại. Lặp lại các hướng dẫn từ bước 1 để cài đặt Dịch vụ Web.
- GHI CHÚ: Nếu được nhắc thiết lập proxy và nếu mạng của bạn sử dụng thiết lập proxy, thực hiện theo các hướng dẫn trên màn hình để cài đặt máy chủ proxy. Nếu bạn không có chi tiết proxy, liên hệ với quản trị viên mạng của bạn hoặc người cài đặt mạng.
- **5**. Khi máy in được kết nối với máy chủ, máy in in ra trang thông tin. Làm theo hướng dẫn trên trang thông tin để hoàn tất cài đặt.

# <span id="page-54-0"></span>In bằng HP ePrint

HP ePrint cho phép bạn tin bằng máy in có kích hoạt HP ePrint bất kỳ lúc nào, từ bất kỳ địa điểm nào.

Trước khi bạn có thể sử dụng HP ePrint, đảm bảo máy in được kết nối với mạng hiện hoạt cung cấp truy cập Internet.

### Để in tài liệu bằng cách sử dụng HP ePrint

**1**. Đảm bảo rằng bạn đã cài đặt Dịch vụ Web.

Để biết thêm thông tin, xem Cài đặt Dịch vu Web thuộc trang 47.

- a. Nhấp vào nút HP ePrint (nhệm ) và nút Information (Thông tin) ((i)) đồng thời để in một trang thông tin, và sau đó tìm địa chỉ email cho máy in của ban từ trang này.
- **3**. Gửi tài liệu với máy in của bạn qua email.
	- **a.** Trên máy tính hoặc thiết bị di động của bạn, mở ứng dụng email ra.
		- $\mathbb{B}^*$  GHI CHÚ: Để biết thông tin về cách sử dụng ứng dụng email trên máy tính hoặc thiết bị di động của bạn, xem tài liệu được cung cấp kèm ứng dụng.
	- **b**. Tạo email mới và đính kèm tài liệu để in.
	- **c**. Gửi email đến địa chỉ email của máy in.

Máy in in tài liệu đính kèm.

- <sup>3</sup> GHI CHÚ: Chỉ nhập địa chỉ email của HP ePrint vào trường "To" (Đến). Không nhập thêm bất kỳ địa chỉ email nào vào các trường khác. Máy chủ HP ePrint không chấp nhận lệnh in email nếu có nhiều địa chỉ trong trường "To" (Đến) hoặc bất kỳ địa chỉ nào trong trường "Cc" (Đồng gửi)."
- GHI CHÚ: Email sẽ được in ngay khi được nhân. Như với mọi email, không có đảm bảo khi nào nó sẽ được nhận hay liệu nó sẽ được nhận hay không. Bạn có thể kiểm tra tình trạng in trên HP Connected [\(www.hpconnected.com\)](http://h20180.www2.hp.com/apps/Nav?h_pagetype=s-924&h_keyword=lp70014-all&h_client=s-h-e004-01&h_lang=vi&h_cc=vi). Trang web này có thể không có sẵn ở tất cả các quốc gia/khu vực.
- <sup>""</sup> GHI CHÚ: Các tài liệu được in bằng HP ePrint có thể trông khác với bản gốc. Phong cách, đinh dạng, và luồng văn bản có thể khác với tài liệu gốc. Đối với các tài liệu cần được in với chất lượng cao hơn (chẳng hạn như văn bản pháp lý), chúng tôi khuyên bạn nên in từ ứng dụng phần mềm trên máy tính, nơi bạn sẽ có quyền kiểm soát nhiều hơn đối với diện mạo của sản phẩm in ra của mình.

### Để tắt HP ePrint

- ▲ Trên bảng điều khiển của máy in, nhấn vào nút **HP ePrint** ( $\mathbb{F}^3$ ).
- $\mathbb{R}^n$  GHI CHÚ: Để xóa tất cả Dich vu web, xem Xóa dịch vu web thuộc trang 50.

[Nhấp vào đây để truy cập trực tuyến để biết thêm thông tin](http://h20180.www2.hp.com/apps/Nav?h_pagetype=s-924&h_keyword=lp70014-all&h_client=s-h-e004-01&h_lang=vi&h_cc=vi).

### <span id="page-55-0"></span>Sử dụng trang web HP Connected

Sử dụng tran web HP Connected miễn phí của HP để cài đặt tăng cường an ninh cho HP ePrint, và ghi rõ địa chỉ email được phép gửi email tới máy in của bạn. Bạn cũng có thể nhận được các bản cập nhật sản phẩm, và các dịch vụ miễn phí khác.

Truy cập trang web HP Connected (có thể không có ở mọi quốc gia/khu vực) để biết thêm thông tin cũng như các điều khoản và điều kiện cụ thể: [www.hpconnected.com](http://h20180.www2.hp.com/apps/Nav?h_pagetype=s-924&h_keyword=lp70014-all&h_client=s-h-e004-01&h_lang=vi&h_cc=vi) .

### <span id="page-56-0"></span>Xóa dịch vụ web

Để xóa Dịch vụ Web, hoàn thành các bước sau:

- **1**. Mở Embedded Web Server (EWS). Để biết thêm thông tin, xem [Mở Embedded Web Server](#page-89-0) [thuộc trang 83.](#page-89-0)
- **2**. Nhấp vào tab Web Services (Dịch vụ Web), và sau đó nhấp vào Remove Web Services (Xóa Dịch vụ Web) trong phần Web Services Settings (Thiết lập Dịch vụ Web).
- **3**. Nhấp vào Remove Web Services (Xóa Dịch vụ Web).
- **4**. Nhấp vào Yes (Có) để xóa Dịch vụ web khỏi máy in của bạn.

# **5** Sao chép và chụp quét

- [Sao chép tài liệu](#page-58-0)
- [Scan bằng ứng dụng HP Smart](#page-59-0)
- [Chụp quét sử dụng HP phần mềm máy in](#page-62-0)
- Chup quét bằng Webscan
- [Lời khuyên để sao chép và chụp quét thành công](#page-67-0)

# <span id="page-58-0"></span>Sao chép tài liệu

 $\overline{B}$  GHI CHÚ: Tất cả các tài liệu được sao chép ở chế độ in chất lượng bình thường. Bạn không thể thay đổi chất lượng chế độ in khi đang sao chép.

Bạn cũng có thể dùng ứng dụng HP Smart để sao chép từ thiết bị di động của mình. Để biết thông tin về ứng dụng này, xem [Sử dụng ứng dụng HP Smart để in, scan và khắc phục sự cố từ thiết bị chạy](#page-35-0) [iOS, Android hoặc Windows 10 thuộc trang 29](#page-35-0).

### Để sao chép tài liệu

**1**. Nạp giấy vào khay nạp giấy vào.

Để biết thông tin về cách nạp giấy, xem [Nạp phương tiện thuộc trang 18.](#page-24-0)

**2**. Nạp mặt in ban đầu hướng xuống gần biểu tượng ở góc của kính máy quét.

Để biết thêm thông tin, xem Nap tài liệu gốc trên kính máy chup quét thuộc trang 24.

- **3.** Nhấn nút **Bản sao đen** ( ) hoặc nút **Bản sao màu ( )** để sao chép.
	- **EHI CHÚ:** Thay đổi thiết đặt giấy để trùng khớp với giấy được nạp vào máy in hoặc nạp giấy phù hợp với các thiết đặt giấy của máy in. Để biết chi tiết, vui lòng xem Để thay đổi thiết đặt giấy khi sao chép thuộc trang 52.

Sẽ bắt đầu sao chép hai giây sau khi nhấn nút cuối cùng.

 $\frac{1}{2}$  CHI DÂN: Ban có thể tăng số lượng bản sao bằng cách nhấn nút nhiều lần.

### Để thay đổi thiết đặt giấy khi sao chép

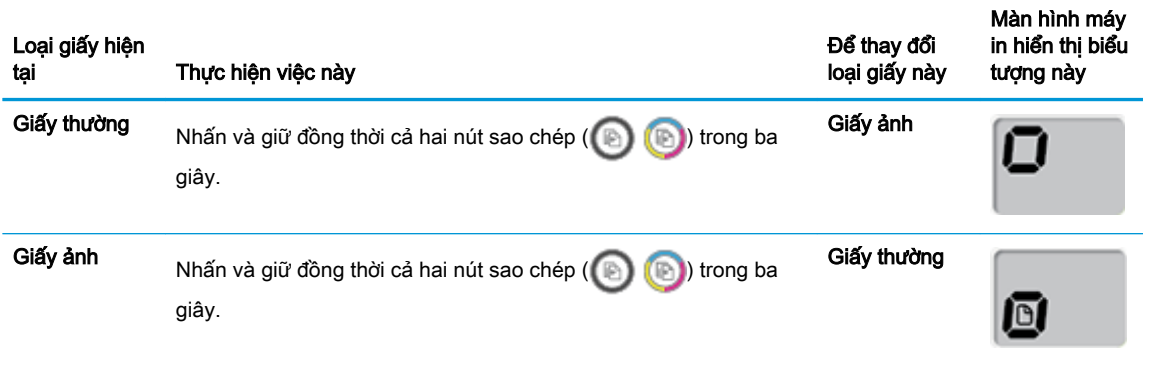

# <span id="page-59-0"></span>Scan bằng ứng dụng HP Smart

Bạn có thể sử dụng ứng dụng HP Smart để scan tài liệu hoặc ảnh từ máy scan của máy in, đồng thời bạn cũng có thể scan bằng camera thiết bị của bạn. HP Smart bao gồm các công cụ chỉnh sửa giúp bạn điều chỉnh hình ảnh đã scan trước khi lưu hoặc chia sẻ. Bạn có thể in, lưu bản scan của bạn trong máy hoặc trên bộ lưu trữ đám mây và chia sẻ chúng qua email, SMS, Facebook, Instagram, v.v... Để scan với HP Smart, làm theo hướng dẫn được cung cấp trong mục thích hợp dưới đây, tùy thuộc vào loại thiết bị bạn đang sử dụng.

- Scan từ thiết bị chạy Windows 10
- [Scan từ thiết bị chạy Android hoặc iOS](#page-60-0)

Phần này chứa hướng dẫn cơ bản về cách sử dụng ứng dụng HP Smart để scan từ thiết bị chay Android, iOS hoặc Windows 10. Để biết thêm thông tin về việc sử dụng ứng dụng HP Smart, truy cập:

- iOS/Android: [www.hp.com/go/hpsmart-help](http://www.hp.com/go/hpsmart-help/)
- Windows: [www.hp.com/go/hpsmartwin-help](http://www.hp.com/go/hpsmartwin-help/)

### Scan từ thiết bị chạy Windows 10

#### Để scan tài liệu hoặc ảnh bằng máy quét của máy in

- **1**. Nạp mặt in ban đầu hướng xuống ở góc trước bên phải của kính máy quét.
- **2**. Mở HP Smart. Để biết thêm thông tin, xem [Sử dụng ứng dụng HP Smart để in, scan và khắc](#page-35-0) [phục sự cố từ thiết bị chạy iOS, Android hoặc Windows 10 thuộc trang 29.](#page-35-0)
- **3.** Chọn Scan (Chụp quét) và sau đó chọn Scanner (Máy quét).
- **4**. Nhấp hoặc chạm vào biểu tượng Thiết lập để sửa đổi thiết lập cơ bản.

Chọn Kính từ danh sách thả xuống Source (Nguồn).

- **5**. Nhấp hoặc chạm vào biểu tượng Xem trước để xem trước và điều chỉnh hình ảnh nếu cần.
- **6**. Nhấp hoặc chạm vào biểu tượng Scan.
- **7**. Thực hiện các điều chỉnh khác nếu cần:
	- Nhấp hoặc chạm vào Add (Thêm) để bổ sung thêm tài liệu hoặc ảnh.
	- Nhấp hoặc chạm vào Edit (Chỉnh sửa) để xoay hoặc cắt tài liệu hoặc hình ảnh hay chỉnh sửa đô tương phản, đô sáng, đô bão hòa hoặc góc.
- 8. Chọn loại tập tin bạn muốn, rồi nhấp hoặc chạm vào biểu tượng Lưu để lưu tập tin hay nhấp hoặc chạm vào biểu tượng Chia sẻ để chia sẻ tập tin với những người khác.

#### <span id="page-60-0"></span>Để scan tài liệu hoặc ảnh bằng camera của thiết bị

Nếu thiết bị của bạn có camera, bạn có thể sử dụng ứng dụng HP Smart để scan tài liệu in hoặc ảnh bằng camera của thiết bị. Sau đó, ban có thể sử dụng HP Smart để chỉnh sửa, lưu, in hoặc chia sẻ hình ảnh.

- **1**. Mở HP Smart. Để biết thêm thông tin, xem [Sử dụng ứng dụng HP Smart để in, scan và khắc](#page-35-0) [phục sự cố từ thiết bị chạy iOS, Android hoặc Windows 10 thuộc trang 29.](#page-35-0)
- **2.** Chon Scan (Chup quét) và sau đó chon Camera.
- **3.** Đặt tài liệu hoặc ảnh ở phía trước camera, rồi nhấp hoặc chạm vào nút tròn ở cuối màn hình để chụp ảnh.
- **4**. Điều chỉnh đường bao nếu cần. Nhấp hoặc chạm vào biểu tượng Áp dụng.
- **5**. Thực hiện các điều chỉnh khác nếu cần:
	- Nhấp hoặc chạm vào Add (Thêm) để bổ sung thêm tài liệu hoặc ảnh.
	- Nhấp hoặc chạm vào Edit (Chỉnh sửa) để xoay hoặc cắt tài liệu hoặc hình ảnh hay chỉnh sửa độ tương phản, độ sáng, độ bão hòa hoặc góc.
- **6**. Chọn loại tập tin bạn muốn, rồi nhấp hoặc chạm vào biểu tượng Lưu để lưu tập tin hay nhấp hoặc chạm vào biểu tượng Chia sẻ để chia sẻ tập tin với những người khác.

#### Để chỉnh sửa ảnh hoặc tài liệu được scan trước đó

HP Smart cung cấp các công cụ chỉnh sửa, chẳng hạn như cắt và xoay, để bạn có thể sử dụng để điều chỉnh ảnh hoặc tài liệu được scan trước đó trên thiết bị của bạn.

- **1**. Mở HP Smart. Để biết thêm thông tin, xem [Sử dụng ứng dụng HP Smart để in, scan và khắc](#page-35-0) [phục sự cố từ thiết bị chạy iOS, Android hoặc Windows 10 thuộc trang 29.](#page-35-0)
- 2. Chon Scan (Chup quét) và sau đó chon Import Local (Nhập Cục bộ).
- **3.** Chon tài liệu hoặc ảnh mà bạn muốn điều chỉnh và sau đó nhấp hoặc chạm vào Open (Mở).
- **4**. Điều chỉnh đường bao nếu cần. Nhấp hoặc chạm vào biểu tượng Áp dụng.
- **5**. Thực hiện các điều chỉnh khác nếu cần:
	- Nhấp hoặc chạm vào Add (Thêm) để bổ sung thêm tài liệu hoặc ảnh.
	- Nhấp hoặc chạm vào Edit (Chỉnh sửa) để xoay hoặc cắt tài liệu hoặc hình ảnh hay chỉnh sửa độ tương phản, độ sáng, độ bão hòa hoặc góc.
- **6.** Chon loại tập tin bạn muốn, rồi nhấp hoặc chạm vào Save (Lưu) hoặc Share (Chia sẻ)để lưu hoặc chia sẻ tập tin với những người khác.

### Scan từ thiết bị chạy Android hoặc iOS

### Để scan từ thiết bị chạy Android hoặc iOS

- **1**. Mở ứng dụng HP Smart.
- **2**. Chạm vào biểu tượng Dấu cộng nếu bạn cần đổi sang một máy in khác hoặc thêm máy in mới.
- **3.** Cham vào tùy chọn scan bạn muốn sử dụng.
- Nếu bạn chọn scan bằng camera, camera tích hợp sẵn sẽ mở. Scan hình ảnh hoặc tài liệu của bạn bằng cách sử dụng camera.
- Nếu bạn chọn scan bằng máy quét của máy in, bấm biểu tượng Thiết lập để chọn nguồn đầu vào và thay đổi thiết lập scan, rồi bấm biểu tượng Scan.
- <sup>2</sup> GHI CHÚ: Đảm bảo chọn đúng nguồn đầu vào nếu máy in của bạn hỗ trợ scan từ cả khay nạp tài liệu lẫn kính máy quét.
- **4**. Khi bạn đã điều chỉnh xong tài liệu hoặc hình ảnh được scan, hãy lưu, chia sẻ hoặc in những tài liệu hoặc hình ảnh đó.

# <span id="page-62-0"></span>Chụp quét sử dụng HP phần mềm máy in

- Chup quét từ máy tính
- Thay đổi thiết lập chup quét (Windows)
- Tạo một phím tắt chup quét mới (Windows)

### Chụp quét từ máy tính

Trước khi chụp quét từ máy tính, đảm bảo rằng bạn đã cài đặt phần mềm máy in HP được đề xuất. Máy in và máy tính phải được kết nối và đang bật.

### Để chụp quét một tài liệu hoặc hình ảnh vào một tập tin (Windows)

- **1**. Nạp mặt in ban đầu hướng xuống gần biểu tượng ở góc của kính máy quét.
- **2.** Nhấp đúp vào biểu tượng máy in trên màn hình nền hoặc thực hiện một trong các tùy chon sau để mở phần mềm máy in:
	- Windows 10: Từ màn hình máy tính, nhấp vào Start (Bắt đầu), nhấp vào All apps (Tất cả ứng dụng), nhấp vào HP, nhấp vào thư mục cho máy in, rồi chọn biểu tượng có tên máy in.
	- Windows 8.1: Nhấp vào mũi tên đi xuống ở góc trái bên dưới màn hình Khởi động, sau đó chon tên máy in.
	- Windows 8: Nhấp chuột phải vào vùng trống trên màn hình Khởi động, nhấp vào All Apps (Tất cả Ứng dụng) trên thanh ứng dụng, sau đó chọn tên máy in.
	- Windows 7, Windows Vista và Windows XP: Từ màn hình máy tính, nhấp vào Start (Bắt đầu), chọn All Programs (Tất cả Chương trình), nhấp vào HP, nhấp vào thư mục cho máy in, rồi chọn biểu tượng có tên máy in.
- **3**. Trong phần mềm máy in, nhấp vào Scan (Chụp quét) , và sau đó nhấp vào Scan a Document or Photo (Quét Tài liệu hoặc Hình ảnh).
- **4.** Lựa chon loại chup quét mà bạn muốn, và sau đó nhấp vào **Scan (Chup quét)**.
	- Chon Save as PDF (Lưu dưới dạng PDF) để lưu tài liệu (hoặc ảnh) dưới dạng tập tin PDF.
	- Chọn Save as JPEG (Lưu dưới dạng JPEG) để lưu ảnh (hoặc tài liệu) dưới dạng một tập tin hình ảnh.
	- $\mathbb{F}$  GHI CHU: Nhấp vào liên kết More (Khác) ở góc trên cùng bên phải của hộp thoại Scan (Chup quét) để xem xét và sửa đổi các thiết lập đối với bất kỳ loại chụp quét nào.

Để biết thêm thông tin, xem [Thay đổi thiết lập chụp quét \(Windows\) thuộc trang 57.](#page-63-0)

Nếu chọn Show Viewer After Scan (Hiển thị cho Người xem Sau khi Quét), bạn có thể điều chỉnh hình ảnh được chụp quét trong màn hình xem trước.

#### Để chụp quét một tài liệu hoặc hình ảnh để gủi email (Windows)

- **1**. Nạp mặt in ban đầu hướng xuống gần biểu tượng ở góc của kính máy quét.
- **2**. Nhấp đúp vào biểu tượng máy in trên màn hình nền hoặc thực hiện một trong các tùy chọn sau để mở phần mềm máy in:
- <span id="page-63-0"></span>Windows 10: Từ màn hình máy tính, nhấp vào Start (Bắt đầu), nhấp vào All apps (Tất cả ứng dụng), nhấp vào HP, nhấp vào thư mục cho máy in, rồi chon biểu tượng có tên máy in.
- Windows 8.1: Nhấp vào mũi tên đi xuống ở góc trái bên dưới màn hình Khởi động, sau đó chon tên máy in.
- Windows 8: Nhấp chuột phải vào vùng trống trên màn hình Khởi động, nhấp vào All Apps (Tất cả Ứng dụng) trên thanh ứng dụng, sau đó chọn tên máy in.
- Windows 7, Windows Vista và Windows XP: Từ màn hình máy tính, nhấp vào Start (Bắt đầu), chon All Programs (Tất cả Chương trình), nhấp vào HP, nhấp vào thư mục cho máy in, rồi chọn biểu tượng có tên máy in.
- **3**. Trong phần mềm máy in, nhấp vào Scan (Chụp quét) , và sau đó nhấp vào Scan a Document or Photo (Quét Tài liệu hoặc Hình ảnh).
- **4.** Lựa chọn loại chụp quét mà bạn muốn, và sau đó nhấp vào Scan (Chup quét).

Chọn Email as PDF (Gửi email dưới dạng PDF) hoặc Email as JPEG (Gửi email dưới dạng JPEG) để mở phần mềm email của ban có tập tin được chup quét là tập tin đính kèm.

**EV GHI CHÚ:** Nhấp vào liên kết More (Khác) ở góc trên cùng bên phải của hộp thoại Scan (Chụp quét) để xem xét và sửa đổi các thiết lập đối với bất kỳ loại chup quét nào.

Để biết thêm thông tin, xem Thay đổi thiết lập chụp quét (Windows) thuộc trang 57.

Nếu chon Show Viewer After Scan (Hiển thi cho Người xem Sau khi Quét), ban có thể điều chỉnh hình ảnh được chụp quét trong màn hình xem trước.

### Để chụp quét một bản gốc từ phần mềm máy in HP (OS X và macOS)

**1**. Mở HP Easy Scan (Chụp quét HP Dễ dàng).

HP Easy Scan (Chup quét HP Dễ dàng) nằm trong thư mục Applications (Ứng dụng).

- **2.** Chon loại hồ sơ chup quét mà bạn muốn.
- **3**. Nhấp vào Scan (Chụp quét).

Tìm hiểu thêm trên mang về cách sử dụng phần mềm HP Scan để biết cách:

- tùy chỉnh các thiết lập chup quét, chẳng hạn như loại tập tin hình ảnh, đô phân giải chup quét, và độ tương phản.
- xem trước và điều chỉnh hình ảnh trước khi chup quét.

### Thay đổi thiết lập chụp quét (Windows)

Bạn có thể sửa đổi bất kỳ thiết lập chụp quét nào để sử dụng đặc biệt hoặc lưu những thay đổi để sử dụng vĩnh viễn. Những thiết lập này bao gồm các tùy chon như kích thước và hướng trang, độ phân giải chụp quét, độ tương phản, và vị trí thư mục chứa những sản phẩm chụp quét đã lưu.

- **1**. Nạp mặt in ban đầu hướng xuống gần biểu tượng ở góc của kính máy quét.
- **2.** Nhấp đúp vào biểu tượng máy in trên màn hình nền hoặc thực hiện một trong các tùy chon sau để mở phần mềm máy in:
- <span id="page-64-0"></span>Windows 10: Từ màn hình máy tính, nhấp vào Start (Bắt đầu), nhấp vào All apps (Tất cả ứng dụng), nhấp vào HP, nhấp vào thư mục cho máy in, rồi chọn biểu tượng có tên máy in.
- Windows 8.1: Nhấp vào mũi tên đi xuống ở góc trái bên dưới màn hình Khởi động, sau đó chon tên máy in.
- Windows 8: Nhấp chuột phải vào vùng trống trên màn hình Khởi động, nhấp vào All Apps (Tất cả Ứng dụng) trên thanh ứng dụng, sau đó chọn tên máy in.
- Windows 7, Windows Vista và Windows XP: Từ màn hình máy tính, nhấp vào Start (Bắt đầu), chon All Programs (Tất cả Chương trình), nhấp vào HP, nhấp vào thư mục cho máy in, rồi chọn biểu tượng có tên máy in.
- **3**. Trong phần mềm máy in, nhấp vào Scan (Chụp quét) , và sau đó nhấp vào Scan a Document or Photo (Quét Tài liệu hoặc Hình ảnh).
- **4**. Nhấp vào liên kết More (Khác) ở góc trên cùng bên phải của hộp thoại HP Scan.

Các khung giao diện thiết lập chi tiết xuất hiện bên phải. Cột bên trái tổng hợp những thiết lập hiện tại cho mỗi phần. Cột bên phải cho phép bạn thay đổi các thiết lập trong phần đánh dấu.

**5**. Nhấp vào từng phần ở bên trái khung giao diện thiết lập chi tiết để xem lại các thiết lập trong phần đó.

Bạn có thể xem lại và thay đổi hầu hết các thiết lập bằng cách sử dụng menu thả xuống.

Một số thiết lập cho phép linh hoạt hơn bằng cách hiển thị khung giao diện mới. Những thiết lập này được chỉ ra bằng dấu + (dấu cộng) ở bên phải thiết lập. Bạn phải nhấp vào OK để chấp nhân hoặc nhấp vào Cancel (Hủy bỏ) để hủy bỏ bất kỳ thay đổi nào trên khung giao diên này để trở về khung giao diện thiết lập chi tiết.

- **6**. Khi bạn đã hoàn thành việc thay đổi các thiết lập, thực hiện một trong những điều sau đây.
	- Nhấp vào Scan (Chụp quét) . Bạn sẽ được nhắc nhở là lưu hay từ chối những thay đổi về phím tắt sau khi chụp quét xong.
	- Nhấp vào biểu tượng lưu bên phải phím tắt, và sau đó nhấp vào Scan (Chụp quét) .

Tìm hiểu thêm về cách sử dụng phần mềm HP Scan. Nhấp vào đây để lên mạng tìm hiểu thêm [thông tin](http://www.hp.com/embed/sfs/doc?client=IWS-eLP&lc=vi&cc=vi&ProductNameOID=16180712&TapasOnline=TIPS_SW_SCAN&OS=Windows). Tại thời điểm này, trang web này có thể không có sẵn ở tất cả các ngôn ngữ.

- tùy chỉnh các thiết lập chụp quét, chẳng hạn như loại tập tin hình ảnh, độ phân giải chụp quét, và độ tương phản.
- xem trước và điều chỉnh hình ảnh trước khi chụp quét.

### Tạo một phím tắt chụp quét mới (Windows)

Bạn có thể tạo phím tắt chụp quét riêng của bạn để khiến việc chụp quét trở nên dễ dàng hơn. Ví dụ, bạn có thể muốn chụp quét thường xuyên và lưu hình ảnh theo định dạng PNG, chứ không phải là JPEG.

- **1**. Nạp mặt in ban đầu hướng xuống gần biểu tượng ở góc của kính máy quét.
- **2.** Nhấp đúp vào biểu tượng máy in trên màn hình nền hoặc thực hiện một trong các tùy chon sau để mở phần mềm máy in:
- Windows 10: Từ màn hình máy tính, nhấp vào Start (Bắt đầu), nhấp vào All apps (Tất cả ứng dụng), nhấp vào HP, nhấp vào thư mục cho máy in, rồi chọn biểu tượng có tên máy in.
- Windows 8.1: Nhấp vào mũi tên đi xuống ở góc trái bên dưới màn hình Khởi động, sau đó chon tên máy in.
- Windows 8: Nhấp chuột phải vào vùng trống trên màn hình Khởi động, nhấp vào All Apps (Tất cả Ứng dụng) trên thanh ứng dụng, sau đó chọn tên máy in.
- Windows 7, Windows Vista và Windows XP: Từ màn hình máy tính, nhấp vào Start (Bắt đầu), chon All Programs (Tất cả Chương trình), nhấp vào HP, nhấp vào thư mục cho máy in, rồi chọn biểu tượng có tên máy in.
- **3**. Trong phần mềm máy in, nhấp vào Scan (Chụp quét) , và sau đó nhấp vào Scan a Document or Photo (Quét Tài liệu hoặc Hình ảnh).
- **4**. Nhấp vào Create New Scan Shortcut (Tạo một Phím tắt Chụp quét Mới) .
- **5.** Nhập tên mô tả, chon một phím tắt hiện có làm cơ sở cho phím tắt mới của ban, và sau đó nhấp vào Create (Tao).

Ví dụ, nếu bạn đang tạo một phím tắt mới cho hình ảnh, chọn Save as JPEG (Lưu dưới dạng JPEG) hoặc Email as JPEG (Gửi email dưới dang JPEG). Thao tác này làm hiện sẵn các tùy chọn để làm việc với đồ họa khi chup quét.

- **6**. Thay đổi thiết lập cho phím tắt mới để đáp ứng nhu cầu của bạn, và sau đó nhấp vào biểu tượng lưu bên phải phím tắt.
- GHI CHÚ: Nhấp vào liên kết More (Khác) ở góc trên cùng bên phải của hộp thoại Scan (Chụp quét) để xem xét và sửa đổi các thiết lập đối với bất kỳ loại chup quét nào.

Để biết thêm thông tin, xem Thay đổi thiết lập chup quét (Windows) thuộc trang 57.

# <span id="page-66-0"></span>Chụp quét bằng Webscan

Webscan là một tính năng của Embedded Web Server cho phép ban chup quét hình ảnh và tài liệu từ máy in sang máy tính sử dụng một trình duyệt web.

Tính năng này sẵn có ngay cả khi bạn không cài đặt phần mềm máy in trên máy tính.

**By GHI CHÚ:** Webscan sẽ tắt theo mặc định. Bạn có thể kích hoạt tính năng này từ EWS.

Nếu bạn không thể mở Webscan trong EWS, thì có thể là do quản trị mạng của bạn đã tắt nó đi. Để biết thêm thông tin, vui lòng liên lạc với quản trị mạng hoặc người cài đặt mạng của bạn.

#### Để bật Webscan

- **1**. Mở embedded web server. Để biết thêm thông tin, xem [Mở Embedded Web Server](#page-89-0)  [thuộc trang 83.](#page-89-0)
- **2**. Nhấp vào tab Settings (Thiết lập) .
- **3**. Trong mục Security (Bảo mật), nhấp vào Administrator Settings (Thiết lập Quản trị viên).
- **4.** Chon Webscan để bật Webscan.
- **5.** Nhấp vào **Apply** (Áp dụng).

#### Để chụp quét bằng Webscan

Chup quét bằng Webscan cung cấp nhiều tùy chon chup quét cơ bản. Để có thêm tùy chon hoặc chức năng chụp quét, chụp quét từ phần mềm máy in HP.

**1**. Nạp mặt in ban đầu hướng xuống gần biểu tượng ở góc của kính máy quét.

Để biết thêm thông tin, xem [Nạp tài liệu gốc trên kính máy chụp quét thuộc trang 24.](#page-30-0)

- **2**. Mở embedded web server. Để biết thêm thông tin, xem [Mở Embedded Web Server](#page-89-0)  [thuộc trang 83.](#page-89-0)
- **3**. Nhấp vào tab Scan (Chụp quét) .
- **4**. Nhấp vào Webscan ở khung giao diện bên trái, thay đổi bất kỳ thiết lập nào, và sau đó nhấp vào Start Scan (Bắt đầu Chụp quét) .

### <span id="page-67-0"></span>Lời khuyên để sao chép và chụp quét thành công

Sử dụng những lời khuyên dưới đây để sao chép và chụp quét thành công.

- Giữ cho kính và mặt sau của nắp sạch sẽ. Máy chụp quét sẽ hiểu bất cứ thứ gì nó phát hiện trên kính là một phần của hình ảnh.
- Nạp mặt gốc, in gốc hướng xuống, ở góc trước bên phải của kính.
- Dể tạo bản sao lớn từ bản gốc nhỏ, chup quét bản gốc sang máy tính, thay đổi lại kích thước hình ảnh trong phần mềm chụp quét, và sau đó in bản sao hình ảnh mở rộng đó.
- Để tránh văn bản chụp quét bị thiếu hoặc không chính xác, cần đảm bảo đặt độ sáng thích hợp trong phần mềm.
- Bạn cũng có thể dùng ứng dụng HP Smart để scan từ thiết bị di động của mình. Để biết thông tin về ứng dụng này, xem Sử dụng ứng dụng HP Smart để in, scan và khắc phục sự cố từ thiết [bị chạy iOS, Android hoặc Windows 10 thuộc trang 29.](#page-35-0)

# **6** Kiểm soát mực in và đầu in

Phần này chứa các chủ đề sau:

- [Mức mực](#page-69-0)
- [Đổ đầy lại hộp mực](#page-70-0)
- [Đặt hàng mực](#page-73-0)
- [Chỉ in bằng mực màu đen](#page-74-0)
- [Các lời khuyên khi thao tác với mực và đầu in](#page-75-0)
- [Di chuyển máy in](#page-76-0)

### <span id="page-69-0"></span>Mức mực

Sử dụng các vạch chỉ mức mực trên hộp mực để xác định thời điểm cần đổ mực và nên đổ thêm bao nhiêu mực.

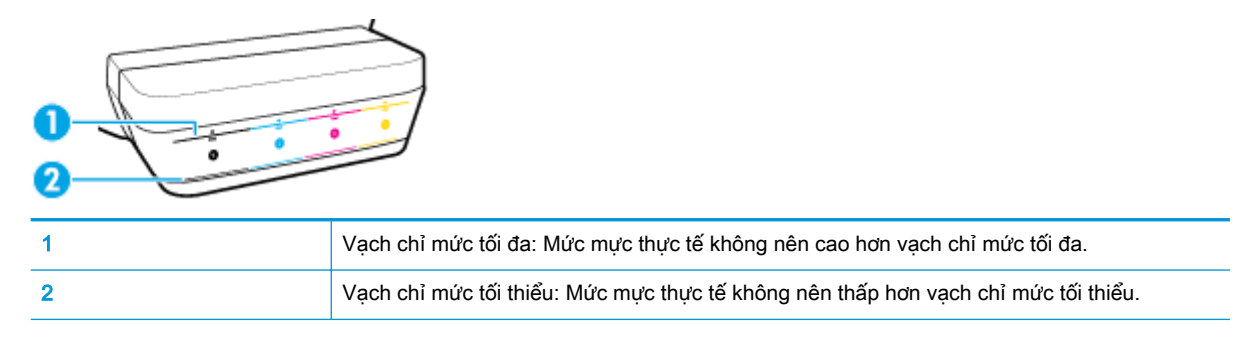

Khớp màu mực trên lọ mực phù hợp với màu trong hộp mực khi bạn đổ đầy mực vào hộp, và bịt kín nắp hộp mực cao su đúng cách sau đó.

Mức mực trong mỗi hộp mực sẽ hơi thấp hơn vạch chỉ mức tối đa khi bạn đổ đầy hộp mực lần đầu tiên.

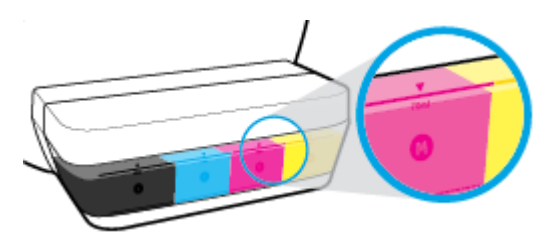

Nếu bạn nhân thấy bất kỳ mức mực nào đạt đến vạch chỉ mức tối thiểu trong quá trình in hàng ngày, đổ đầy hộp mực một lần nữa với đúng loại mực. In với mức mực dưới vạch chỉ mức tối thiểu có thể gây hại cho máy in của bạn.

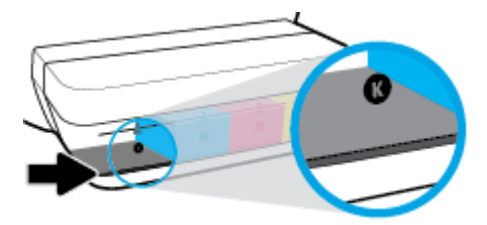

Khi bạn đổ đầy các hộp mực một lần nữa, chỉ đổ đầy mực đến các vạch chỉ mức tối đa. Bất kỳ mức mực nào ở trên vạch chỉ mức tối đa cũng có thể gây rò rỉ mực.

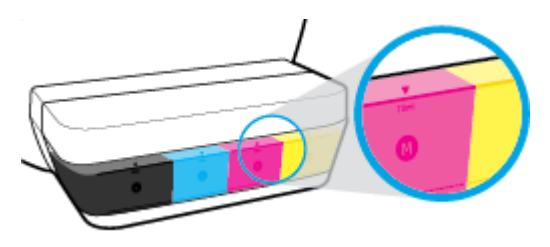

 $\Box$  GHI CHÚ: Việc bảo dưỡng hoặc sửa chữa sản phẩm do sử dụng hộp mực không đúng cách và/ hoặc sử dụng mực không phải của HP sẽ không được bảo hành.

# <span id="page-70-0"></span>Đổ đầy lại hộp mực

### Để đổ đầy lại các hộp mực

**1**. Nhấc nắp hộp mực lên.

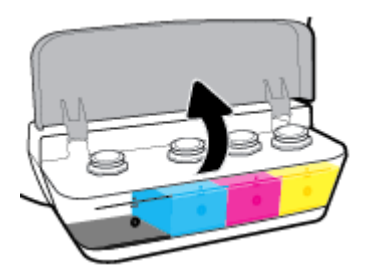

**2**. Tháo nắp hộp mực mà bạn định đổ đầy tiếp.

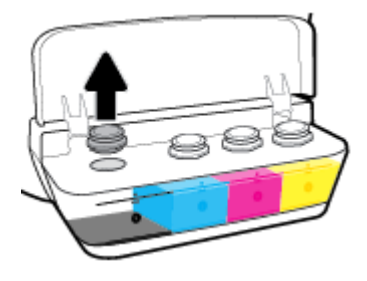

**3**. Vặn để tháo nắp lọ mực, gỡ nút niêm phong khỏi lọ, lắp nắp trờ lại lọ, và sau đó kéo mở phần trên của nắp.

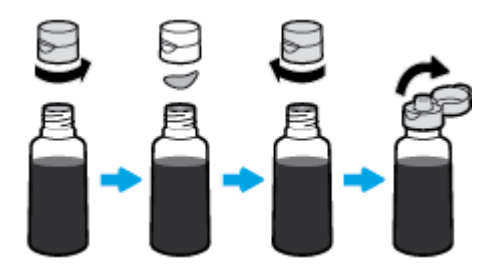

- **4**. Giữ cho lọ mực trên miệng hộp mực và đổ đầy hộp mực đến vạch chỉ mức tối đa. Nếu mực không chảy ra ngay lập tức, tháo và đặt lại lọ mực trên hộp mực.
	- A THẬN TRỌNG: Bạn không nên bóp chặt lọ mực trong quá trình này.

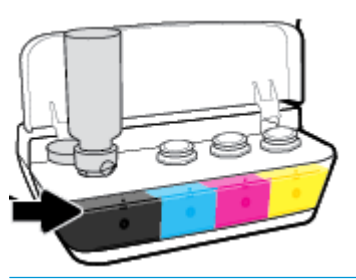

GHI CHÚ: Sẽ còn lại một ít mực trong lọ sau khi đổ đầy hộp mực đến vạch chỉ mức tối đa. Cất lọ mực ở vị trí thẳng đứng ở nơi khô ráo và thoáng mát.

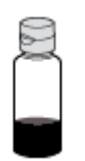

**5**. Đóng nắp hộp mực một cách chắc chắn.

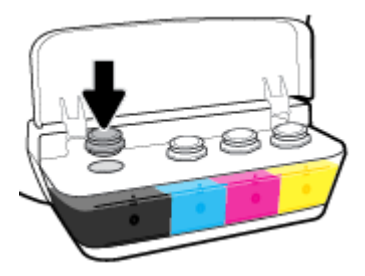

- **6**. Lặp lại bước 2 đến bước 5 để đổ đầy các hộp mực khác.
- **7**. Đóng nắp hộp mực.

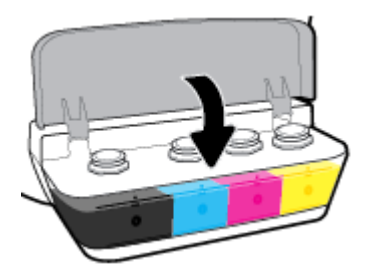

### Thận trọng khi thao tác với các lọ mực

Sử dụng những lời khuyên dưới đây để thao tác với các lọ mực:

- Giữ lọ mực xa khỏi tầm tay của trẻ em.
- Chỉ mở lọ mực khi bạn định đổ đầy hộp mực.
- Không nghiêng, lắc hoặc bóp lọ mực khi đang mở nắp để phòng tránh trường hợp mực bị rò rỉ.
- Cất lọ mực ở nơi khô ráo và thoáng mát.

# Đặt hàng mực

Trước khi đặt hàng lọ mực, kiểm tra bằng mắt các nhãn mác trên lọ mực để xác định mã số lọ mực.

Để đặt hàng vật tư HP chính hãng cho máy in, truy cập [www.hp.com/buy/supplies](http://www.hp.com/buy/supplies) . Nếu được nhắc, chọn quốc gia/khu vực của bạn, và sau đó làm theo lời nhắc để tìm đúng lọ mực cho máy in của bạn.

<sup>2</sup> GHI CHÚ: Không hỗ trợ đặt hàng mua lọ mực trực tuyến ở tất cả các quốc gia/khu vực. Nếu loại đó không sẵn có tại quốc gia/khu vực của bạn, bạn vẫn có thể xem thông tin vật tư và in danh sách để tham khảo khi mua sắm tại cửa hàng bán lẻ của HP tại địa phương.

# Chỉ in bằng mực màu đen

Trước khi in chỉ bằng mực màu đen, đảm bảo rằng các mức mực thực tế trong tất cả các hộp mực không thấp hơn vạch chỉ mức tối thiểu. In với bất kỳ mức mực nào thấp hơn mức chỉ vạch tối thiểu có thể gây hại cho máy in của bạn.

## Để chỉ in bằng mực màu đen (Windows)

- **1.** Từ phần mềm của ban, chon Print (In).
- **2**. Đảm bảo đã chọn máy in.
- **3**. Nhấp vào nút mở hộp thoại Properties (Đặc tính).

Phụ thuộc vào ứng dụng phần phềm của bạn, nút này có thể được gọi là Properties (Đặc tính), Options (Tùy chon), Printer Setup (Cài đặt Máy in), Printer Properties (Đặc tính Máy in), Printer (Máy in), hoặcPreferences (Ưu tiên).

**4.** Chon các tùy chon phù hợp.

## Windows 10, Windows 8.1, và Windows 8

- Nhấp vào tab Paper/Quality (Giấy/Chất lượng).
- **•** Trong Print in Grayscale (In bằng Dải màu xám), chon Black Ink Only (Chỉ Mực Đen) từ danh sách, rồi nhấp vào OK.

#### Windows 7, Windows Vista, và Windows XP

- Trên tab Layout (Bố cục) hoặc Paper/Quality (Giấy/Chất lượng), nhấp vào nút Advanced (Nâng cao) để mở hộp thoại Advanced Options (Tùy chọn Nâng cao).
- **•** Từ danh sách thả xuống Print in Grayscale (In bằng Dải màu Xám), chọn Black Ink Only (Chỉ Mực Đen), rồi nhấp vào OK.

## Để in chỉ bằng mực đen (OS X và macOS)

- **1.** Từ menu File (Tâp tin) trong phần mềm của ban, chọn Print (In).
- **2**. Đảm bảo đã chọn máy in.
- **3.** Đặt các tùy chon in.

Nếu ban không thấy các tùy chọn trên hộp thoại Print (In), nhấp vào Show Details (Hiển thị Chi tiết).

 $\ddot{\mathbb{F}}$  GHI CHÚ: Các vi trí cho các tùy chon có thể khác nhau tùy vào ứng dung.

- **4**. Từ menu bật ra, chọn Paper Type/Quality (Loại Giấy/Chất lượng).
- **5.** Từ menu bật ra Color (Màu sắc), chon **Grayscale** (Thang đô Xám), và sau đó nhấp Print (In).

# Các lời khuyên khi thao tác với mực và đầu in

## Lời khuyên về đầu in

Sử dụng những lời khuyên dưới đây để thao tác với đầu in:

- Để bảo vệ các đầu in không bị khô hết mực, luôn tắt máy in sử dụng nút Power (Nguồn điện), và chờ cho đến khi đèn của nút Power (Nguồn điện) biến mất.
- Không mở hoặc gỡ băng dính đầu in cho đến khi bạn sẵn sàng lắp đặt đầu in. Vẫn giữ băng dính trên đầu in giúp giảm bay hơi mực.
- Lắp đầu in vào đúng khe cắm. Khớp màu sắc và biểu tượng của mỗi đầu in với màu sắc và biểu tượng cho mỗi khe cắm. Bảo đảm đầu in phát ra tiếng tách khi vào vị trí, rồi đóng chốt khóa đầu in. Sau khi đầu in mới được lắp và được đổ mực, không mở chốt khóa đầu in trừ khi bạn đang lắp đầu in mới hoặc chuyển máy in ra khỏi nhà hay văn phòng của bạn.
- Căn chỉnh máy in để có chất lượng in tốt nhất. Xem [Các vấn đề về in thuộc trang 98](#page-104-0) để biết thêm thông tin.
- Nếu bạn tháo đầu in khỏi máy in vì bất kỳ lý do nào, thử thay lại đầu in ngay khi có thể. Bên ngoài máy in, nếu không được bảo vệ, đầu in có thể bắt đầu khô đi.

## Lời khuyên về mực in

Sử dụng những lời khuyên dưới đây để thao tác với mực:

- Đảm bảo rằng hộp mực được đổ đầy mực và mức mực ở trên vạch chỉ mức tối thiểu trước khi in.
- Đổ đầy lại hộp mực khi mức mực chạm vạch chỉ mức tối thiểu. In với mức mực dưới vạch chỉ mức tối thiểu có thể gây hại cho máy in của bạn.
- Không tạo mức mực trên vạch chỉ mức tối đa bằng cách đổ quá đầy các hộp mực hoặc làm nghiêng máy in. Mức mực cao hơn vạch chỉ mức tối đa có thể gây rò rỉ mực và mực bị trộn lẫn vào nhau.

# Di chuyển máy in

Để tránh hư hỏng máy in hoặc rò rỉ mực, hãy làm theo các chỉ dẫn này.

Nếu bạn dự định di chuyển máy in đến vị trí khác trong nhà hoặc cơ quan, hãy giữ chốt đầu in ở trạng thái đóng và giữ độ cao máy in.

Nếu bạn dự định di chuyển máy in ra ngoài nhà hoặc cơ quan, hãy truy cập [www.hp.com/support](http://h20180.www2.hp.com/apps/Nav?h_pagetype=s-001&h_product=16180958&h_client&s-h-e010-1&h_lang=vi&h_cc=vi) hoặc liên hệ bộ phận hỗ trợ của HP.

# **7** Kết nối máy in của bạn

- [Kết nối máy in của bạn với mạng không dây bằng bộ định tuyến](#page-78-0)
- [Kết nối không dây với máy in mà không cần bộ định tuyến.](#page-81-0)
- [Kết nối máy in bằng cách sử dụng ứng dụng HP Smart](#page-84-0)
- [Thiết lập không dây](#page-85-0)
- [Kết nối máy in của bạn với máy tính của bạn bằng cáp USB \(kết nối không có mạng\)](#page-86-0)
- [Chuyển từ kết nối USB sang mạng không dây](#page-87-0)
- [Các công cụ quản lý máy in nâng cao \(dành cho các máy in được nối mạng\)](#page-89-0)
- [Lời khuyên để cài đặt và sử dụng một máy in được nối mạng](#page-91-0)

# <span id="page-78-0"></span>Kết nối máy in của bạn với mạng không dây bằng bộ định tuyến

- ∛ CHỈ DẦN: Để in hướng dẫn khởi đông nhanh không dây, nhấn nút Information (Thông tin) ((i)) trong ba giây.
	- Kết nối máy in của bạn vào mạng không dây sử dụng Cài đặt Wi-Fi được Bảo vệ (WPS)
	- Kết nối máy in của ban với mang không dây bằng các sử dụng phần mềm máy in của HP

## Kết nối máy in của ban vào mang không dây sử dụng Cài đặt Wi-Fi được Bảo vệ (WPS)

Trước khi kết nối máy in của bạn với mạng không dây bằng WPS, bảo đảm rằng bạn có được điều sau:

Một mạng 802.11b/g/n không dây bao gồm bộ định tuyến hoặc điểm truy cập không dây có kích hoạt WPS.

**SHI CHÚ:** Máy in chỉ hỗ trợ các kết nối sử dụng 2,4GHz.

Một máy tính đã được kết nối với mang không dây mà ban định dùng để kết nối máy in. Đảm bảo rằng bạn đã cài đặt phần mềm máy in HP trên máy tính.

Nếu ban có bộ định tuyến WPS có nút đẩy WPS, làm theo Push Button method (Phương thức Nút Đẩy). Nếu bạn không chắc chắn bộ định tuyến của bạn có nút đẩy, hãy làm theo PIN method (Phương thức PIN).

## Để sử dụng phương thức Cấu hình Nút Đẩy (PBC)

- 1. Nhấn và giữ nút Wireless (Không dây) ((())) trên máy in trong hơn ba giây để bắt đầu chế độ đẩy WPS. Đèn Wireless (Không dây) bắt đầu nhấp nháy.
- **2**. Nhấn nút WPS trên bộ định tuyến của bạn.

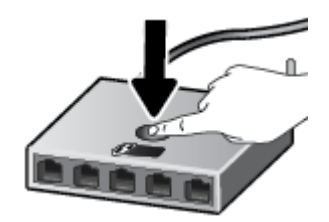

 $\mathbb{P}^*$  GHI CHU: Sản phẩm bắt đầu đồng hồ bấm giờ trong khoảng hai phút trong khi thiết lập kết nối không dây.

## <span id="page-79-0"></span>Để sử dụng phương thức PIN

**1.** Nhấn nút Wireless (Không dây) ( $(\langle \phi \rangle)$ ) và nút Information (Thông tin) ((i)) đồng thời để in trang cấu hình mạng, và sau đó xác định vị trí PIN WPS.

PIN WPS được in ở đầu trang thông tin được in.

- **2.** Nhấn giữ nút Wireless (Không dây) ( $(\!\!(\phi)\!)$ ) từ bảng điều khiển máy in trong hơn ba giây. Đèn không dây bắt đầu nhấp nháy.
- **3**. Mở tiện ích cấu hình hoặc phần mềm cho bộ định tuyến không dây hoặc điểm truy cập không dây, và sau đó nhập PIN WPS.
	- $\mathbb{F}$  GHI CHU: Để biết thêm thông tin về cách sử dung tiên ích cấu hình, xem tài liệu được cung cấp kèm bộ định tuyến hoặc điểm truy cập không dây.

Đợi khoảng hai phút. Nếu máy in kết nối thành công, đèn Wireless (Không dây) ngừng nhấp nháy nhưng vẫn sáng.

## Kết nối máy in của bạn với mạng không dây bằng các sử dụng phần mềm máy in của HP

Để kết nối máy in với mạng WLAN 802.11 không dây tích hợp, bảo đảm rằng bạn có được điều sau:

Một mạng 802.11b/g/n không dây bao gồm bộ định tuyến hoặc điểm truy cập không dây.

 $\mathbb{R}^n$  GHI CHÚ: Máy in chỉ hỗ trợ các kết nối sử dụng 2,4GHz.

- Một máy tính đã được kết nối với mạng không dây mà bạn định dùng để kết nối máy in.
- Tên mang (SSID).
- Khóa WEP hoặc Cụm mật khẩu WPA (nếu cần).

## Để kết nối máy in của bạn bằng cách sử dụng HP phần mềm máy in (Windows)

**1**. Tùy thuộc vào việc bạn đã cài đặt phần mềm máy in HP hay chưa, thực hiện một trong các việc sau:

#### Nếu bạn đã cài đặt phần mềm máy in HP trên máy tính của mình

- **a**. Truy cập địa chỉ [123.hp.com](http://123.hp.com) để tải xuống và cài đặt phần mềm máy in.
- $\mathbb{F}$  GHI CHÚ: Trong khi cài đặt phần mềm, có thể cần có cáp USB để kết nối tạm thời giữa máy in và máy tính. Không kết nối cáp USB cho đến khi bạn được nhắc làm vậy.
- **b.** Khi ban được nhắc, chon **Wireless** (Mang không dây), và sau đó thực hiện theo các chỉ dẫn trên màn hình.

#### Nếu bạn đã cài đặt HP phần mềm máy in trên máy tính của mình

- **a**. Mở phần mềm máy in. Để biết thêm thông tin, xem [Mở phần mềm máy in HP \(Windows\)](#page-34-0)  [thuộc trang 28.](#page-34-0)
- **b**. Trong phần phần mềm máy in, nhấp vào Tools (Công cụ).
- **c**. Nhấp vào Device Setup & Software (Cài đặt Thiết bị & Phần mềm).
- **d**. Nhấp vào Connect a new device (Kết nối thiết bị mới), nhấp vào Wireless (Không dây), và sau đó làm theo các hướng dẫn trên màn hình.
- **2**. Sau khi máy in kết nối thành công, đèn Wireless (Không dây) màu xanh ngừng nhấp nháy và vẫn sáng đèn.

#### Để kết nối máy in của ban bằng cách sử dụng HP phần mềm máy in (OS X và macOS)

**1**. Tùy thuộc vào việc bạn đã cài đặt HP phần mềm máy in hay chưa, thực hiện một trong các bước sau:

#### Nếu bạn chưa cài đặt HP phần mềm máy in trên máy tính

**▲** Truy cập địa chỉ [123.hp.com](http://123.hp.com) để tải xuống và cài đặt phần mềm máy in.

#### Nếu bạn đã cài đặt HP phần mềm máy in trên máy tính

- **a.** Nhấp đúp vào HP Utility (Tiên ích HP) trong thư mục HP trong thư mục Applications (Ứng dụng) .
- **b.** Trên thanh menu ở phía trên cùng của màn hình, chon Setup New Device (Cài đặt Thiết bi Mới) từ menu Devices (Thiết bị), và sau đó làm theo các hướng dẫn trên màn hình.
- **2**. Sau khi máy in kết nối thành công, đèn Wireless (Không dây) màu xanh dương dừng nhấp nháy và vẫn bật.

#### Để kết nối một máy in mới (Windows)

- **1**. Mở phần mềm máy in. Để biết thêm thông tin, xem [Mở phần mềm máy in HP \(Windows\)](#page-34-0)  [thuộc trang 28.](#page-34-0)
- **2**. Trong phần phần mềm máy in, nhấp vào Tools (Công cụ).
- **3**. Nhấp vào Device Setup & Software (Cài đặt Thiết bị & Phần mềm).
- **4**. Chọn Connect a new device (Kết nối thiết bị mới). Làm theo các chỉ dẫn trên màn hình.

## Để kết nối một máy in mới (OS X và macOS)

- **1**. Mở System Preferences (Ưu tiên Hệ thống) .
- **2**. Phụ thuộc vào hệ điều hành, bấm vào Printers & Scanners (Máy in & Máy chụp quét) .
- **3**. Bấm vào + dưới danh sách máy in ở bên trái.
- **4**. Chọn máy in mới từ danh sách.

# <span id="page-81-0"></span>Kết nối không dây với máy in mà không cần bộ định tuyến.

Với Wi-Fi Direct, bạn có thể in không dây từ máy tính, điện thoại thông minh, máy tính bảng hoặc các thiết bị có khả năng kết nối mạng không dây khác—mà không cần kết nối với mạng không dây hiện có.

## Hướng dẫn sử dụng Wi-Fi Direct

- Đảm bảo bật Wi-Fi Direct cho máy in của bạn.
- Đảm bảo rằng máy tính hoặc thiết bị di động của bạn có phần mềm cần thiết.
	- Nếu bạn đang sử dụng máy tính, đảm bảo bạn đã cài đặt phần mềm máy in HP.

Nếu bạn chưa cài đặt phần mềm máy in HP trên máy tính, trước tiên kết nối máy tính của bạn với Wi-Fi Direct cho máy in của bạn và sau đó cài đặt phần mềm máy in. Chon Wireless (Không dây) khi được phần mềm máy in nhắc chọn loại kết nối.

- Nếu bạn đang sử dụng thiết bị di đông, đảm bảo bạn đã cài đặt một ứng dụng in tương thích.
- Tối đa năm máy tính và thiết bị di động có thể sử dụng cùng một kết nối Wi-Fi Direct.
- Wi-Fi Direct có thể được sử dụng trong khi máy in cũng được kết nối với một máy tính bằng cách sử dụng cáp USB hoặc với một mạng bằng cách sử dụng kết nối không dây.
- Wi-Fi Direct không thể được sử dụng để kết nối một máy tính, thiết bị di động, hoặc máy in với Internet.

#### Để bật hoặc tắt Wi-Fi Direct

Trên pa-nen điều khiển máy in, nhấn nút Wi-Fi Direct ( $\bar{a}$ ).

- Khi Wi-Fi Direct đã bật, đèn Wi-Fi Direct đã sáng sẵn. Để tìm tên và mật khẩu Wi-Fi Direct, nhấn nút Information (Thông tin)  $( )$  dể in trang thông tin về máy in.
- $\ddot{\mathbb{F}}$  GHI CHU: Khi ban bật Wi-Fi Direct lần đầu tiên, máy in tư đông in một hướng dẫn Wi-Fi Direct. Hướng dẫn này cung cấp các chỉ dẫn về cách sử dụng Wi-Fi Direct. Sau đó, bạn có thể nhấn nút Wi-Fi Direct (n=) và nút Information (Thông tin) ((iiii)) cùng nhau để in hướng dẫn Wi-Fi Direct. Hướng dẫn này có thể không có sẵn bằng tất cả các ngôn ngữ.
- Khi Wi-Fi Direct tắt, đèn Wi-Fi Direct tắt.
- Để biết thêm thông tin về trang thái đèn Wi-Fi Direct, xem Trang thái biểu tương màn hình và [đèn bảng điều khiển thuộc trang 8](#page-14-0).

## Để in từ một thiết bị di động có khả năng kết nối mạng không dây hỗ trợ Wi-Fi Direct

Đối với các thiết bị Google Android, đảm bảo bạn đã cài đặt phiên bản HP Print Service Plugin mới nhất trên thiết bị di động của mình. Bạn có thể tải về phần bổ trợ này từ cửa hàng ứng dụng Google Play.

- **1**. Đảm bảo bạn đã bật Wi-Fi Direct trên máy in.
- **2**. Bật Wi-Fi Direct trên thiết bị di động của bạn. Để biết thêm thông tin, xem tài liệu đi kèm thiết bị di đông.

**3.** Từ thiết bị di đông của ban, chon một tài liệu từ ứng dụng kích hoạt in, và sau đó chọn tùy chọn để in tài liệu.

Danh sách các máy in khả dung xuất hiện.

- **4**. Từ danh sách các máy in có sẵn, chọn tên Wi-Fi Direct hiển thị chẳng hạn như DIRECT-\*\*-HP Smart Tank Wireless (trong đó \*\* là các ký tư đặc biệt để xác định máy in của bạn).
	- Nếu an toàn kết nối Wi-Fi Direct cho máy in là **Automatic** (Tư đông) (thiết lập mặc định), thiết bị di động sẽ kết nối với máy in tự động và gửi lệnh in.
	- Nếu an toàn kết nối Wi-Fi Direct cho máy in được đặt thành Manual (Thủ công), làm một trong các thao tác sau đây để kết nối máy in và in.
		- Nếu đèn Wi-Fi Direct trên bảngđiều khiển liên tục nhấp nháy, nhấn nút Wi-Fi Direct  $(\mathbf{D}$ , Đèn sẽ ngừng nhấp nháy và vẫn bật.
		- Nếu máy in in ra một trang có một mã PIN, làm theo hướng dẫn trên trang đó.
	- $\hat{X}$  CHI DÂN: Ban có thể thay đổi thiết lập an toàn kết nối Wi-Fi Direct cho máy in từ Embedded Web Server (EWS). Để biết thêm thông tin, xem [Mở Embedded Web Server thuộc trang 83.](#page-89-0)

## Để in từ thiết bị di động có khả năng không dây không hỗ trợ Wi-Fi Direct

- **1**. Đảm bảo bạn đã cài đặt một ứng dụng in tương thích trên thiết bị di động của bạn. Để biết thêm thông tin, vui lòng truy cập [www.hp.com/global/us/en/eprint/mobile\\_printing\\_apps.html.](http://www.hp.com/global/us/en/eprint/mobile_printing_apps.html)
- **2**. Đảm bảo bạn đã bật Wi-Fi Direct trên máy in.
- **3**. Bật kết nối không dây Wi-Fi trên thiết bị di động của bạn. Để biết thêm thông tin, xem tài liệu đi kèm thiết bị di động.
- **4**. Từ thiết bị di động, kết nối với một mạng mới. Sử dụng quy trình bạn thường dùng để kết nối với mạng không dây mới hoặc điểm phát sóng. Chọn tên Wi-Fi Direct từ danh sách mạng không dây được hiển thị như DIRECT-\*\*-HP Smart Tank Wireless (trong đó \*\* là các ký tự duy nhất để nhận dạng máy in của bạn).
- **5**. Nhập mật khẩu Wi-Fi Direct của máy in khi có lời nhắc.
- **6.** In tài liệu của ban.

## Để in từ một máy tính có khả năng không dây (Windows)

- **1**. Đảm bảo bạn đã bật Wi-Fi Direct trên máy in.
- **2**. Bật kết nối Wi-Fi của máy tính. Để biết thêm thông tin, xem tài liệu được cung cấp cùng máy tính.

 $\mathbb{P}$  GHI CHÚ: Nếu máy tính của bạn không hỗ trợ Wi-Fi, bạn không thể sử dụng Wi-Fi Direct.

**3.** Từ máy tính, kết nối với một mạng mới. Sử dụng quy trình bạn thường dùng để kết nối với mạng không dây mới hoặc điểm phát sóng. Chon tên Wi-Fi Direct từ danh sách mạng không dây được hiển thị như DIRECT-\*\*-HP Smart Tank Wireless (trong đó \*\* là các ký tự duy nhất để nhận dạng máy in của ban).

Nhập mật khẩu Wi-Fi Direct khi được nhắc.

- **4**. Tiến hành bước 5 nếu máy in đã được cài đặt và kết nối với máy tính qua mạng không dây. Nếu máy in đã được cài đặt và kết nối với máy tính của bạn bằng cáp USB, làm theo các bước dưới đây để cài đặt phần mềm máy in sử dụng kết nối Wi-Fi Direct.
	- **a.** Tùy vào hệ điều hành của ban, thực hiện một trong các tùy chon sau:
		- Windows 10: Từ màn hình máy tính, nhấp vào Start (Bắt đầu), nhấp vào All apps (Tất cả ứng dụng), nhấp vào HP, nhấp vào thư mục cho máy in, rồi chọn biểu tượng có tên máy in.
		- Windows 8.1: Nhấp vào mũi tên đi xuống ở góc trái bên dưới màn hình Khởi động, sau đó chọn tên máy in.
		- Windows 8: Nhấp chuột phải vào vùng trống trên màn hình Khởi động, nhấp vào All Apps (Tất cả Ứng dụng) trên thanh ứng dụng, sau đó chọn tên máy in.
		- Windows 7, Windows Vista và Windows XP: Từ màn hình máy tính, nhấp vào Start (Bắt đầu), chọn All Programs (Tất cả Chương trình), nhấp vào HP, nhấp vào thư mục cho máy in, rồi chọn biểu tượng có tên máy in.
	- **b**. Trong phần phần mềm máy in, nhấp vào Tools (Công cụ).
	- **c**. Nhấp vào Device Setup & Software (Cài đặt Thiết bị & Phần mềm), rồi chọn Connect a new device (Kết nối một thiết bị mới).
	- **d.** Khi màn hình phần mềm Connection Options (Tùy chon kết nối) xuất hiện, chon Wireless (Mạng không dây).

Chọn máy in HP của bạn từ danh sách các máy in phát hiện được.

- **e**. Làm theo các chỉ dẫn trên màn hình.
- **5.** In tài liệu của ban.

## Để in từ một máy tính có khả năng không dây (OS X và macOS)

- **1**. Đảm bảo bạn đã bật Wi-Fi Direct trên máy in.
- **2**. Bật Wi-Fi trên máy tính

Để biết thêm thông tin, xem tài liệu do Apple cung cấp.

**3.** Bấm vào biểu tượng Wi-Fi và chọn tên Wi-Fi Direct, như DIRECT-\*\*-HP Smart Tank Wireless (trong đó \*\* là ký tự duy nhất để xác định máy in của bạn).

Nếu bật Wi-Fi Direct với bảo mật, nhập mật khẩu khi được nhắc.

- **4**. Thêm máy in.
	- **a**. Mở System Preferences (Ưu tiên Hệ thống) .
	- **b.** Phụ thuộc vào hệ điều hành, bấm vào Printers & Scanners (Máy in & Máy chup quét).
	- **c**. Bấm vào + dưới danh sách máy in ở bên trái.
	- **d**. Chọn máy in từ danh sách máy in được phát hiện (từ "Bonjour" được liệt kê ở cột bên phải bên cạnh tên máy in), và bấm vào Add (Thêm).

# <span id="page-84-0"></span>Kết nối máy in bằng cách sử dụng ứng dụng HP Smart

## Để cài đặt bằng ứng dụng HP Smart

Bạn có thể sử dụng ứng dụng HP Smart để cài đặt máy in trên mạng không dây của bạn. Ứng dụng HP Smart được hỗ trợ trên các thiết bị chạy iOS, Android và Windows. Để biết thông tin về ứng dụng này, xem [Sử dụng ứng dụng HP Smart để in, scan và khắc phục sự cố từ thiết bị chạy iOS, Android](#page-35-0) [hoặc Windows 10 thuộc trang 29.](#page-35-0)

**1**. Nếu bạn đang sử dụng thiết bị di động chạy iOS hoặc Android, đảm bảo Bluetooth được bật. (HP Smart sử dụng Bluetooth để làm cho quá trình cài đặt nhanh hơn và dễ dàng hơn trên các thiết bị di động chạy iOS và Android.)

<sup>2</sup> GHI CHÚ: HP Smart sử dụng Bluetooth chỉ để cài đặt máy in. In qua Bluetooth không được hỗ trợ.

- **2**. Mở ứng dụng HP Smart.
- **3**. Windows: Trên màn hình trang chủ, nhấp hoặc chạm vào Setup a new printer (Cài đặt máy in mới) và làm theo hướng dẫn trên màn hình để thêm máy in vào mạng của bạn.

iOS/Android: Trên màn hình trang chủ, chạm vào biểu tượng Dấu công và sau đó chạm vào Add Printer (Thêm Máy in). Làm theo hướng dẫn trên màn hình để thêm máy in vào mang của ban.

# <span id="page-85-0"></span>Thiết lập không dây

Bạn có thể cài đặt và quản lý kết nối không dây của máy in và thực hiện vô số nhiệm vụ quản lý mang. Điều này bao gồm thông tin in về các thiết lập mang, bật hoặc tắt chức năng không dây, và thay đổi các thiết lập không dây.

## Để bật hoặc tắt tính năng không dây của máy in

Nhấn vào nút Wireless (Không dây) ((())) để bật hoặc tắt các khả năng không dây của máy in.

- Nếu máy in có kết nối hiện hoạt đến một mạng không dây, đèn Wireless (Không dây) sáng màu xanh dương đồng nhất, và màn hình máy in hiểu thi biểu tương Wireless (Không dây) và biểu tượng Signal Bars (Thanh Tín hiệu) .
- Nếu tắt chức năng không dây, đèn Wireless (Không dây) tắt.
- Để biết thêm thông tin về trạng thái không dây, xem [Trạng thái biểu tượng màn hình và đèn](#page-14-0) [bảng điều khiển thuộc trang 8.](#page-14-0)

## Để in báo cáo kiểm tra mạng không dây và trang cấu hình mạng

Nhấn nút Wireless (Không dây) ( $(\!\!(\!\bullet\!\!)\!\!)$ ) và nút Information (Thông tin) ( $(\widehat{\!\!\bullet\!\!})$ ) đồng thời.

- Báo cáo kiểm tra mạng không dây cho thấy kết quả chẩn đoán tình trạng của mạng không dây, cường độ tín hiệu không dây, các mạng được phát hiện, và nhiều thông tin khác.
- Trang cấu hình mạng cho thấy tình trạng mạng, tên máy chủ, tên mạng, và nhiều thông tin khác.

## Để thay đổi thiết lập mạng không dây (Windows)

Phương thức này sẵn có nếu bạn đã cài đặt phần mềm máy in.

- **EY GHI CHÚ:** Phương thức này yêu cầu cáp USB. Không được kết nối cáp USB cho đến khi ban được nhắc làm vậy.
	- **1**. Mở phần mềm máy in HP. Để biết thêm thông tin, xem [Mở phần mềm máy in HP \(Windows\)](#page-34-0) [thuộc trang 28.](#page-34-0)
	- **2**. Trong phần phần mềm máy in, nhấp vào Tools (Công cụ).
	- **3**. Nhấp vào Device Setup & Software (Cài đặt Thiết bị & Phần mềm).
	- **4**. Chọn Reconfigure Wireless Settings (Cấu hình lại Thiết lập Không dây). Làm theo các chỉ dẫn trên màn hình.

## Để khôi phục các thiết lập mạng về thiết lập mặc định

Nhấn vào nút Wireless (Không dây) ((()) và nút Cancel (Hủy bỏ) (X) đồng thời từ bảng điều khiển máy in, và sau đó giữ chúng trong ba giây.

## <span id="page-86-0"></span>Kết nối máy in của bạn với máy tính của bạn bằng cáp USB (kết nối không có mạng)

Máy in hỗ trợ cổng Tốc độ cao USB 2.0 phía sau để kết nối với một máy tính.

## Để kết nối máy in với cáp USB

**1**. Truy cập địa chỉ [123.hp.com](http://123.hp.com) để tải xuống và cài đặt phần mềm máy in.

 $\overline{B}$  GHI CHÚ: Không được kết nối cáp USB với máy in cho đến khi bạn được nhắc làm vậy.

- **2**. Làm theo các hướng dẫn trên màn hình. Khi bạn được nhắc, kết nối máy in với máy tính bằng cách chọn USB trên màn hình Connection Options (Tùy chọn Kết nối).
- **3**. Làm theo các chỉ dẫn trên màn hình.

Nếu đã cài đặt phần mềm máy in, máy in sẽ hoạt động như một thiết bị cắm vào là chạy.

# <span id="page-87-0"></span>Chuyển từ kết nối USB sang mạng không dây

Nếu lần đầu tiên bạn cài đặt máy in của mình và đã cài phần mềm bằng cáp USB, kết nối trực tiếp máy in với máy tính của bạn, bạn có thể dễ dàng chuyển sang kết nối mạng không dây. Bạn sẽ cần một mạng 802.11b/g/n không dây bao gồm bộ định tuyến hoặc điểm truy cập không dây.

**EV GHI CHÚ:** Máy in chỉ hỗ trợ các kết nối không dây sử dụng 2,4GHz.

Trước khi chuyển từ kết nối USB sang mang không dây, đảm bảo rằng:

- Máy in được kết nối với máy tính của bạn bằng cáp USB cho đến khi bạn được nhắc ngắt kết nối cáp.
- Máy tính của bạn đã được kết nối với mạng không dây mà bạn muốn kết nối máy in.

## Chuyển từ kết nối USB sang mạng không dây (Windows)

- **1**. Mở phần mềm máy in HP. Để biết thêm thông tin, xem [Mở phần mềm máy in HP \(Windows\)](#page-34-0) [thuộc trang 28.](#page-34-0)
- **2**. Trong phần phần mềm máy in, nhấp vào Tools (Công cụ).
- **3**. Nhấp vào Device Setup & Software (Cài đặt Thiết bị & Phần mềm).
- **4**. Chọn Convert a USB connected device to wireless (Chuyển thiết bị được kết nối USB sang kết nối không dây). Làm theo các chỉ dẫn trên màn hình.

## Để chuyển từ kết nối USB sang kết nối không dây (OS X và macOS)

- **1**. Rút cáp USB khỏi máy in.
- **2**. Khôi phục cài đặt mặc định mạng của máy in. Để biết thêm thông tin, xem [Thiết lập không dây](#page-85-0)  [thuộc trang 79.](#page-85-0)
- **3**. Tải về phiên bản HP Easy Start mới nhất từ 123.hp.com.
- **4**. Mở HP Easy Start và làm theo hướng dẫn trên màn hình để kết nối máy in.

#### Để thay đổi từ kết nối USB sang mang không dây bằng ứng dụng HP Smart trên máy tính chạy Windows 10 (Windows)

- **1**. Trước khi bạn thực hiện, đảm bảo máy tính và máy in của bạn đáp ứng những yêu cầu dưới đây:
	- Máy in của bạn hiện đang được kết nối với máy tính qua USB.
	- Máy tính của bạn hiện đang được kết nối với một mạng không dây.
- **2**. Mở ứng dụng HP Smart. Để biết thông tin về cách mở ứng dụng trên máy tính chạy Windows 10, xem [Sử dụng ứng dụng HP Smart để in, scan và khắc phục sự cố từ thiết bị chạy iOS, Android](#page-35-0) [hoặc Windows 10 thuộc trang 29.](#page-35-0)
- **3**. Đảm bảo đã chọn máy in.
- CHỈ DẪN: Nếu bạn muốn chọn một máy in khác, nhấp vào biểu tượng Máy in trên thanh công cụ ở phía trái màn hình, và sau đó chọn Select a Different Printer (Chọn Máy in Khác) để xem tất cả máy in sử dụng được.
- **4**. Nhấp vào Learn More (Tìm hiểu Thêm) khi bạn nhìn thấy thông báo "Làm cho việc in trở nên dễ dàng hơn bằng cách kết nối máy in của bạn với mạng không dây" ở phía trên cùng trang chủ của ứng dụng.

## <span id="page-89-0"></span>Các công cụ quản lý máy in nâng cao (dành cho các máy in được nối mạng)

Khi kết nối máy in với mạng, bạn có thể sử dụng Embedded Web Server (EWS) để xem thông tin trạng thái, thay đổi thiết lập, và quản lý máy in từ máy tính của bạn.

- $\mathbb{F}$  GHI CHÚ: Ban có thể mở và sử dụng EWS mà không cần kết nối với Internet. Tuy nhiên, một số tính năng không khả dụng.
- <sup>""</sup> GHI CHÚ: Để xem hoặc thay đổi một số thiết lập, bạn có thể cần mật khẩu.
	- Mở Embedded Web Server
	- [Giới thiệu về cookie](#page-90-0)

## Mở Embedded Web Server

Bạn có thể sử dụng một trong các cách sau đây để mở Embedded Web Server.

## Để mở Embedded Web Server thông qua mạng

- 1. Từ bảng điều khiển máy in, nhấn nút Wireless (Không dây) ( $(\langle \cdot, \cdot \rangle)$ ) và nút Information (Thông tin)  $\binom{1}{1}$  cùng nhau để in trang cấu hình mạng.
- **2**. Tìm địa chỉ IP hoặc tên máy chủ của máy in từ trang cấu hình mạng.

 $\mathbb{F}$  GHI CHÚ: Máy in phải có mang và phải có địa chỉ IP.

**3.** Trong trình duyệt web hỗ trợ trên máy tính, gõ địa chỉ IP hoặc tên máy chỉ được gán với máy in. Ví dụ, nếu địa chỉ IP là 192.168.0.12, nhập địa chỉ sau vào trình duyệt Web: http://192.168.0.12.

#### Để mở Embedded Web Server từ phần mềm máy in (Windows) của HP

- **1**. Mở phần mềm máy in. Để biết thêm thông tin, xem [Mở phần mềm máy in HP \(Windows\)](#page-34-0)  [thuộc trang 28.](#page-34-0)
- **2**. Nhấp vào Print & Scan (In & Chụp quét) , và sau đó nhấp vào Printer Home Page (EWS) (Trang chủ của máy in).

#### Để mở Embedded Web Server thông qua Wi-Fi Direct

- 1. Nếu đèn Wi-Fi Direct tắt, nhấn nút Wi-Fi Direct ( $\bar{a}$ ) để bật nó lên. Để tìm tên và mật khẩu Wi-Fi Direct, nhấn nút Information (Thông tin) ( $(i)$ ) để in trang thông tin về máy in.
- **2**. Từ máy tính không dây của bạn, bật mạng không dây, tìm kiếm và kết nối với tên Wi-Fi Direct, ví dụ: DIRECT-\*\*-HP Smart Tank Wireless. Nhập mật khẩu Wi-Fi Direct khi được nhắc.
- **3**. Trong trình duyệt web được hỗ trợ trên máy tính của bạn, gõ địa chỉ sau: http:// 192.168.223.1.

## <span id="page-90-0"></span>Giới thiệu về cookie

Embedded Web Server (EWS) đặt các tệp văn bản rất nhỏ (cookie) trên ổ cứng của bạn khi bạn duyệt tìm. Các tệp này cho phép EWS nhận dạng máy tính của quý vị cho lần quý vị truy cập kế tiếp. Ví dụ, nếu bạn cấu hình ngôn ngữ EWS, cookie giúp ghi nhớ ngôn ngữ bạn đã chon để lần kế tiếp bạn truy cập EWS, trang được hiển thị bằng ngôn ngữ đó. Một số cookie (ví dụ cookie lưu trữ ưu tiên dành riêng cho khách hàng) được lưu trữ trên máy tính cho đến khi quý vị xóa chúng thủ công.

Quý vị có thể cấu hình trình duyệt để chấp nhận tất cả cookie, hoặc quý vị có thể cấu hình nó để cảnh báo quý vị mỗi lần cookie được cung cấp, điều này cho phép quý vị quyết định từ chối hoặc chấp nhận cookie nào. Quý vị cũng có thể sử dụng trình duyệt để gỡ bỏ cookie không mong muốn.

 $\mathbb{B}^*$  GHI CHÚ: Phụ thuộc vào máy in của ban, nếu ban tắt cookie, ban cũng sẽ tắt một hoặc nhiều tính năng sau:

- Bắt đầu từ nơi bạn rời ứng dụng (đặc biệt hữu ích khi sử dụng các thuật sĩ cài đặt)
- Ghi nhớ thiết lập ngôn ngữ trình duyệt EWS
- Cá nhân hóa trang EWS Home (Trang chủ)

Để biết thông tin về cách thay đổi thiết lập quyền riêng tư và cookie và cách xem hoặc xóa cookie, tham khảo tài liệu sẵn có trên trình duyệt Web của bạn.

# <span id="page-91-0"></span>Lời khuyên để cài đặt và sử dụng một máy in được nối mạng

Sử dụng các lời khuyên sau đây để cài đặt và sử dụng một máy in được nối mạng:

- Khi cài đặt máy in được nối mạng không dây, đảm bảo bật bộ định tuyến hoặc điểm truy cập không dây của bạn. Máy in tìm kiếm các bộ định tuyến không dây, sau đó liệt kê các tên mạng phát hiện được trên máy tính.
- Nếu máy tính của bạn được kết nối với Virtual Private Network (Mang riêng ảo hay VPN), bạn cần ngắt kết nối khỏi VPN trước khi bạn có thể truy cập bất kỳ thiết bị nào khác trên mạng của bạn, bao gồm cả máy in.
- Tìm hiểu thêm về cách cấu hình mang của ban và máy in để in không dây. Nhấp vào đây để lên [mạng tìm hiểu thêm thông tin.](http://h20180.www2.hp.com/apps/Nav?h_pagetype=s-924&h_keyword=lp70041-all&h_client=s-h-e004-01&h_lang=vi&h_cc=vi)
- **·** Tìm hiểu cách tìm các thiết lập bảo mật mạng của bạn. [Nhấp vào đây để lên mạng tìm hiểu](http://www.hp.com/embed/sfs/doc?client=IWS-eLP&lc=vi&cc=vi&ProductNameOID=16180712&TapasOnline=NETWORK_SECURITY&OS=Windows) [thêm thông tin.](http://www.hp.com/embed/sfs/doc?client=IWS-eLP&lc=vi&cc=vi&ProductNameOID=16180712&TapasOnline=NETWORK_SECURITY&OS=Windows)
- Tìm hiểu thêm về HP Print and Scan Doctor. [Nhấp vào đây để lên mạng tìm hiểu thêm thông tin.](http://h20180.www2.hp.com/apps/Nav?h_pagetype=s-924&h_keyword=lp70044-win&h_client=s-h-e004-01&h_lang=vi&h_cc=vi)

 $\mathbb{R}^n$  GHI CHÚ: Tiên ích này chỉ có cho hệ điều hành Windows.

- Tìm hiểu cách thay đổi kết nối USB thành không dây. Nhấp vào đây để lên mang tìm hiểu thêm [thông tin.](http://www.hp.com/embed/sfs/doc?client=IWS-eLP&lc=vi&cc=vi&ProductNameOID=16180712&TapasOnline=NETWORK_WIRELESS&OS=Windows)
- **Tìm hiểu cách làm việc với các chương trình chống virus và tường lửa của ban trong quá trình** cài đặt máy in. [Nhấp vào đây để lên mạng tìm hiểu thêm thông tin.](http://www.hp.com/embed/sfs/doc?client=IWS-eLP&lc=vi&cc=vi&ProductNameOID=16180712&TapasOnline=NETWORK_FIREWALL&OS=Windows)

# **8** Giải quyết vấn đề

Phần này chứa các chủ đề sau:

- [Các vấn đề về kẹt giấy và nạp giấy](#page-93-0)
- [Các vấn đề về đầu in](#page-100-0)
- [Các vấn đề về in](#page-104-0)
- [Các vấn đề về sao chép](#page-114-0)
- **·** [Các vấn đề về chụp quét](#page-115-0)
- [Các vấn đề về mạng và kết nối](#page-116-0)
- [Nhận trợ giúp từ ứng dụng HP Smart](#page-118-0)
- [Các vấn đề về phần cứng máy in](#page-119-0)
- [Mã lỗi bảng điều khiển](#page-120-0)
- [Bộ phận hỗ trợ của HP](#page-121-0)

# <span id="page-93-0"></span>Các vấn đề về kẹt giấy và nạp giấy

Bạn muốn làm gì?

## Gỡ bỏ kẹt giấy

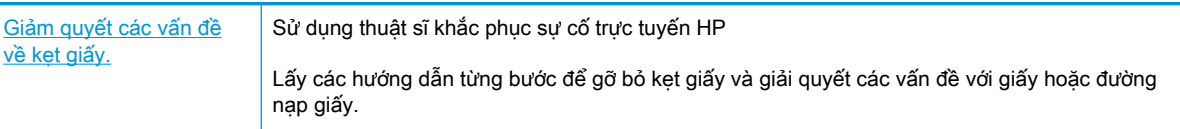

 $\overline{B}$  GHI CHÚ: Các thuật sĩ khắc phục sự cố trực tuyến HP có thể không có sẵn bằng tất cả các ngôn ngữ.

## Đọc các chỉ dẫn trong Trợ giúp để gỡ bỏ kẹt giấy

Kẹt giấy có thể xảy ra ở một vài địa điểm.

## Để loại bỏ kẹt giấy khỏi khay nạp giấy vào.

- 1. Nhấn vào nút **Cancel (Hủy bỏ) (X)** để cố gắng loại bỏ lỗi kẹt tự động. Nếu cách này không có tác dụng, hoàn thành các bước sau đâu để loại bỏ lỗi kẹt theo cách thủ công.
- **2**. Kéo nhẹ giấy ra khỏi khay nạp giấy vào.

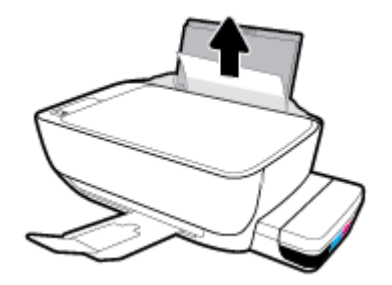

- **3**. Đảm bảo không có vật lạ nào trong đường dẫn giấy, và sau đó nạp lại giấy.
- $\mathbb{P}^*$  GHI CHÚ: Tấm chắn khay nạp giấy vào có thể ngăn mảnh vụn lạ không rơi vào đường dẫn giấy và gây ket giấy nghiêm trong. Không hạ tấm chắn khay nạp giấy vào xuống.
- **4.** Nhấn vào nút Resume (Tiếp tục) ( $\bigoplus$ ) trên bảng điều khiển để tiếp tục lệnh in hiện tại.

## Để loại bỏ kẹt giấy khỏi khay giấy ra

**1.** Nhấn vào nút **Cancel (Hủy bỏ) (X)** để cố gắng loại bỏ lỗi kẹt tự động. Nếu cách này không có tác dụng, hoàn thành các bước sau đâu để loại bỏ lỗi kẹt theo cách thủ công.

**2**. Kéo nhẹ giấy ra khỏi khay giấy ra.

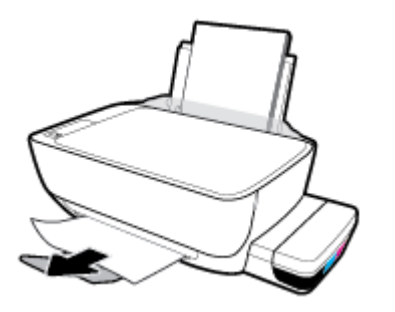

**3.** Nhấn vào nút Resume (Tiếp tục) ( $\bigoplus$ ) trên bảng điều khiển để tiếp tục lệnh in hiện tại.

## Để gỡ bỏ kẹt giấy từ khu vực tháo lắp đầu in

- 1. Nhấn vào nút **Cancel (Hủy bỏ) (X)** để cố gắng loại bỏ lỗi kẹt tự động. Nếu cách này không có tác dụng, hoàn thành các bước sau đâu để loại bỏ lỗi kẹt theo cách thủ công.
- **2**. Lấy giấy bị kẹt.
	- a. Nhấn vào nút Power (Nguồn điện) (<sup>1</sup>) để tắt máy in.
	- **b**. Đóng khay ra của khay giấy ra, và sau đó xoay khay giấy ra ngược chiều kim đồng hồ để đặt nó vào máy in.

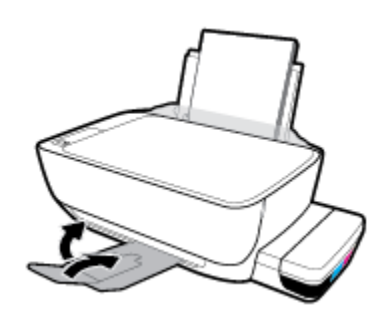

**c**. Mở cửa trước của máy in.

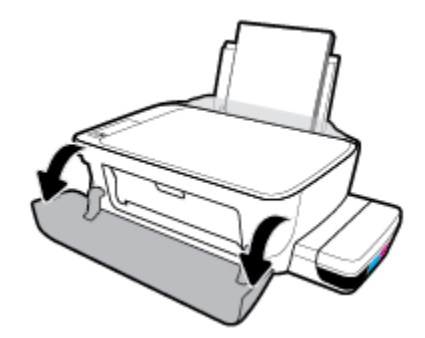

**d**. Mở cửa tháo lắp đầu in.

- **e**. Bảo đảm rằng chốt khóa đầu in được đóng chặt và giá đỡ in không bị cản trở. Nếu hộp mực in ở trung tâm của máy in, trượt nó sang phải.
	- **B GHI CHÚ:** Sau khi cài đặt máy in, không mở chốt khóa đầu in trừ khi lắp đầu in mới hoặc chuyển máy in ra khỏi nhà hay văn phòng của bạn.

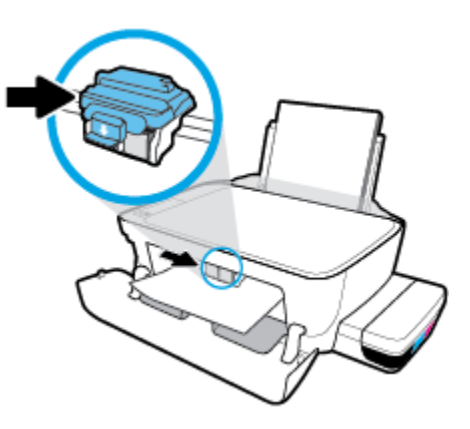

**f**. Lấy giấy bị kẹt.

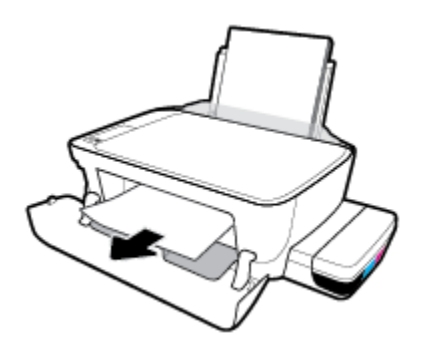

- **g**. Đóng cửa tháo lắp đầu in, và sau đó đóng cửa trước.
- **h**. Kéo khay giấy ra và khay ra ra ngoài.

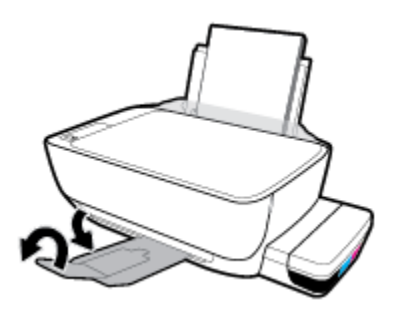

**3.** Nhấn vào nút Power (Nguồn điện) (<sup>1</sup>) để bật máy in.

## Để gỡ bỏ kẹt giấy từ bên trong máy in

<sup>2</sup> GHI CHÚ: Để ngăn ngừa mực rò rỉ, bảo đảm rằng nắp hộp mực được đóng chặt.

- 1. Nhấn vào nút **Cancel (Hủy bỏ) (X)** để cố gắng loại bỏ lỗi kẹt tự động. Nếu cách này không có tác dụng, hoàn thành các bước sau đâu để loại bỏ lỗi kẹt theo cách thủ công.
- **2.** Nhấn vào nút Power (Nguồn điện) ((<sup>|</sup>)) để tắt máy in.
- **3**. Nghiêng nhẹ máy in sang một bên, tìm cửa tháo sạch ở đáy máy in, rồi kéo cả hai mấu trên cửa tháo sạch để mở ra.

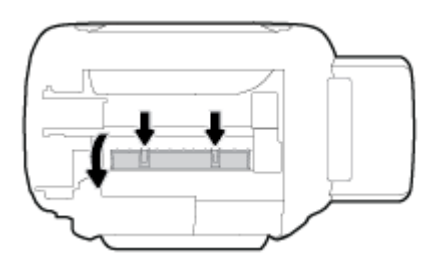

**4**. Lấy giấy bị kẹt.

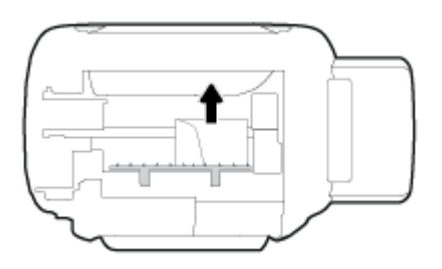

**5**. Đóng cửa tháo sạch. Đẩy nhẹ cửa về phía máy in cho đến khi cả chốt nắp vào đúng vị trí.

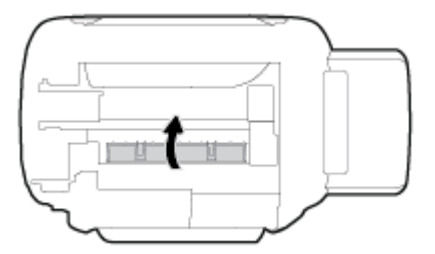

**6.** Đặt thẳng máy in, rồi nhấn nút Power (Nguồn điện) (<sup>1</sup>)) để bật máy in.

## Gỡ bỏ kẹt giá đỡ

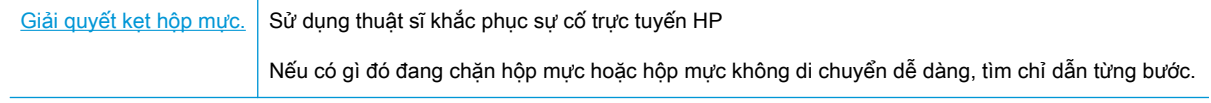

 $\overline{B}$  GHI CHÚ: Các thuật sĩ khắc phục sự cố trực tuyến HP có thể không có sẵn bằng tất cả các ngôn ngữ.

## Đọc các chỉ dẫn chung trong Trợ giúp để gỡ bỏ kẹt hộp mực

Gỡ bỏ bất kỳ vật thể chẳng hạn như giấy đang chặn hộp mực. Để biết thêm thông tin, xem phần "Cách gỡ bỏ kẹt giấy ở khu vực tiếp cận đầu in" từ "[Gỡ bỏ kẹt giấy thuộc trang 87"](#page-93-0).

 $\mathbb{F}$  GHI CHÚ: Không sử dụng bất kỳ công cụ hoặc thiết bị nào khác để lấy giấy bị kẹt. Luôn thân trong khi lấy giấy bị kẹt từ bên trong máy in.

## Tìm hiểu cách tránh bị kẹt giấy

Để giúp tránh bị kẹt giấy, thực hiện các hướng dẫn này.

- Không để quá nhiều giấy trên khay nạp giấy vào, nhưng đảm bảo rằng bạn để ít nhất 5 trang giấy được nạp vào, để có kết quả tốt nhất.
- Giữ cho máy in không bị bám bụi và mảnh vụn bám bằng cách gỡ giấy ra và đóng khay nạp giấy vào khi không sử dung.
- Thường xuyên lấy giấy đã in ra khỏi khay đầu ra.
- Dảm bảo rằng giấy được nạp vào khay nạp giấy vào nằm phẳng và các canh không bị uốn cong hoặc rách.
- Không trôn lẫn các loại giấy và cỡ giấy khác nhau trong khay nạp giấy vào; toàn bô chồng giấy trong khay nạp phải có cùng kích cỡ và loại giấy.

Sử dung giấy HP để đạt hiệu suất tối ưu. Xem [Điều cơ bản về giấy thuộc trang 25](#page-31-0) để biết thêm thông tin về giấy HP.

- Điều chỉnh thanh dẫn chiều rộng giấy trong khay nạp giấy vào vừa khít với tất cả giấy. Đảm bảo thanh dẫn chiều rộng giấy không làm cong giấy trong khay nạp.
- Không nén giấy xuống quá mức trong khay nạp giấy vào.
- Không thêm giấy trong khi máy in đang in. Nếu máy in sắp hết giấy, chờ cho đến khi thông báo hết giấy xuất hiện trước khi thêm giấy.

## Giải quyết các vấn đề về nạp giấy

Bạn đang gặp loại vấn đề nào?

- Giấy không được lấy từ khay nạp giấy vào
	- Đảm bảo giấy được nạp vào khay nạp giấy vào. Để biết thêm thông tin, xem [Nạp phương](#page-24-0) [tiện thuộc trang 18.](#page-24-0)
	- Điều chỉnh thanh dẫn chiều rộng giấy trong khay nạp giấy vào vừa khít với tất cả giấy. Đảm bảo thanh dẫn chiều rộng giấy không làm cong giấy trong khay nạp.
	- Đảm bảo giấy trong khay nạp giấy vào không bị cong. Làm phẳng giấy bằng cách uốn giấy theo hướng cong ngược lại.
	- Làm sạch các con lăn tiếp liệu giấy.
- Các trang bị lệch
- Đảm bảo giấy được nạp vào phía trong cùng bên phải của khay nạp giấy vào và thanh dẫn chiều rộng giấy khít với mặt trái của giấy.
- Chỉ nạp giấy vào máy in khi máy đang không in.
- Nhiều trang đang được lấy
	- Điều chỉnh thanh dẫn chiều rộng giấy trong khay nạp giấy vào vừa khít với tất cả giấy. Đảm bảo thanh dẫn chiều rộng giấy không làm cong giấy trong khay nạp.
	- Đảm bảo khay nạp giấy vào không được nạp quá nhiều giấy.
	- Đảm bảo các mẩu giấy của giấy nạp không dính vào nhau.
	- Sử dụng giấy HP để đạt hiệu suất và hiệu quả tối ưu.
	- Làm sạch các con lăn tiếp liệu giấy.

## Để làm sạch con lăn tiếp liệu giấy bằng cách sử dụng công cụ tự động

- **1.** Nhấn vào nút Power (Nguồn điện) (<sup>1</sup>) để bật máy in.
- **2**. Lấy giấy ra khỏi khay nạp giấy vào.
- **3.** Nhấn và giữ nút Power (Nguồn điện) (<sup>|</sup>|), nhấn nút Cancel (Hủy bỏ) (**X**) ba lần, nhấn nút Bản sao màu (**in**) bảy lần, và sau đó nhả nút Power (Nguồn điện) (<sup>1</sup>).

Máy in phát ra vài tiếng ồn trong khoảng một phút. Chờ cho đến khi máy in ngừng phát ra tiếng ồn trước khi bạn tiếp tục.

**4**. Cố gắng in. Nếu vấn đề vẫn tồn tại, tiến hành làm sạch con lăn tiếp liệu giấy theo cách thủ công.

## Làm sạch con lăn tiếp liệu giấy theo cách thủ công.

- **1**. Thu gom các chất liệu sau đây:
	- Một chiếc tăm bông dài, không có xơ
	- Nước cất, nước lọc, hoặc nước đóng chai (nước máy có thể làm hỏng máy in)
- **2.** Nhấn vào nút **Power (Nguồn điện) (<sup>1</sup>)**) để tắt máy in.
- **3**. Ngắt kết nối dây nguồn ra khỏi phía sau máy in.
- **4**. Ngắt kết nối cáp USB, nếu chưa được ngắt kết nối.
- **5**. Nâng khay nạp giấy vào.
- **6**. Nâng và giữ tấm chắn khay nạp giấy vào.
- $\mathbb{B}^*$  GHI CHÚ: Không tháo tấm chắn khay nap giấy vào ra. Tấm chắn khay nap giấy vào ngăn mảnh vụn lạ không rơi vào đường dẫn giấy và gây kẹt giấy nghiêm trong.
- **7**. Nhìn xuống qua khay nạp giấy vào đang mở và tìm những con lăn cuộn giấy màu xám. Bạn có thể cần một chiếc đèn pin để soi vào khu vực đó.
- . Làm ướt một chiếc tăm bông dài bằng nước đóng chai hoặc nước cất, và sau đó vắt kiệt nước ở mảnh vải.
- . Đưa tăm bông vào các con lăn và xoay các con lăn hướng lên phía trên bằng ngón tay của bạn. Sử dụng lực vừa phải để loại bỏ bụi bẩn hoặc tích tụ bụi.
- . Hạ thấp tấm chắn khay nạp giấy vào.
- . Để các con lăn khô trong 10 hoặc 15 phút.
- . Kết nối lại dây nguồn vào phía sau máy in.
- . Kết nối lại cáp USB với máy in nếu cần thiết.
- . Nhấn nút Power (Nguồn) để bật máy in.

# <span id="page-100-0"></span>Các vấn đề về đầu in

## Xác định xem đầu in có vấn đề hay không

Để xác định xem một đầu in có vấn đề hay không, kiểm tra trạng thái của đèn Cảnh báo Đầu in và biểu tượng Đầu in tượng ứng. Để biết thêm thông tin, xem Trang thái biểu tượng màn hình và đèn [bảng điều khiển thuộc trang 8.](#page-14-0)

$$
+\frac{1}{2}\left(1+\frac{1}{2}\right)\left(1+\frac{1}{2}\right)\left(1+\frac{1}{2}\right)\left(1+\frac{1}{2}\right)\left(1+\frac{1}{2}\right)
$$

## Sửa chữa các vấn đề của đầu in

 $\mathbb{P}^*$  GHI CHÚ: Sau khi cài đặt máy in, không mở chốt khóa đầu in trừ khi lắp đầu in mới hoặc chuyển máy in ra khỏi nhà hay văn phòng của bạn.

Nếu xảy ra lỗi sau khi đầu in được lắp đặt, hoặc nếu thông báo cho biết có vấn đề về đầu in, hãy thử tháo đầu in ra, xác minh rằng đã lấy hết mẩu băng dính bảo vệ và nắp bịt khỏi mỗi đầu in, và sau đó lắp lại đầu in. Nếu cách này không có tác dụng, vệ sinh các điểm tiếp điện trên đầu in. Nếu vấn đề vẫn chưa được giải quyết, liên hệ với HP Support để được trợ giúp.

## Để xác nhận đầu in đã được lắp đặt đúng cách

- **1**. Đảm bảo rằng máy in đang được bật.
- **2**. Đóng khay ra của khay giấy ra, và sau đó xoay khay giấy ra ngược chiều kim đồng hồ để đặt nó vào máy in.

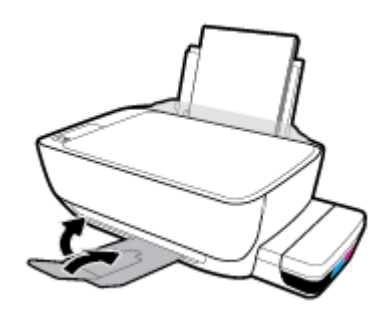

- **3**. Tháo ra và lắp lại đầu in.
	- **a**. Mở cửa trước của máy in.

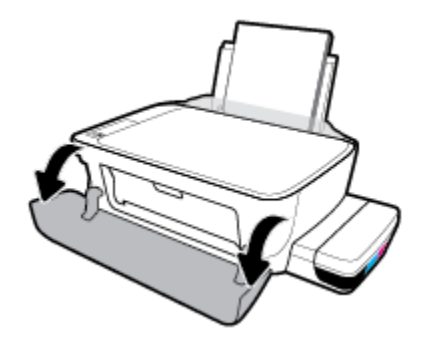

- **b**. Mở cửa tháo lắp đầu in. Nhấn và giữ nút Bản sao đen trong khoảng ba giây, cho đến khi giá đỡ in bắt đầu chuyển động.
	- $\mathbb{B}^*$  GHI CHÚ: Sau khi cài đặt máy in, không mở chốt khóa đầu in trừ khi lắp đầu in mới hoặc chuyển máy in ra khỏi nhà hay văn phòng của bạn.

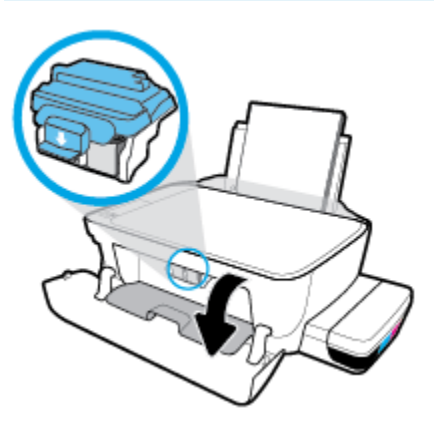

**c**. Ấn xuống để mở chốt khóa đầu in.

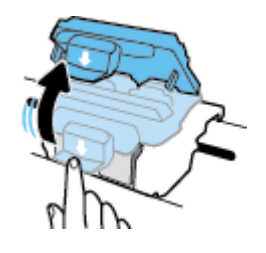

**d**. Tháo đầu in ra khỏi giá đỡ.

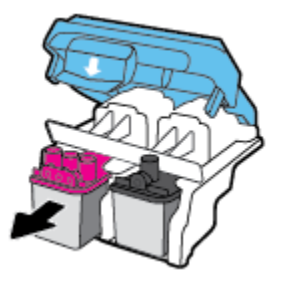

**e**. Kiểm tra xem có nắp bịt trên đầu in hoặc băng dính trên các điểm tiếp điện với đầu in không. Nếu có, tháo nắp bịt ra khỏi đầu in và băng dính khỏi các điểm tiếp điện.

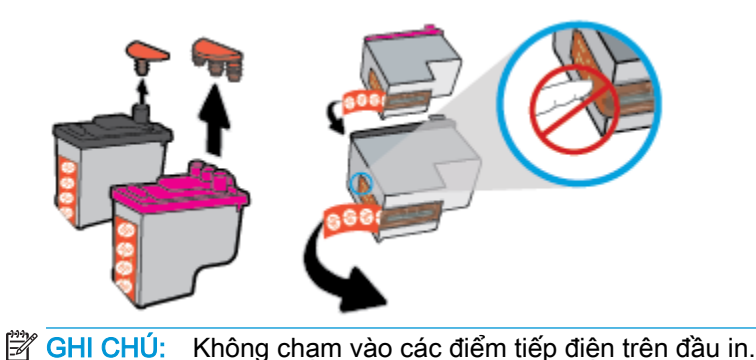

**f**. Trượt đầu in vào khe cắm cho đến khi có tiếng tách vào vị trí.

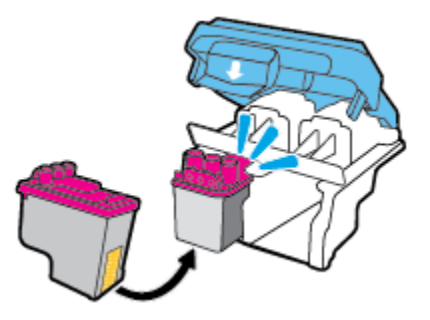

**g**. Đóng chặt chốt khóa đầu in. Bảo đảm rằng chốt khóa đầu in được đóng chặt để tránh các vấn đề như kẹt giá đỡ.

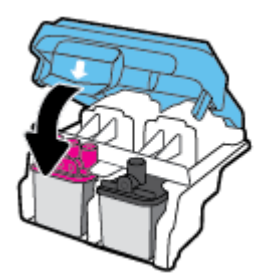

**h**. Đóng cửa tháo lắp đầu in.

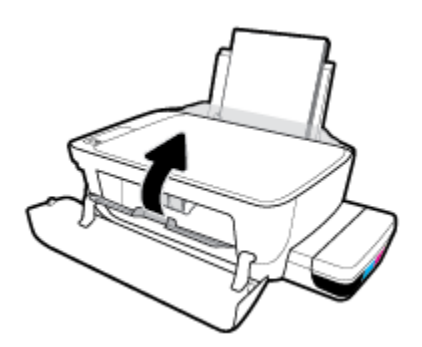

**i**. Đóng cửa trước của máy in.

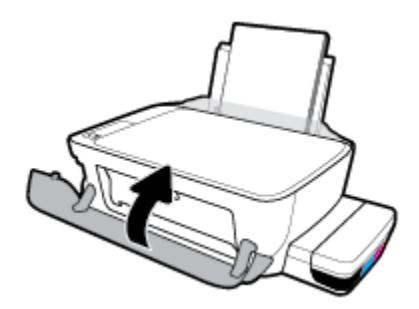

**4**. Kéo khay giấy ra và khay ra ra ngoài.

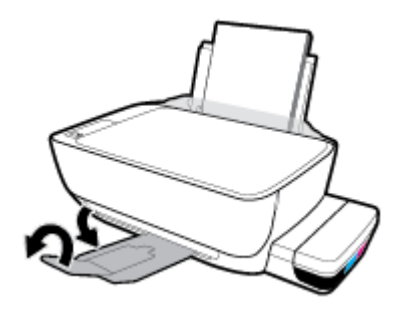

# <span id="page-104-0"></span>Các vấn đề về in

Bạn muốn làm gì?

## Sửa lỗi không in trang (không thể in)

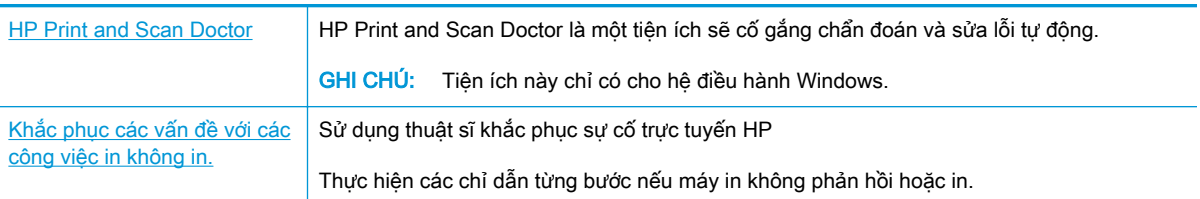

## $\mathbb{F}$  GHI CHU: HP Print and Scan Doctor và các thuật sĩ khắc phục sự cố trực tuyến HP có thể không có sẵn bằng tất cả các ngôn ngữ.

## Đọc các chỉ dẫn chung trong Trợ giúp để khắc phục các vấn đề không thể in

## Để xử lý các vấn đề về in (Windows)

Đảm bảo máy in đã được bật và có giấy trong khay nạp giấy vào. Nếu bạn vẫn không thể in, thử các bước sau theo thứ tự:

- **1**. Kiểm tra thông báo lỗi từ phần mềm máy in và giải quyết lỗi bằng cách thực hiện theo các chỉ dẫn trên màn hình.
- **2**. Nếu máy tính của bạn được kết nối với máy in bằng cáp USB, ngắt kết nối và kết nối lại cáp USB. Nếu máy tính của bạn được kết nối với máy in bằng kết nối không dây, xác nhận rằng kết nối đang hoạt đông.
- **3.** Xác minh rằng máy in không bị tạm dừng hoặc ngoại tuyến.

Để xác minh rằng máy in không bị tạm dừng hoặc ngoại tuyến.

- **a.** Tùy vào hệ điều hành của ban, thực hiện một trong các tùy chon sau:
	- Windows 10: Từ menu Start (Bắt đầu) của Windows, nhấp vào All apps (Tất cả ứng dụng), chọn Windows System (Hệ thống Windows), Control Panel (Pa-nen Điều khiển), rồi chọn View devices and printers (Xem các thiết bị và máy in) trong menu Hardware and Sound (Phần cứng và Âm thanh).
	- Windows 8.1 và Windows 8: Đặt con trỏ hoặc nhấn vào góc phía trên bên phải màn hình để mở thanh Charms, nhấp vào biểu tượng Settings (Thiết lập), nhấp hoặc nhấn vào Control Panel (Pa-nen Điều khiển), và sau đó nhấp hoặc nhấn vào View devices and printers (Xem thiết bị và máy in).
	- Windows 7: Từ menu Start (Bắt đầu) của Windows, nhấp vào Devices and Printers (Thiết bị và Máy in).
- Windows Vista: Từ menu Start (Bắt đầu) của Windows, nhấp vào Control Panel, (Panen Điều khiển), và sau đó nhấp vào Printers (Máy in).
- Windows XP: Từ menu Start (Bắt đầu) của Windows, nhấp vào Control Panel (Pa-nen Điều khiển), và sau đó nhấp vào Printers and Faxes (Máy in và Máy fax).
- **b**. Nhấp đúp chuột hoặc nhấp chuột phải vào biểu tượng cho máy in của bạn và chọn See what's printing (Xem tài liệu đang in) để mở hàng đơi in.
- **c**. Trên menu Printer (Máy in), đảm bảo không có dấu kiểm cạnh Pause Printing (Tạm dừng in) hoặc Use Printer Offline (Sử dụng máy in ngoại tuyến).
- **d**. Nếu bạn đã thực hiện bất kỳ thay đổi nào, vui lòng thử in lại.
- **4**. Xác minh rằng máy in được đặt là máy in mặc định.

## Để xác minh rằng máy in được đặt là máy in mặc định.

- **a.** Tùy vào hệ điều hành của ban, thưc hiện một trong các tùy chon sau:
	- Windows 10: Từ menu Start (Bắt đầu) của Windows, nhấp vào All apps (Tất cả ứng dung), chon Windows System (Hệ thống Windows), Control Panel (Pa-nen Điều khiển), rồi chọn View devices and printers (Xem các thiết bị và máy in) trong menu Hardware and Sound (Phần cứng và Âm thanh).
	- Windows 8.1 và Windows 8: Đặt con trỏ hoặc nhấn vào góc phía trên bên phải màn hình để mở thanh Charms, nhấp vào biểu tượng Settings (Thiết lập), nhấp hoặc nhấn vào Control Panel (Pa-nen Điều khiển), và sau đó nhấp hoặc nhấn vào View devices and printers (Xem thiết bị và máy in).
	- Windows 7: Từ menu Start (Bắt đầu) của Windows, nhấp vào Devices and Printers (Thiết bị và Máy in).
	- Windows Vista: Từ menu Start (Bắt đầu) của Windows, nhấp vào Control Panel, (Panen Điều khiển), và sau đó nhấp vào Printers (Máy in).
	- Windows XP: Từ menu Start (Bắt đầu) của Windows, nhấp vào Control Panel (Pa-nen Điều khiển), và sau đó nhấp vào Printers and Faxes (Máy in và Máy fax).
- **b**. Đảm bảo máy in đúng được đặt là máy in mặc định.

Máy in mặc định có một dấu kiểm trong hình tròn màu đen hoặc xanh lá cây cạnh nó.

- **c**. Nếu máy in sai được đặt làm mặc định, nhấp chuột phải vào máy in đúng và chọn Set as Default Printer (Đặt làm máy in mặc định).
- **d.** Thử sử dụng lại máy in của bạn.
- **5**. Khởi động lại trình cuộn in.

## Để khởi động lại trình cuộn in.

**a.** Tùy vào hệ điều hành của bạn, thực hiện một trong các tùy chon sau:

#### Windows 10

- **i**. Từ menu Start (Bắt đầu) của Windows, nhấp vào All apps (Tất cả các ứng dụng), và sau đó nhấp vào Windows System (Hệ thống Windows).
- **ii**. Nhấp vào Control Panel (Bảng Điều khiển), System and Security (Hệ thống và Bảo mật), và sau đó nhấp vào Administrative Tools (Công cụ Quản trị).
- **iii**. Nhấp đúp vào Services (Dịch vụ).
- **iv**. Nhấp chuột phải vào Print Spooler (Trình lưu trữ tạm In sau), và sau đó nhấp vào Properties (Đặc tính).
- **v.** Trên tab General (Tổng quát), bên canh Startup type (Loại Khởi đông), đảm bảo rằng chế đôAutomatic (Tư đông) được chọn.
- **vi.** Nếu dịch vụ đang không chạy, trong **Service status** (Trang thái Dịch vụ), nhấp vào Start (Bắt đầu), và sau đó nhấp vào OK.

#### Windows 8.1 và Windows 8

- **i**. Di chuyển con trỏ đến vào góc trên bên phải màn hình để mở thanh Charms, và sau đó nhấp vào biểu tượng Settings (Cài đặt).
- **ii**. Nhấp hoặc bấm vào Control Panel (Bảng Điều khiển), và sau đó nhấp hoặc bấm vào System and Security (Hệ thống và Bảo mật).
- **iii**. Nhấp hoặc bấm vào Administrative Tools (Công cụ Quản trị), và sau đó nhấp đúp hoặc bấm đúp vào Services (Dich vu).
- **iv**. Nhấp chuột phải hoặc chạm và giữ Print Spooler (Trình lưu trữ tạm In sau), và sau đó nhấp vào Properties (Đặc tính).
- **v.** Trên tab **General** (Tổng quát), bên canh **Startup type** (Loại Khởi đông), đảm bảo rằng chế độ Automatic (Tự động) được chọn.
- **vi.** Nếu dịch vụ đang không chạy, trong **Service status** (Trang thái Dịch vụ), nhấp hoặc bấm vào Start (Bắt đầu), và sau đó nhấp hoặc bấm vào OK.

#### Windows 7

- **i**. Từ menu Start (Bắt đầu) Windows, nhấp vào Control Panel (Pa-nen Điều khiển), System and Security (Hệ thống và Bảo mật), và sau đó nhấp vào Administrative Tools (Công cụ Quản trị).
- **ii**. Nhấp đúp vào Services (Dịch vụ).
- **iii**. Nhấp chuột phải vào Print Spooler (Trình lưu trữ tạm In sau), và sau đó nhấp vào Properties (Đặc tính).
- **iv**. Trên tab General (Tổng quát), bên cạnh Startup type (Loại Khởi động), đảm bảo rằng chế đôAutomatic (Tư đông) được chon.
- **v.** Nếu dịch vụ đang không chạy, trong **Service status** (Trang thái Dịch vụ), nhấp vào Start (Bắt đầu), và sau đó nhấp vào OK.

## Windows Vista

- **i**. Từ menu Start (Bắt đầu) Windows, nhấp vào Control Panel (Pa-nen Điều khiển), System and Maintenance (Hệ thống và Bảo trì), và sau đó nhấp vào Administrative Tools (Công cụ Quản trị).
- **ii**. Nhấp đúp vào Services (Dịch vụ).
- **iii**. Nhấp chuột phải vào Print Spooler service (Dịch vụ Trình lưu trữ tạm In sau), và sau đó nhấp vào Properties (Đặc tính).
- **iv**. Trên tab General (Tổng quát), bên cạnh Startup type (Loại Khởi động), đảm bảo rằng chế đôAutomatic (Tư đông) được chọn.
- **v.** Nếu dịch vụ đang không chạy, trong **Service status** (Trạng thái Dịch vụ), nhấp vào Start (Bắt đầu), và sau đó nhấp vào OK.

## Windows XP

- **i**. Từ menu Start (Bắt đầu) Windows, nhấp chuột phải vào My Computer (Máy tính của tôi).
- **ii.** Nhấp vào Manage (Quản lý), và sau đó nhấp vào Services and Applications (Dich vu và Ứng dụng).
- **iii.** Nhấp đúp vào Services (Dich vu), và sau đó chonPrint Spooler (Trình lưu trữ tạm In sau).
- **iv**. Nhấp chuột phải vào Print Spooler (Trình lưu trữ tạm In sau), và sau đó nhấp vào Restart (Khởi động lại) để khởi động lại dịch vụ.
- **b**. Đảm bảo máy in đúng được đặt là máy in mặc định.

Máy in mặc định có một dấu kiểm trong hình tròn màu đen hoặc xanh lá cây canh nó.

- **c.** Nếu máy in sai được đặt làm mặc định, nhấp chuột phải vào máy in đúng và chon Set as Default Printer (Đặt làm máy in mặc định).
- **d.** Thử sử dụng lại máy in của bạn.
- **6**. Khởi động lại máy tính.
- **7**. Xóa hàng đợi in.

## Để xóa hàng đợi in.

- **a.** Tùy vào hệ điều hành của ban, thưc hiện một trong các tùy chon sau:
	- Windows 10: Từ menu Start (Bắt đầu) của Windows, nhấp vào All apps (Tất cả ứng dung), chon Windows System (Hệ thống Windows), Control Panel (Pa-nen Điều khiển), rồi chọn View devices and printers (Xem các thiết bị và máy in) trong menu Hardware and Sound (Phần cứng và Âm thanh).
	- Windows 8.1 và Windows 8: Đặt con trỏ hoặc nhấn vào góc phía trên bên phải màn hình để mở thanh Charms, nhấp vào biểu tượng Settings (Thiết lập), nhấp hoặc nhấn vào Control Panel (Pa-nen Điều khiển), và sau đó nhấp hoặc nhấn vào View devices and printers (Xem thiết bị và máy in).
- Windows 7: Từ menu Start (Bắt đầu) của Windows, nhấp vào Devices and Printers (Thiết bị và Máy in).
- Windows Vista: Từ menu Start (Bắt đầu) của Windows, nhấp vào Control Panel, (Panen Điều khiển), và sau đó nhấp vào Printers (Máy in).
- Windows XP: Từ menu Start (Bắt đầu) của Windows, nhấp vào Control Panel (Pa-nen Điều khiển), và sau đó nhấp vào Printers and Faxes (Máy in và Máy fax).
- **b**. Nhấp đúp biểu tượng cho máy in của bạn để mở chuỗi in.
- **c**. Trên menu Printer (Máy in), nhấp vào Cancel all documents (Hủy bỏ tất cả tài liệu) hoặc Purge Print Document (Loc tài liệu in), và sau đó nhấp vào Yes (Có) để xác nhân.
- **d**. Nếu vẫn còn tài liệu trong hàng đợi, khởi động lại máy tính và thử in lại sau khi máy tính đã khởi động.
- **e**. Kiểm tra lại hàng đợi in để đảm bảo hàng đợi đã được xóa, và sau đó thử in lại.

#### Để xử lý các vấn đề về in (OS X và macOS)

- **1**. Kiểm tra các thông báo lỗi và giải quyết.
- **2**. Ngắt kết nối và kết nối lại cáp USB.
- **3**. Xác minh sản phẩm không bị tạm dừng hoặc ngoại tuyến.

Để xác minh sản phẩm không bị tạm dừng hoặc ngoại tuyến

- **a.** Trong System Preferences (Ưu tiên Hệ thống), nhấp vào Printers & Scanners (Máy in & Máy chụp quét).
- **b**. Nhấp vào nút Open Print Queue (Mở Hàng đợi In).
- **c**. Nhấp vào công việc in để chọn nó.

Sử dụng các nút sau để quản lý công việc in:

- Delete (Xóa): Hủy công việc in được chọn.
- Hold (Giữ): Tam dừng công việc in được chọn.
- Resume (Tiếp tục): Tiếp tục công việc in đã tạm dừng.
- Pause Printer (Tam dừng Máy in): Tam dừng tất cả các công việc in trong hàng đợi in.
- **d**. Nếu bạn đã thực hiện bất kỳ thay đổi nào, vui lòng thử in lại.
- **4**. Khởi động lại máy tính.

### Khắc phục các vấn đề về chất lượng in

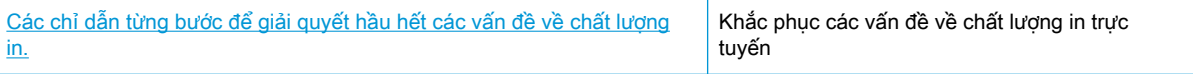

### Đọc các chỉ dẫn chung trong Trợ giúp để giải quyết các vấn đề về chất lượng in

 $\overline{B}$  GHI CHÚ: Để bảo vệ các đầu in không bị khô hết mực, luôn tắt máy in sử dụng nút Power (Nguồn điên), và chờ cho đến khi đèn của nút Power (Nguồn điên) biến mất.

#### Để cải thiện chất lượng in

- **1**. Đảm bảo bạn đang sử dụng đầu in và mực in HP chính hãng.
	- Đảm bảo rằng tất cả các hộp mực được đổ đầy mực trên vạch chỉ mức tối thiểu.
	- Xem xét việc đổ đầy các hộp mực nếu mực sắp chạm đến vạch chỉ mức tối thiểu.
- **2.** Kiểm tra loại giấy.
	- Dể có chất lượng in tốt nhất, sử dụng giấy HP chất lượng cao, hoặc giấy tuân theo tiêu chuẩn ColorLok®. Để biết thêm thông tin, xem [Điều cơ bản về giấy thuộc trang 25.](#page-31-0)
	- Luôn đảm bảo rằng giấy mà bạn đang in phẳng. Để có kết quả tốt nhất khi in ảnh, sử dụng HP Advanced Photo Paper (Giấy In Ảnh Cao cấp của HP).
	- Lưu trữ giấy đặc biệt trong bao bì ban đầu của nó trong một túi nhựa có nắp kéo trên một bề mặt phẳng ở địa điểm thoáng mát, khô ráo. Khi bạn đã sẵn sàng in, chỉ lấy số lượng giấy mà bạn định sử dụng ngay. Khi bạn đã in xong, vui lòng để lại giấy ảnh chưa sử dụng vào túi nhựa. Điều này giúp giữ giấy ảnh khỏi bị quăn.
- **3**. Kiểm tra phần mềm máy in để xem thiết lập in có phù hợp với loại giấy mà bạn đang sử dụng hay không. Để biết thêm thông tin về các thiết lập in, xem [Lời khuyên thiết lập máy in](#page-49-0) [thuộc trang 43.](#page-49-0)
- **4.** Nhấn và giữ nút **Bản sao màu (<b>B**) trên bảng điều khiển trong ba giây để in trang chẩn đoán.

**5**. Xem lại các Hộp màu Lục lam, Đỏ tươi, Vàng, và Đen cùng với nội dung khác trên trang chẩn đoán.

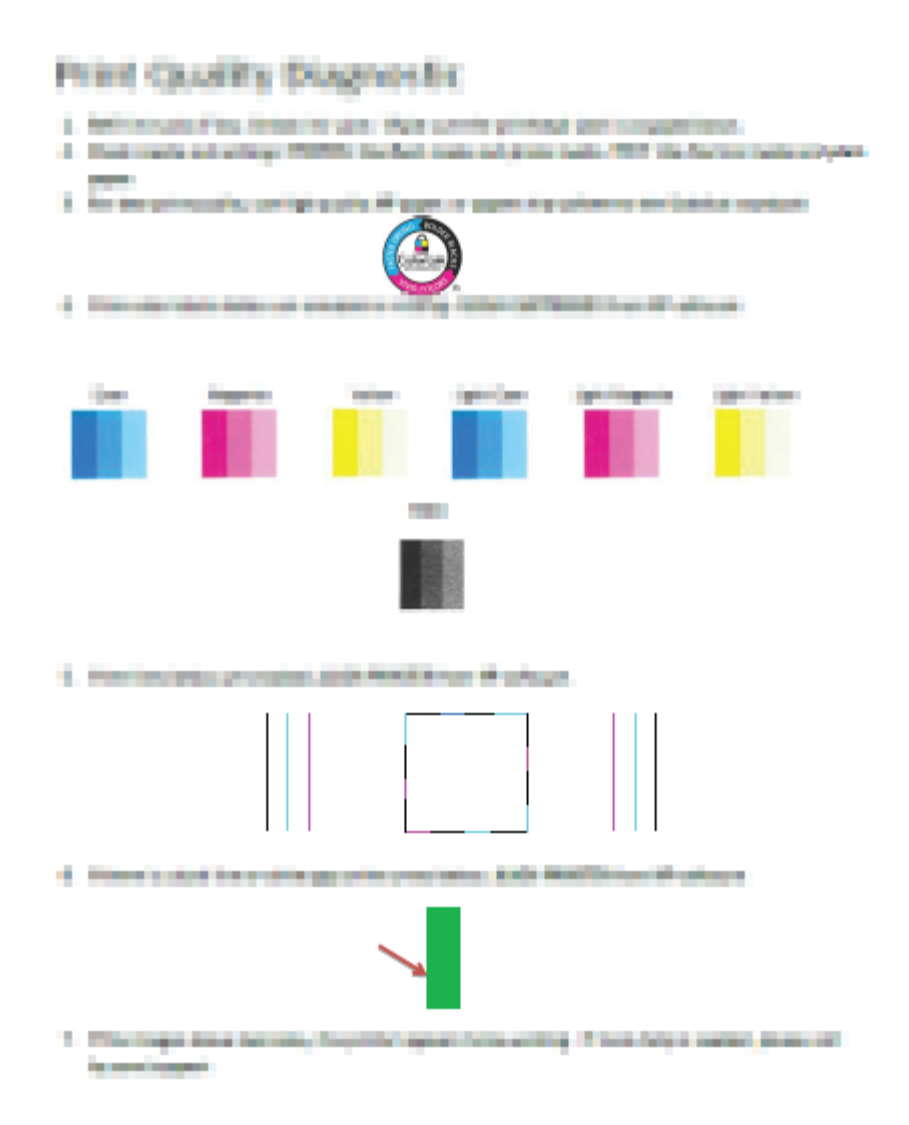

- **6**. Vệ sinh đầu in (hộp mực), nếu trang chẩn đoán cho thấy các mảng hoặc thiếu các phần hộp màu và hộp đen.
- **7**. Căn chỉnh các đầu in (hộp mực) nếu đường thẳng có dạng răng cưa trên bản in ra hoặc nếu trang chẩn đoán chỉ ra việc căn chỉnh đầu in có thể hữu ích.
- **8**. Nếu tiếp tục gặp các vấn đề về chất lượng in sau khi vệ sinh và căn chỉnh đầu in (hộp mực), vui lòng liên hệ với bộ phận hỗ trợ HP.

#### Để làm sạch đầu in (hộp mực) (Windows)

- **A THÂN TRỌNG:** Chỉ làm sạch đầu in (hộp mực) khi cần thiết. Vệ sinh khi không cần thiết sẽ làm lãng phí mực và rút ngắn tuổi thọ của đầu in (hộp mực).
	- **1**. Nạp giấy trắng thường chưa sử dụng khổ A4 hoặc letter vào khay nạp.
	- **2**. Mở phần mềm máy in. Để biết thêm thông tin, xem [Mở phần mềm máy in HP \(Windows\)](#page-34-0)  [thuộc trang 28.](#page-34-0)
- **3**. Trong phần mềm máy in, nhấp vào Print & Scan (In & Chụp quét) và sau đó nhấp vào Maintain Your Printer (Bảo trì máy in của bạn) để vào Printer Toolbox (Hộp công cụ máy in).
- **4**. Nhấp vào Clean Cartridges (Vệ sinh Hộp mực) trên tab Device Services (Các Dịch vụ Thiết bị). Làm theo các chỉ dẫn trên màn hình.

#### Để căn chỉnh đầu in (hộp mực) (Windows)

- **1**. Nạp giấy trắng thường chưa sử dụng khổ A4 hoặc letter vào khay nạp.
- **2**. Mở phần mềm máy in. Để biết thêm thông tin, xem [Mở phần mềm máy in HP \(Windows\)](#page-34-0)  [thuộc trang 28.](#page-34-0)
- **3**. Trong phần mềm máy in, nhấp vào Print & Scan (In & Chụp quét) và sau đó nhấp vào Maintain Your Printer (Bảo trì Máy in của bạn) để vào printer toolbox (hộp công cụ máy in).

Hộp công cụ của máy in xuất hiện.

**4**. Nhấp vào Align Cartridges (Căn chỉnh Hộp mực) trên tab Device Services (Các Dịch vụ Thiết bị).

Máy in in ra một trang căn chỉnh.

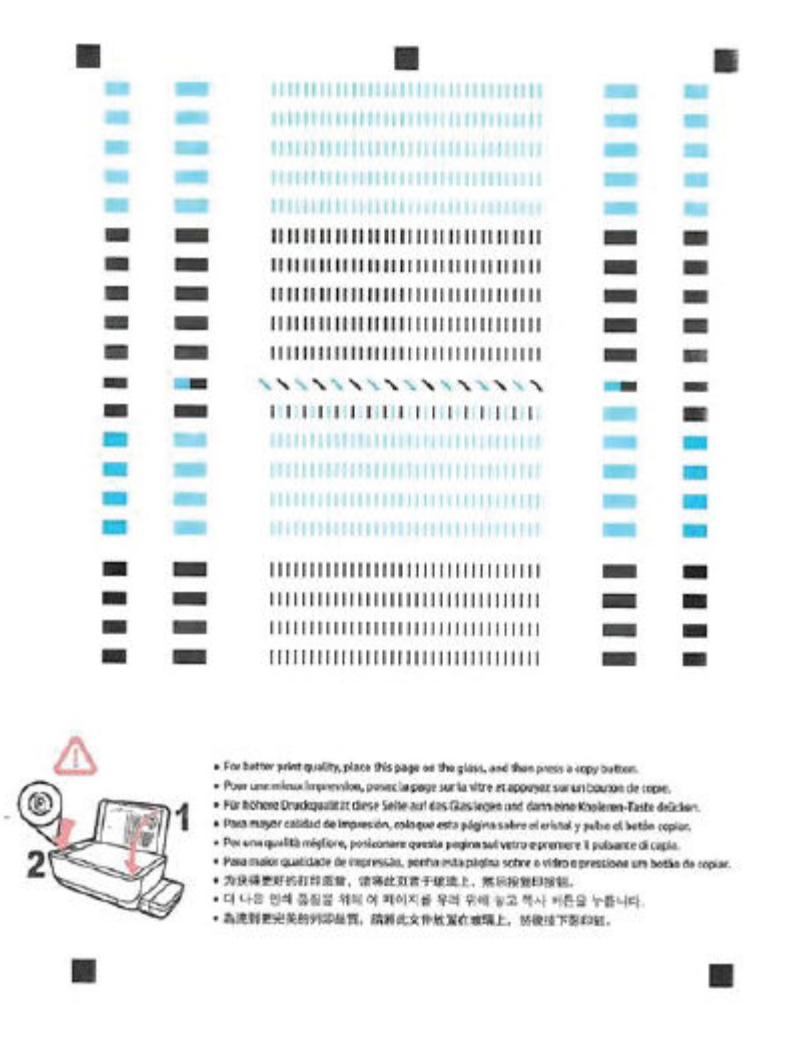

**5**. Làm theo các hướng dẫn trên màn hình để nạp mặt in của trang căn chỉnh đầu in úp xuống trên kính máy chụp quét, rồi nhấp vào Scan (Chụp quét) để quét trang căn chỉnh.

Máy in căn chỉnh đầu in. Tái chế hoặc loại bỏ tờ căn chỉnh đầu in.

#### Để làm sạch đầu in (hộp mực) (OS X và macOS)

**A THÂN TRONG:** Chỉ làm sạch đầu in khi cần thiết. Về sinh khi không cần thiết sẽ làm lãng phí mực và rút ngắn tuổi thọ của đầu in.

- **1**. Nạp giấy Letter hoặc A4, giấy trắng vào khay nạp giấy.
- **2**. Mở HP Utility.

 $\mathbb{F}$  GHI CHÚ: HP Utility nằm trong thư mục HP trong thư mục Applications (Ứng dụng).

- **3**. Chọn máy in của bạn từ danh sách các thiết bị ở bên trái của cửa sổ.
- **4**. Nhấp vào Clean Printheads (Làm sạch Đầu phun).
- **5**. Nhấp vào Clean (Làm sạch), và làm theo các hướng dẫn trên màn hình.
- **A THẬN TRỌNG:** Chỉ làm sạch đầu phun khi cần thiết. Làm sạch đầu phun khi không cần thiết sẽ làm lãng phí mực và rút ngắn tuổi thọ của đầu phun.
- <sub>s</sub> GHI CHÚ: Nếu chất lượng in vẫn kém sau khi bạn làm sạch xong, vui lòng thử căn chỉnh đầu phun. Nếu tiếp tục gặp các vấn đề về chất lượng in sau khi bạn làm sạch và căn chỉnh đầu phun, vui lòng liên hệ với bộ phận hỗ trợ HP.
- **6**. Nhấp vào All Settings (Tất cả Thiết lập) để trở về khung giao diện Thông tin và Hỗ trợ .

#### Để căn chỉnh đầu in (hộp mực) (OS X và macOS)

- **1**. Nạp giấy trắng trơn cỡ A4 hoặc cỡ giấy viết thư vào khay nạp giấy vào.
- **2**. Mở HP Utility.

 $\ddot{\mathbb{B}}$  GHI CHÚ: HP Utility nằm trong thư mục HP trong thư mục Applications (Ứng dụng).

- **3**. Chọn máy in của bạn từ danh sách các thiết bị ở bên trái của cửa sổ.
- **4**. Nhấp vào Align (Căn chỉnh).
- **5**. Nhấp vào Align (Căn chỉnh) và làm theo các hướng dẫn trên màn hình.
- **6**. Nhấp vào All Settings (Tất cả Thiết lập) để trở về khung giao diện Thông tin và Hỗ trợ .

# Các vấn đề về sao chép

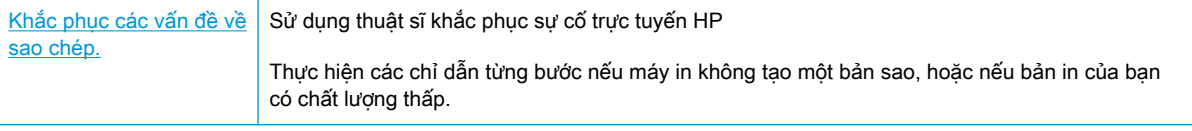

GHI CHÚ: Các thuật sĩ khắc phục sự cố trực tuyến HP có thể không có sẵn bằng tất cả các ngôn ngữ.

Lời khuyên để sao chép và chup quét thành công thuộc trang 61

# Các vấn đề về chụp quét

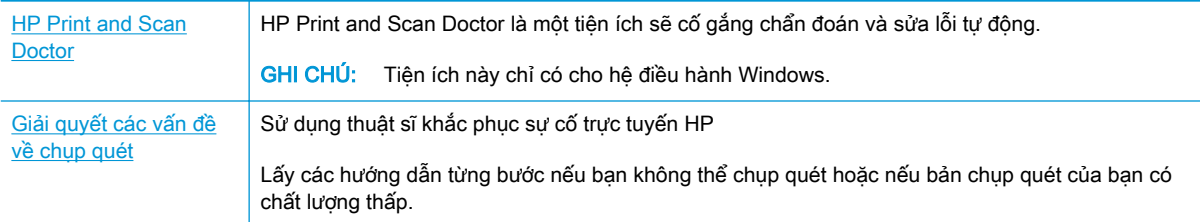

GHI CHÚ: HP Print and Scan Doctor và các thuật sĩ khắc phục sự cố trực tuyến HP có thể không có sẵn bằng tất cả các ngôn ngữ.

[Lời khuyên để sao chép và chụp quét thành công thuộc trang 61](#page-67-0)

# Các vấn đề về mạng và kết nối

Bạn muốn làm gì?

### Sửa kết nối không dây

Chọn một trong các tùy chọn khắc phục sự cố sau đây.

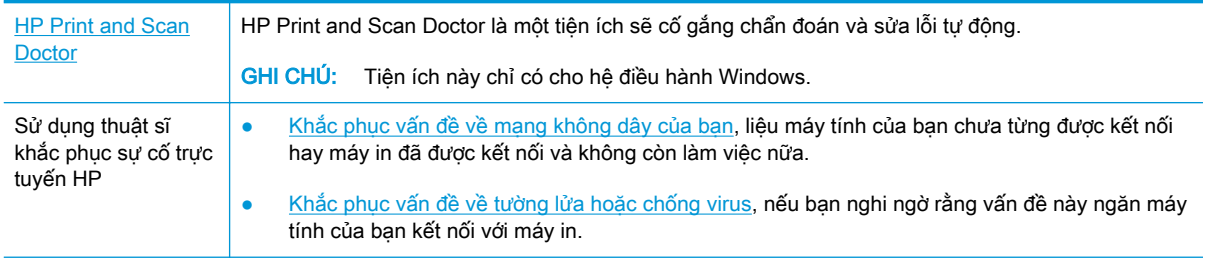

 $\mathbb{R}$  **GHI CHÚ:** HP Print and Scan Doctor và các thuật sĩ khắc phục sự cố trực tuyến HP có thể không có sẵn bằng tất cả các ngôn ngữ.

Đọc các chỉ dẫn chung trong Trợ giúp để khắc phục sự cố mạng không dây

**A** Nhấn nút Wireless (Không dây) ( $(\!\!(\!\bullet\!\!)\!\!)$ ) và nút Information (Thông tin) ( $(\!\!\bullet\!\!)\!\!\!)$  đồng thời để in báo cáo kiểm tra mạng không dây và trang cấu hình mạng.

### Tìm các thiết lập mạng cho kết nối không dây

Chọn một trong các tùy chọn khắc phục sự cố sau đây.

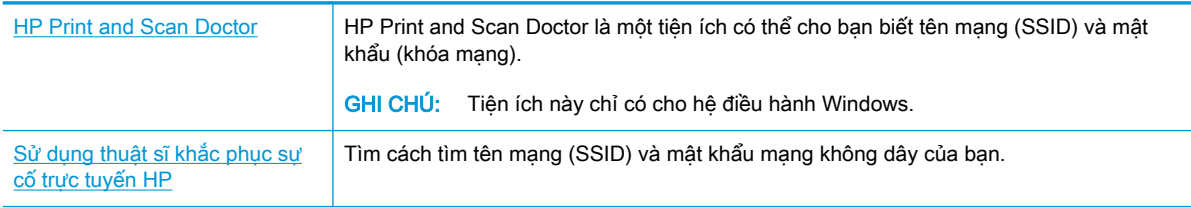

GHI CHÚ: HP Print and Scan Doctor và các thuật sĩ khắc phục sự cố trực tuyến HP có thể không có sẵn bằng tất cả các ngôn ngữ.

### Sửa kết nối Wi-Fi Direct

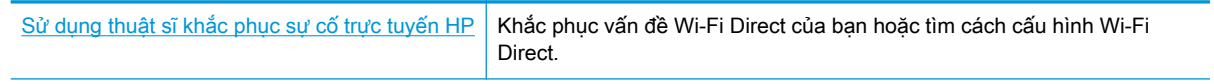

GHI CHÚ: Các thuật sĩ khắc phục sự cố trực tuyến HP có thể không có sẵn bằng tất cả các ngôn ngữ.

#### Đọc các chỉ dẫn chung trong Trợ giúp để khắc phục sự cố Wi-Fi Direct

- **1**. Đảm bảo rằng đèn Wi-Fi Direct trên bảng điều khiển máy in đang bật. Nếu đèn này tắt, nhấn nút Wi-Fi Direct (Q ) để bật nó lên.
- **2**. Từ máy tính hoặc thiết bị di động không dây của bạn, bật kết nối không dây (Wi-Fi), và sau đó tìm và kết nối với tên máy in Wi-Fi Direct của bạn.
- **3**. Nhập mật khẩu Wi-Fi Direct khi được nhắc.
- **4**. Nếu bạn đang sử dụng thiết bị di động, đảm bảo bạn đã cài đặt một ứng dụng in tương thích. Để biết thêm thông tin về cách in bằng di động, truy cập [www.hp.com/global/us/en/eprint/](http://www.hp.com/global/us/en/eprint/mobile_printing_apps.html) [mobile\\_printing\\_apps.html.](http://www.hp.com/global/us/en/eprint/mobile_printing_apps.html)

### Chuyển đổi kết nối USB thành không dây

Chọn một trong các tùy chọn khắc phục sự cố sau đây.

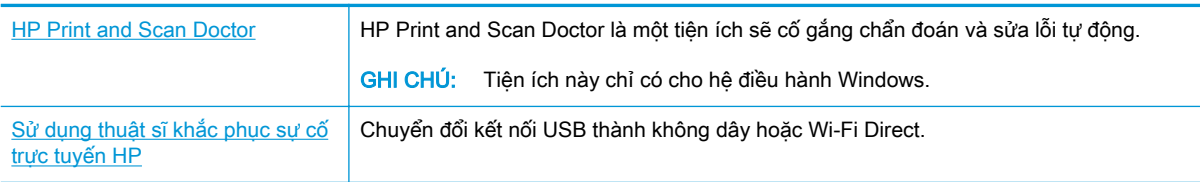

 $\mathbb{B}^*$  GHI CHÚ: HP Print and Scan Doctor và các thuật sĩ khắc phục sự cố trực tuyến HP có thể không có sẵn bằng tất cả các ngôn ngữ.

Chuyển từ kết nối USB sang mang không dây thuộc trang 81

# <span id="page-118-0"></span>Nhận trợ giúp từ ứng dụng HP Smart

Ứng dụng HP Smart cung cấp cảnh báo về các vấn đề liên quan đến máy in (kẹt giấy và các vấn đề khác), liên kết đến nội dung trợ giúp và các tùy chọn để liên hệ bộ phận hỗ trợ nhằm trợ giúp thêm.

# <span id="page-119-0"></span>Các vấn đề về phần cứng máy in

#### Đóng cửa tháo lắp đầu in

Cửa đầu in phải được đóng để bắt đầu in.

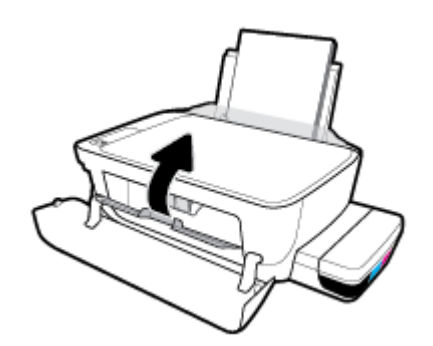

#### Máy in đột ngột tắt

- Kiểm tra nguồn và các kết nối nguồn điện.
- Đảm bảo dây nguồn của máy in được kết nối chắc chắn với ổ cắm điện đang hoạt động.
- $\overline{B}$  GHI CHÚ: Khi Tự động Tắt được kích hoạt, máy in sẽ tự động tắt sau 2 giờ không hoạt động nhằm giúp giảm bớt việc sử dụng năng lượng. Để biết thêm thông tin, xem Tư động Tắt thuộc trang 32.

#### Giải quyết lỗi của máy in

Tắt máy in, rồi bật máy in. Nếu cách đó không giải quyết được vấn đề, liên hệ với HP.

# Mã lỗi bảng điều khiển

Nếu biểu tương Number of copies (Số bản sao) trên màn hình máy in luân phiên giữa chữ E và một số, điều này cho biết máy in đang trong trạng thái lỗi. Chữ E và số đó đóng vai trò như mã lỗi. Ví dụ, nếu biểu tượng Number of copies (Số bản sao) luân phiên giữa chữ E và số 4, điều đó chỉ ra rằng đã xảy ra hiện tượng kẹt giấy.

Để xác nhân mã lỗi và các giải pháp tương ứng, xem thông tin về các biểu tương Number of copies (Số bản sao) trong [Trạng thái biểu tượng màn hình và đèn bảng điều khiển thuộc trang 8.](#page-14-0)

# Bộ phận hỗ trợ của HP

Để biết thông tin hỗ trợ và các bản cập nhật sản phẩm mới nhất, truy cập [trang web hỗ trợ máy in tại](http://www.hp.com/embed/sfs/doc?client=IWS-eLP&lc=vi&cc=vi&ProductNameOID=16180712&TapasOnline=PRODUCT_SPECS) [www.support.hp.com](http://www.hp.com/embed/sfs/doc?client=IWS-eLP&lc=vi&cc=vi&ProductNameOID=16180712&TapasOnline=PRODUCT_SPECS). Bộ phận hỗ trợ trực tuyến HP cung cấp nhiều tùy chọn để giúp máy in của bạn:

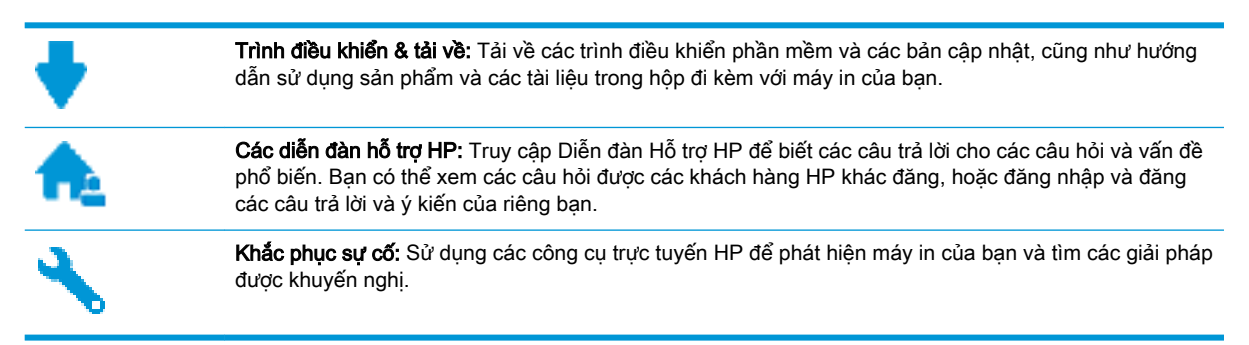

 $\mathbb{B}^*$  GHI CHÚ: Bạn cũng có thể dùng ứng dụng HP Smart để kiểm tra các lỗi của máy in và nhận trợ giúp khắc phục sự cố. Để biết thông tin về ứng dụng này, xem Sử dụng ứng dụng HP Smart để in, [scan và khắc phục sự cố từ thiết bị chạy iOS, Android hoặc Windows 10 thuộc trang 29.](#page-35-0)

### Liên hệ với HP

Nếu bạn cần hỗ trợ từ đại diện hỗ trợ kỹ thuật của HP để giải quyết vấn đề, truy cập [Liên hệ Trang](http://h20180.www2.hp.com/apps/Nav?h_pagetype=s-017&h_product=16180958&h_client&s-h-e010-1&h_lang=vi&h_cc=vi) [web Hỗ trợ](http://h20180.www2.hp.com/apps/Nav?h_pagetype=s-017&h_product=16180958&h_client&s-h-e010-1&h_lang=vi&h_cc=vi). Các tùy chon liên lạc sau có sẵn miễn phí cho các khách hàng còn trong thời gian bảo hành (Hỗ trợ được đại lý HP thực hiện cho các khách hàng đã hết hạn bảo hành có thể mất phí):

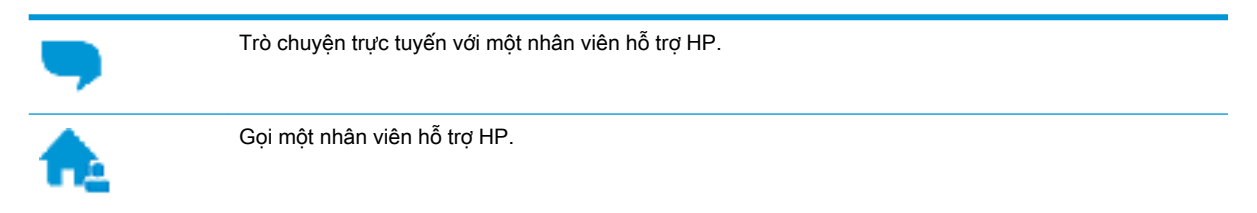

Khi liên hệ với bộ phận hỗ trợ của HP, sẵn sàng cung cấp các thông tin sau:

- Tên sản phẩm (Nằm trên máy in, như HP Smart Tank Wireless 450)
- Số hiệu sản phẩm (đặt bên trong cửa trước)

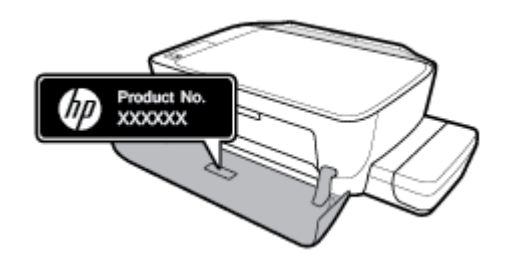

Số sê-ri (nằm ở phía sau hoặc đáy của máy in)

### <span id="page-122-0"></span>Đăng ký máy in

Bằng cách chỉ dành ra một vài phút nhanh chóng để đăng ký, bạn có thể được hưởng dịch vụ nhanh hơn, hỗ trợ hiệu quả hơn, và các cảnh báo hỗ trợ sản phẩm. Nếu bạn không đăng ký máy in của mình trong khi đang cài đặt phần mềm, bạn có thể đăng ký ngay tại [http://www.register.hp.com.](http://www.register.hp.com)

### Các tùy chọn bảo hành bổ sung

Các kế hoạch dịch vụ mở rộng có sẵn cho máy in với chi phí bổ sung. Truy cập [www.hp.com/](http://h20180.www2.hp.com/apps/Nav?h_pagetype=s-001&h_product=16180958&h_client&s-h-e010-1&h_lang=vi&h_cc=vi) [support](http://h20180.www2.hp.com/apps/Nav?h_pagetype=s-001&h_product=16180958&h_client&s-h-e010-1&h_lang=vi&h_cc=vi), chon quốc gia/khu vực và ngôn ngữ của ban, sau đó khám phá các tùy chon bảo hành mở rộng có sẵn cho máy in của bạn.

# **A** Thông tin kỹ thuật

Phần này cung cấp các thông số kỹ thuật và thông tin pháp định cho máy in. Thông tin ở đây có thể thay đổi mà không cần báo trước.

Phần này chứa các chủ đề sau:

- [Các thông báo của HP Company](#page-124-0)
- **•** [Thông số kỹ thuật](#page-125-0)
- [Thông báo quy định](#page-127-0)
- [Chương trình quản lý sản phẩm môi trường](#page-134-0)

## <span id="page-124-0"></span>Các thông báo của HP Company

Thông tin trong văn bản này có thể thay đổi mà không cần báo trước.

Tất cả các quyền đều được bảo lưu. Nghiêm cấm sao chép, phỏng theo hoặc biên dịch tài liệu này mà không có văn bản cho phép trước của HP, trừ khi luật bản quyền cho phép. Chỉ có các khoản bảo hành cho các sản phẩm và dịch vụ HP được quy định trong giấy bảo hành nhanh đi kèm các sản phẩm và dịch vụ đó. Không có điều khoản nào trong tài liệu này được hiểu là thiết lập bảo hành bổ sung. HP sẽ không chịu trách nhiệm về các lỗi kỹ thuật hoặc hiệu chỉnh hoặc những thiếu sót trong tài liệu này.

© Copyright 2018 HP Development Company, L.P.

Microsoft và Windows là các nhãn hiệu hoặc nhãn hiệu được đăng ký của Microsoft Corporation tại Hoa Kỳ và/hoặc các nước khác.

# <span id="page-125-0"></span>Thông số kỹ thuật

Để biết thêm thông số kỹ thuật của sản phẩm, xem Bảng dữ liệu sản phẩm tại [www.hp.com/support](http://h20180.www2.hp.com/apps/Nav?h_pagetype=s-001&h_product=16180958&h_client&s-h-e010-1&h_lang=vi&h_cc=vi) .

#### Các yêu cầu hệ thống

Để biết thông tin về các yêu cầu phần mềm và hệ thống hoặc các lần ra mắt và hỗ trơ hệ điều hành trong tương lai, truy cập trang web hỗ trơ trực tuyến HP tại [www.hp.com/support](http://h20180.www2.hp.com/apps/Nav?h_pagetype=s-001&h_product=16180958&h_client&s-h-e010-1&h_lang=vi&h_cc=vi) .

#### Thông số kỹ thuật về môi trường

- Phạm vi nhiệt độ vận hành khuyến cáo: 15℃ đến 30℃ (59℉ đến 86℉)
- Phạm vi nhiệt độ vận hành cho phép: 5℃ đến 40℃ (41°F đến 104°F)
- Dô ẩm: 15% đến 80% RH không ngưng tụ; Điểm sương tối đa 28°C
- Phạm vi nhiệt độ (lưu trữ) không vận hành: -40℃ đến 60℃ (-40℉ đến 140℉)
- Khi có trường điện từ cao, bản in ra từ máy in có thể hơi méo
- HP khuyến cáo việc sử dụng cáp USB có độ dài dài nhỏ hơn hoặc bằng 3 m để giảm thiểu nhiễu được phun vào do trường điện từ cao tiềm ẩn

#### Dung lượng khay nạp giấy vào

- Tờ giấy thường (80 g/m<sup>2</sup> [20lb]): Lên tới 60 tờ
- Phong bì: Lên tới 5 tờ
- Thẻ chỉ mục: Lên tới 20 tờ
- Tờ giấy ảnh: Lên tới 20 tờ

#### Dung lượng khay giấy ra

- Tờ giấy thường (80 g/m<sup>2</sup> [20lb]): Lên tới 25 tờ
- Phong bì: Lên tới 5 tờ
- Thẻ chỉ mục: Lên tới 10 tờ
- Tờ giấy ảnh: Lên tới 10 tờ

#### Cỡ giấy

● Để có danh sách các kích cỡ giấy được hỗ trợ, xem phần mềm máy in.

#### Trọng lượng giấy

- Giấy thường: 64 đến 90 g/m<sup>2</sup> (16 đến 24 lb)
- Phong bì: 75 đến 90 g/m<sup>2</sup> (20 đến 24 lb)
- Thẻ: Lên tới 200 g/m<sup>2</sup> (110-lb chỉ số tối đa)
- Giấy ảnh: Lên tới 280 g/m<sup>2</sup> (75 lb)

#### <span id="page-126-0"></span>Thông số kỹ thuật in

- Vận tốc in khác nhau phụ thuộc vào độ phức tạp của tài liệu.
- Phương thức: máy in phun nhiệt thả theo yêu cầu
- Ngôn ngữ: PCL3 GUI

#### Thông số kỹ thuật bản sao chụp

- Đô phân giải: lên tới 600 x 300 dpi quang
- Xử lý ảnh kỹ thuật số
- Vận tốc sao chụp khác nhau phụ thuộc vào độ phức tạp của tài liệu và model

#### Thông số kỹ thuật chụp quét

● Độ phân giải: lên tới 1200 x 1200 ppi quang

Để biết thêm thông tin về độ phân giải ppi, xem phần mềm máy chụp quét.

- Màu: Màu 24-bit, thang xám 8-bit (256 cấp độ xám)
- Kích cỡ chup quét tối đa từ kính: 21,6 x 29,7 cm

#### Độ phân giải in

● Để biết các đô phân giải in được hỗ trợ, truy cập [trang web hỗ trợ máy in tại](http://www.hp.com/embed/sfs/doc?client=IWS-eLP&lc=vi&cc=vi&ProductNameOID=16180712&TapasOnline=PRODUCT_SPECS) [www.support.hp.com](http://www.hp.com/embed/sfs/doc?client=IWS-eLP&lc=vi&cc=vi&ProductNameOID=16180712&TapasOnline=PRODUCT_SPECS).

#### Thông tin âm thanh

● Nếu bạn có truy cập Internet, bạn có thể truy cập thông tin âm thanh từ [HP website](http://www.hp.com/embed/sfs/doc?client=IWS-eLP&lc=vi&cc=vi&ProductNameOID=16180712&TapasOnline=PRODUCT_SPECS) (trang web của HP).

# <span id="page-127-0"></span>Thông báo quy định

Máy in đáp ứng các yêu cầu sản phẩm của các cơ quan quản lý trong quốc gia/khu vực của bạn. Phần này chứa các chủ đề sau:

- Số nhân dạng model quy định
- Tuyên bố FCC
- [Tuyên bố tuân thủ VCCI \(Loại B\) cho người dùng ở Nhật Bản](#page-128-0)
- [Thông báo cho người dùng tại Nhật Bản về dây nguồn](#page-128-0)
- [Thông báo tới người dùng tại Hàn Quốc](#page-128-0)
- [Tuyên bố phát tiếng ồn đối với Đức](#page-128-0)
- [Thông báo về Quy định của Liên minh châu Âu](#page-128-0)
- [Tuyên bố tuân thủ](#page-130-0)
- [Các báo cáo không dây quy định](#page-132-0)

### Số nhận dạng model quy định

Nhằm mục đích nhận dạng quy định, sản phẩm của bạn được chỉ định một Số Model Quy định. Số Model Quy định cho sản phẩm của bạn là SNPRH-1506-01. Số quy định này không nên bị nhầm lẫn với tên tiếp thi (HP Smart Tank Wireless 450 series, v.v.) hoặc số sản phẩm (Z4B53A, Z4B54A, v.v.).

### Tuyên bố FCC

The United States Federal Communications Commission (in 47 CFR 15.105) has specified that the following notice be brought to the attention of users of this product.

This equipment has been tested and found to comply with the limits for a Class B digital device, pursuant to Part 15 of the FCC Rules. These limits are designed to provide reasonable protection against harmful interference in a residential installation. This equipment generates, uses and can radiate radio frequency energy and, if not installed and used in accordance with the instructions, may cause harmful interference to radio communications. However, there is no guarantee that interference will not occur in a particular installation. If this equipment does cause harmful interference to radio or television reception, which can be determined by turning the equipment off and on, the user is encouraged to try to correct the interference by one or more of the following measures:

- Reorient or relocate the receiving antenna.
- Increase the separation between the equipment and the receiver.
- Connect the equipment into an outlet on a circuit different from that to which the receiver is connected.
- Consult the dealer or an experienced radio/TV technician for help.

For further information, contact: Manager of Corporate Product Regulations, HP Inc. 1501 Page Mill Road, Palo Alto, CA 94304, U.S.A.

Modifications (part 15.21)

<span id="page-128-0"></span>The FCC requires the user to be notified that any changes or modifications made to this device that are not expressly approved by HP may void the user's authority to operate the equipment.

This device complies with Part 15 of the FCC Rules. Operation is subject to the following two conditions: (1) this device may not cause harmful interference, and (2) this device must accept any interference received, including interference that may cause undesired operation.

### Tuyên bố tuân thủ VCCI (Loại B) cho người dùng ở Nhật Bản

この装置は、クラス B 情報技術装置です。この装置は、家庭環境で使用することを目的としていますが、この装置がラジオ やテレビジョン受信機に近接して使用されると、受信障害を引き起こすことがあります。取扱説明書に従って正しい取り扱 いをして下さい。

VCCI-B

### Thông báo cho người dùng tại Nhật Bản về dây nguồn

製品には、同梱された電源コードをお使い下さい。

同梱された電源コードは、他の製品では使用出来ません。

#### Thông báo tới người dùng tại Hàn Quốc

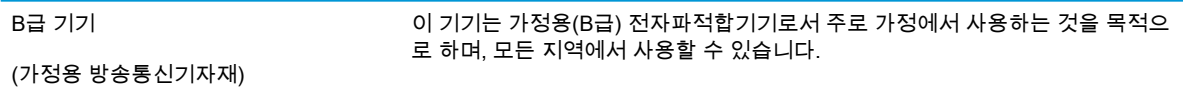

### Tuyên bố phát tiếng ồn đối với Đức

Geräuschemission

LpA < 70 dB am Arbeitsplatz im Normalbetrieb nach DIN 45635 T. 19

### Thông báo về Quy định của Liên minh châu Âu

 $\epsilon$ 

Các sản phẩm mang nhãn hiệu CE tuân thủ Chỉ thị của EU áp dụng và các Tiêu chuẩn Châu Âu Hài hòa liên quan. Bạn có thể tìm thấy Bản tuyên bố Tuân thủ đầy đủ trong trang web dưới đây:

[www.hp.eu/certificates](http://www.hp.eu/certificates) (Tìm kiếm theo tên model sản phẩm hoặc Số Hiệu Quy định của sản phẩm (RMN), có thể tìm thấy những thông tin này trên nhãn quy định.)

Đầu mối liên hệ để tìm hiểu về các vấn đề quy định là HP Deutschland GmbH, HQ-TRE, 71025, Boeblingen, Đức.

### Sản phẩm có chức năng không dây

#### EMF

● Sản phẩm này tuân thủ theo những hướng dẫn quốc tế (ICNIRP) về việc phơi nhiễm với bức xạ tần số vô tuyến.

Nếu tích hợp một thiết bị truyền và phát vô tuyến ở chế độ sử dụng bình thường, khoảng cách cách nhau 20 cm đảm bảo rằng mức độ phơi nhiễm với tần số vô tuyến tuân thủ những yêu cầu EU.

#### Tính năng không dây tại Châu Âu

- Dành cho các sản phẩm có vô tuyến 802.11 b/g/n hoặc Bluetooth:
	- Sản phẩm này hoạt động trên tần số vô tuyến từ 2400 MHz đến 2483,5 MHz, với công suất truyền tải 20 dBm (100 mW) trở xuống.
- Dành cho các sản phẩm có vô vuyến 802.11 a/b/g/n:
	- Sản phẩm này hoạt động trên tần số vô tuyến từ 2400 MHz đến 2483,5 MHz, và từ 5170 MHz đến 5710 MHz, với công suất truyền tải 20 dBm (100 mW) trở xuống.

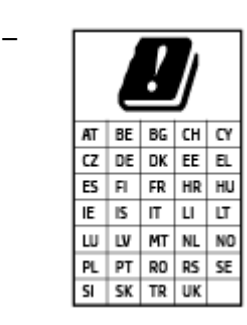

– CHÚ Ý: LAN không dây IEEE 802.11x với dải tần 5,15-5,35 GHz giới hạn chỉ sử dụng trong nhà cho tất cả các nước được thể hiện trong ma trận. Sử dụng ứng dụng WLAN ngoài trời này có thể gặp vấn đề về giao thoa với các dịch vụ vô tuyến hiện tại.

### <span id="page-130-0"></span>Tuyên bố tuân thủ

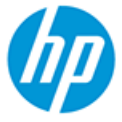

#### **DECLARATION OF CONFORMITY** according to ISO/IEC 17050-1 and EN 17050-1

DoC #: SNPRH-1506-01- R6 Original/en

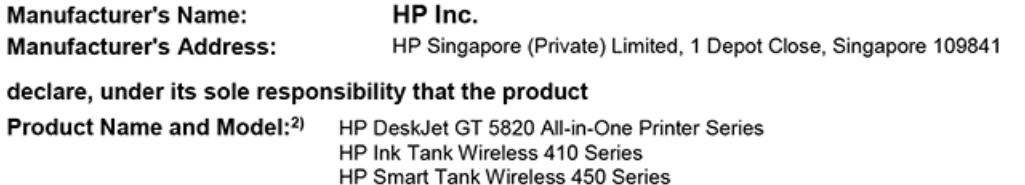

Regulatory Model Number:<sup>1)</sup> **Product Options:** 

conforms to the following Product Specifications and Regulations:

SNPRH-1506-01

Please See ANNEX I

#### Safety

IEC 60950-1:2005 +A1:2009 +A2:2013 EN 60950-1:2006 +A11:2009 +A1:2010 +A12:2011 +A2:2013 EN 62479:2010 EN 62311:2008

**EMC** EN 55032:2012 / EN 55032:2012 Class B CISPR 24:2010 / EN 55024:2010 EN 61000-3-2:2014 EN 61000-3-3:2013 FCC CFR 47 Part 15 ICES-003, Issue 6 EN 301 489-1 V2.1.1:2017 EN 301 489-17 V3.1.1:2017

Spectrum EN 300 328 V2.1.1:2016

#### Ecodesign

Regulation (EC) No. 1275/2008 ENERGY STAR® Qualified Imaging Equipment Operational Mode (OM) Test Procedure EN 50564:2011 IEC 62301:2011

#### **RoHS**

EN 50581:2012

The product herewith complies with the requirements of the Radio Equipment Directive 2014/53/EU, the Ecodesign Directive 2009/125/EC, the RoHS Directive 2011/65/EU and carries the CE-marking accordingly.

This device complies with part 15 of the FCC Rules. Operation is subject to the following two conditions: (1) This device may not cause harmful interference, and (2) this device must accept any interference received, including interference that may cause undesired operation.

#### **Additional Information:**

- 1) This product is assigned a Regulatory Model Number which stays with the regulatory aspects of the design. The Regulatory Model Number is the main product identifier in the regulatory documentation and test reports, this number should not be confused with the marketing name or the product numbers.
- This product was tested in a typical HP environment, in conjunction with an HP host system.
- 3) This product uses a radio module with Regulatory Model Number SDGOB-1392 as needed to meet technical regulatory requirements for the countries/regions where this product will be sold.

Vancouver, WA 13-05-2017

Uwe Voigt, Manager

Customer Assurance, Inkjet Business and Platform

#### Local contact for regulatory topics only:

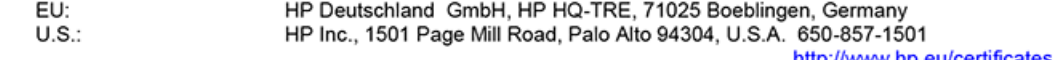

http://www.hp.eu/certificates

## **DECLARATION OF CONFORMITY**

according to ISO/IEC 17050-1 and EN 17050-1

### **ANNEX I**

### Regulatory Model Number: SNPRH-1506-01

### **OPTIONS**

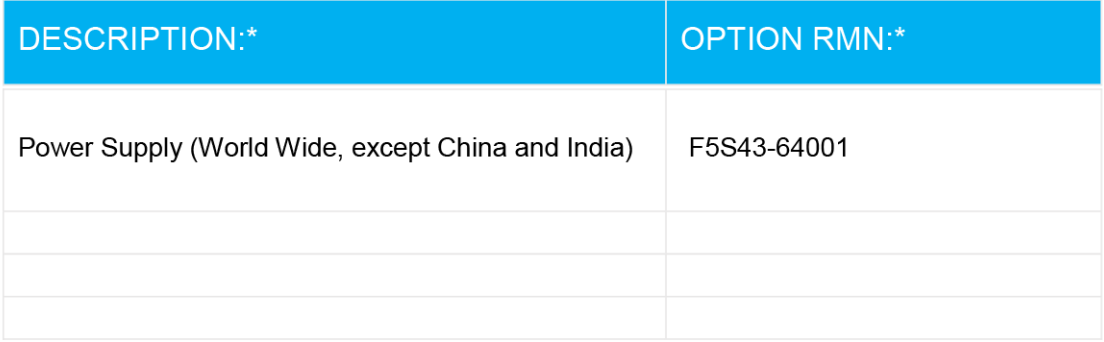

### For non-EU countries only:

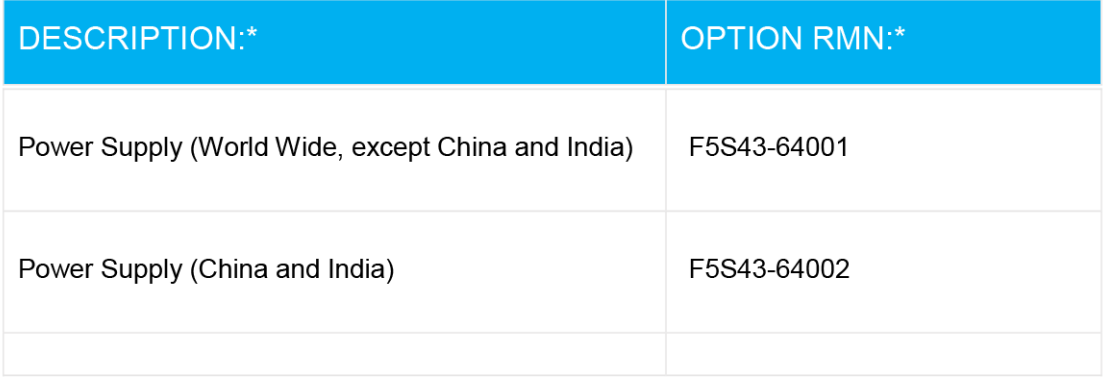

\* Where X represents any alpha numeric character.

### <span id="page-132-0"></span>Các báo cáo không dây quy định

Phần này có chứa các thông tin quy định sau đây liên quan đến các sản phẩm không dây:

- Phơi nhiễm với bức xa tần số vô tuyến
- Thông báo đến người dùng ở Brazil
- Thông báo tới người dùng tại Canada
- [Thông báo tới người dùng tại Đài Loan](#page-133-0)
- [Thông báo tới người dùng tại Mexico](#page-133-0)
- [Thông báo tới người dùng tại Nhật Bản](#page-133-0)
- [Thông báo tới người dùng tại Hàn Quốc](#page-133-0)

#### Phơi nhiễm với bức xạ tần số vô tuyến

A CAUTION: The radiated output power of this device is far below the FCC radio frequency exposure limits. Nevertheless, the device shall be used in such a manner that the potential for human contact during normal operation is minimized. This product and any attached external antenna, if supported, shall be placed in such a manner to minimize the potential for human contact during normal operation. In order to avoid the possibility of exceeding the FCC radio frequency exposure limits, human proximity to the antenna shall not be less than 20 cm (8 inches) during normal operation.

#### Thông báo đến người dùng ở Brazil

Este equipamento opera em caráter secundário, isto é, não tem direito à proteção contra interferência prejudicial, mesmo de estações do mesmo tipo, e não pode causar interferência em sistemas operando em caráter primário.

#### Thông báo tới người dùng tại Canada

Under Industry Canada regulations, this radio transmitter may only operate using an antenna of a type and maximum (or lesser) gain approved for the transmitter by Industry Canada. To reduce potential radio interference to other users, the antenna type and its gain should be so chosen that the equivalent isotropically radiated power (e.i.r.p.) is not more than that necessary for successful communication.

This device complies with Industry Canada licence-exempt RSS standard(s). Operation is subject to the following two conditions: (1) this device may not cause interference, and (2) this device must accept any interference, including interference that may cause undesired operation of the device.

WARNING! Exposure to Radio Frequency Radiation The radiated output power of this device is below the Industry Canada radio frequency exposure limits. Nevertheless, the device should be used in such a manner that the potential for human contact is minimized during normal operation.

To avoid the possibility of exceeding the Industry Canada radio frequency exposure limits, human proximity to the antennas should not be less than 20 cm (8 inches).

Conformément au Règlement d'Industrie Canada, cet émetteur radioélectrique ne peut fonctionner qu'avec une antenne d'un type et d'un gain maximum (ou moindre) approuvé par Industrie Canada. Afin de réduire le brouillage radioélectrique potentiel pour d'autres utilisateurs, le type d'antenne et

<span id="page-133-0"></span>son gain doivent être choisis de manière à ce que la puissance isotrope rayonnée équivalente (p.i.r.e.) ne dépasse pas celle nécessaire à une communication réussie.

Cet appareil est conforme aux normes RSS exemptes de licence d'Industrie Canada. Son fonctionnement dépend des deux conditions suivantes : (1) cet appareil ne doit pas provoquer d'interférences nuisibles et (2) doit accepter toutes les interférences reçues, y compris des interférences pouvant provoquer un fonctionnement non souhaité de l'appareil.

AVERTISSEMENT relatif à l'exposition aux radiofréquences. La puissance de rayonnement de cet appareil se trouve sous les limites d'exposition de radiofréquences d'Industrie Canada. Néanmoins, cet appareil doit être utilisé de telle sorte qu'il doive être mis en contact le moins possible avec le corps humain.

Afin d'éviter le dépassement éventuel des limites d'exposition aux radiofréquences d'Industrie Canada, il est recommandé de maintenir une distance de plus de 20 cm entre les antennes et l'utilisateur.

#### Thông báo tới người dùng tại Đài Loan

低功率電波輻射性電機管理辦法

第十二條

經型式認證合格之低功率射頻電機,非經許可,公司、商號或使用者均不得擅自變更頻率、加大功率 或變更設計之特性及功能。

第十四條

低功率射頻電機之使用不得影響飛航安全及干擾合法通信;經發現有干擾現象時,應立即停用,並改 善至無干擾時方得繼續使用。

前項合法通信,指依電信法規定作業之無線電通信。低功率射頻電機須忍受合法通信或工業、科學及 醫藥用電波輻射性電機設備之干擾。

#### Thông báo tới người dùng tại Mexico

La operación de este equipo está sujeta a las siguientes dos condiciones: (1) es posible que este equipo o dispositivo no cause interferencia perjudicial y (2) este equipo o dispositivo debe aceptar cualquier interferencia, incluyendo la que pueda causar su operación no deseada.

Para saber el modelo de la tarjeta inalámbrica utilizada, revise la etiqueta regulatoria de la impresora.

#### Thông báo tới người dùng tại Nhật Bản

この機器は技術基準適合証明又は工事設計認証を受けた無線設備を搭載しています。

#### Thông báo tới người dùng tại Hàn Quốc

해당 무선설비는 전파혼신 가능성이 있으므로 인명안전과 관련된 서비스는 할 수 없음

(무선 모듈이 탑재된 제품인 경우)

# <span id="page-134-0"></span>Chương trình quản lý sản phẩm môi trường

HP cam kết cung cấp các sản phẩm có chất lượng theo quy trình thân thiện với môi trường. Thiết kế nhằm tái chế đã được kết hợp vào sản phẩm này. Số nguyên vật liệu đã được giữ ở mức tối thiểu trong khi đảm bảo đúng chức năng và độ tin cậy. Các nguyên vật liệu khác nhau đã được thiết kế để dễ tách. Các chốt và các kết nối khác dễ xác định vị trí, tiếp cận, và tháo sử dụng các công cụ phổ biến. Các bộ phận ưu tiên cao đã được thiết kế nhằm tiếp cận nhanh chóng để tháo gỡ và sửa chữa hiệu quả.

Để biết thêm thông tin, truy cập trang web Cam kết đối với Môi trường của HP tại:

[www.hp.com/hpinfo/globalcitizenship/environment](http://www.hp.com/hpinfo/globalcitizenship/environment/index.html)

- Lời khuyên về Sinh thái
- [Quy định của Ủy ban Liên minh Châu Âu 1275/2008](#page-135-0)
- **Giấy**
- Nhưa
- [Bảng chỉ dẫn an toàn](#page-135-0)
- [Chương trình tái chế](#page-135-0)
- [Chương trình tái chế phụ kiện mực in HP](#page-135-0)
- Tiêu thu điện
- [Cách thải bỏ rác thải thiết bị dành cho người dùng](#page-136-0)
- [Thải bỏ chất thải tại Brazil](#page-136-0)
- [Các hóa chất](#page-136-0)
- [Tuyên bố về Ghi nhãn Tình trạng Hiện diện các Chất bị Hạn chế \(Đài Loan\)](#page-137-0)
- [Bảng các Chất/Thành phần Độc hại và Nguy hiểm và Hàm lượng của chúng \(Trung Quốc\)](#page-138-0)
- Hạn chế chất nguy hiểm (Ấn Đô)
- [Hạn chế chất nguy hiểm \(Ukraina\)](#page-138-0)
- [Chỉ thị về Hạn chế chất nguy hiểm \(Thổ Nhĩ Kỳ\)](#page-139-0)
- **[EPEAT](#page-139-0)**
- [Thông tin cho người dùng Nhãn sinh thái SEPA \(Trung Quốc\)](#page-139-0)
- [Nhãn Năng lượng tại Trung Quốc dành cho Máy in, Máy fax, và Máy photocopy](#page-139-0)

### Lời khuyên về Sinh thái

HP cam kết trợ giúp khách hàng giảm bớt ảnh hưởng của họ đến môi trường. Vui lòng truy cập trang web Chương trình Môi trường và Sáng kiến HP để biết thêm thông tin về các sáng kiến về môi trường của HP.

[www.hp.com/hpinfo/globalcitizenship/environment/](http://www.hp.com/hpinfo/globalcitizenship/environment/)

### <span id="page-135-0"></span>Quy định của Ủy ban Liên minh Châu Âu 1275/2008

Để có dữ liệu về nguồn điện của sản phẩm, bao gồm mức tiêu thụ điện của sản phẩm ở chế độ chờ khi được nối mạng nếu tất cả các cổng mạng có dây được kết nối và tất cả các cổng mạng không dây được kích hoạt, vui lòng tham khảo phần P14 'Thông tin Bổ sung' của Bản tuyên bố ECO CÔNG NGHỆ THÔNG TIN tại [www.hp.com/hpinfo/globalcitizenship/environment/productdata/itecodesktop](http://www.hp.com/hpinfo/globalcitizenship/environment/productdata/itecodesktop-pc.html)[pc.html](http://www.hp.com/hpinfo/globalcitizenship/environment/productdata/itecodesktop-pc.html).

### Giấy

Sản phẩm này phù hợp để sử dụng giấy tái chế theo tiêu chuẩn DIN 19309 và EN 12281:2002.

### Nhựa

Các bộ phận nhựa trên 25 gam được đánh dấu theo các tiêu chuẩn quốc tế để tăng cường khả năng xác định các loại nhựa cho mục đích tái chế vào cuối vòng đời sản phẩm.

### Bảng chỉ dẫn an toàn

Bảng Chỉ dẫn An toàn, thông tin về môi trường và an toàn sản phẩm có sẵn tại [www.hp.com/go/](http://www.hp.com/go/ecodata) [ecodata](http://www.hp.com/go/ecodata) hoặc được cung cấp theo yêu cầu.

### Chương trình tái chế

HP cung cấp ngày càng nhiều chương trình đổi trả sản phẩm và tái chế tại nhiều quốc gia/khu vực, và các đối tác có một số trung tâm tái chế điện tử lớn nhất trên toàn thế giới. HP bảo tồn các nguồn tài nguyên bằng cách bán lại một số sản phẩm phổ biến nhất. Để biết thêm thông tin về tái chế các sản phẩm HP, vui lòng truy cập:

[www.hp.com/hpinfo/globalcitizenship/environment/recycle/](http://www.hp.com/hpinfo/globalcitizenship/environment/recycle/)

### Chương trình tái chế phụ kiện mực in HP

HP cam kết bảo vệ môi trường. Chương trình Tái chế Phụ kiện Mực in HP có mặt tại nhiều quốc gia/khu vực, và cho phép quý vị tái chế hộp mực và hộp mực in miễn phí. Để biết thêm thông tin, vui lòng truy cập trang web sau:

[www.hp.com/hpinfo/globalcitizenship/environment/recycle/](http://www.hp.com/hpinfo/globalcitizenship/environment/recycle/)

### Tiêu thụ điện

Thiết bị tạo ảnh và in mang lô-gô ENERGY STAR® của HP được chứng nhận bởi Cơ quan Bảo vệ Môi trường Hoa Kỳ. Nhãn hiệu dưới đây sẽ xuất hiện trên những sản phẩm tạo ảnh được chứng nhận ENERGY STAR:

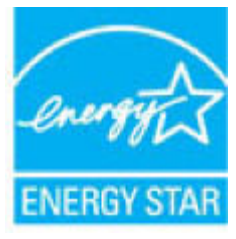

Thông tin bổ sung của model sản phẩm tạo ảnh được chứng nhận ENERGY STAR được liệt kê tại: [www.hp.com/go/energystar](http://www.hp.com/go/energystar)

### <span id="page-136-0"></span>Cách thải bỏ rác thải thiết bị dành cho người dùng

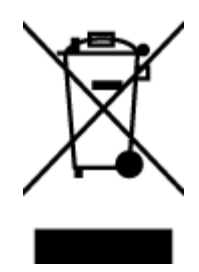

Biểu tượng này có nghĩa rằng không thải bỏ sản phẩm của ban cùng với rác thải sinh hoạt khác. Thay vào đó, bạn phải bảo vệ sức khỏe của con người và môi trường bằng cách chuyển rác thải thiết bị của bạn đến điểm thu gom được chỉ định để tái chế rác thải thiết bị điện và điện tử. Để biết thêm thông tin, vui lòng liên hệ dịch vụ thải bỏ rác thải sinh hoạt của bạn, hoặc truy cập <http://www.hp.com/recycle>.

### Thải bỏ chất thải tại Brazil

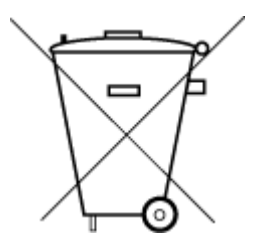

Não descarte o produto eletronico em lixo comum

Este produto eletrônico e seus componentes não devem ser descartados no lixo comum, pois embora estejam em conformidade com padrões mundiais de restrição a substâncias nocivas, podem conter, ainda que em quantidades mínimas, substâncias impactantes ao meio ambiente. Ao final da vida útil deste produto, o usuário deverá entregá-lo à HP. A não observância dessa orientação sujeitará o infrator às sanções previstas em lei.

Após o uso, as pilhas e/ou baterias dos produtos HP deverão ser entregues ao estabelecimento comercial ou rede de assistência técnica autorizada pela HP.

Para maiores informações, inclusive sobre os pontos de recebimento, acesse:

[www.hp.com.br/reciclar](http://www.hp.com.br/reciclar)

### Các hóa chất

HP cam kết cung cấp cho các khách hàng thông tin về hóa chất trong sản phẩm của chúng tôi theo các yêu cầu hợp pháp như REACH *(Quy định của Liên minh Châu Âu (EC) số No 1907/2006 của Hội đồng và Nghị viện Châu Âu)*. Báo cáo thông tin về hóa chất cho sản phẩm này có tại: [www.hp.com/go/reach.](http://www.hp.com/go/reach)

### <span id="page-137-0"></span>Tuyên bố về Ghi nhãn Tình trạng Hiện diện các Chất bị Hạn chế (Đài Loan)

#### 台灣 限用物質含有情況標示聲明書

Taiwan Declaration of the Presence Condition of the Restricted Substances Marking

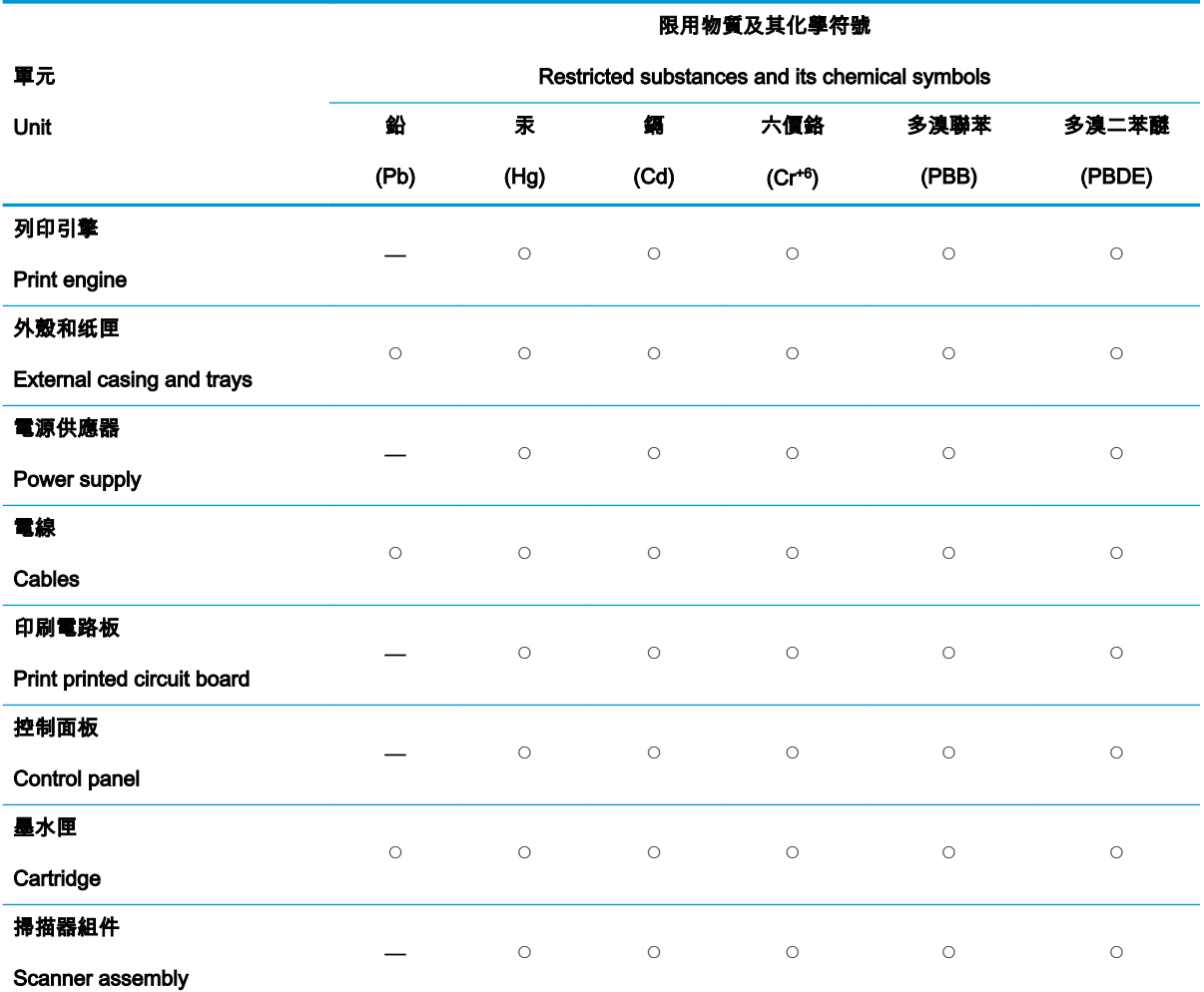

備考 1.〝超出 0.1 wt %〞及〝超出 0.01 wt %〞係指限用物質之百分比含量超出百分比含量基準值。

Note 1: "Exceeding 0.1 wt %" and "exceeding 0.01 wt %" indicate that the percentage content of the restricted substance exceeds the reference percentage value of presence condition.

備考 2.〝◯〞係指該項限用物質之百分比含量未超出百分比含量基準值。

Note 2: "O" indicates that the percentage content of the restricted substance does not exceed the percentage of reference value of presence.

#### 備考 3.〝—〞係指該項限用物質為排除項目。

Note 3: The "—" indicates that the restricted substance corresponds to the exemption.

若要存取產品的最新使用指南或手冊,請前往 [www.support.hp.com](http://www.support.hp.com)。選取**搜尋您的產品**,然後依照 畫 面上的指示繼續執行。

To access the latest user guides or manuals for your product, go to [www.support.hp.com](http://www.support.hp.com). Select Find your product, and then follow the onscreen instructions.

### <span id="page-138-0"></span>Bảng các Chất/Thành phần Độc hại và Nguy hiểm và Hàm lượng của chúng (Trung Quốc)

#### 产品中有害物质或元素的名称及含量

根据中国《电器电子产品有害物质限制使用管理办法 -10

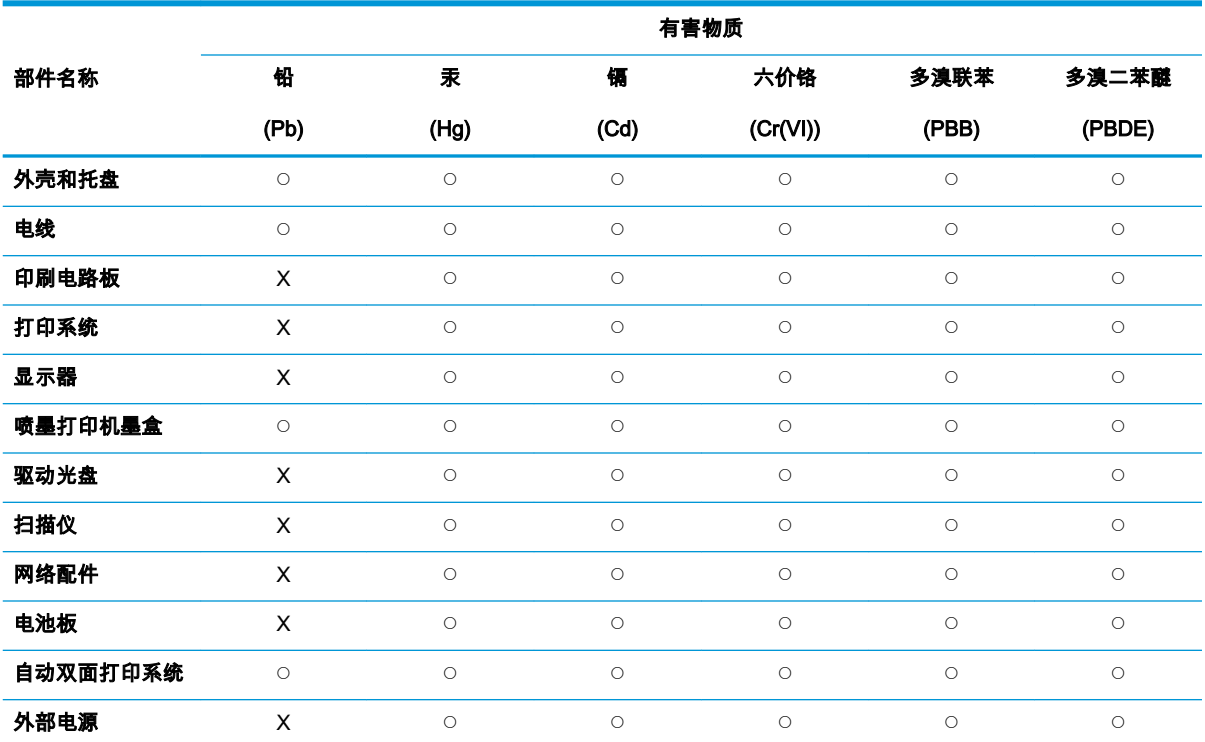

本表格依据 SJ/T 11364 的规定编制。

◯:表示该有害物质在该部件所有均质材料中的含量均在 GB/T 26572 规定的限量要求以下。

X:表示该有害物质至少在该部件的某一均质材料中的含量超出 GB/T 26572 规定的限量要求。

此表中所有名称中含 "X" 的部件均符合欧盟 RoHS 立法。

注:环保使用期限的参考标识取决于产品正常工作的温度和湿度等条件。

### Hạn chế chất nguy hiểm (Ấn Độ)

This product, as well as its related consumables and spares, complies with the reduction in hazardous substances provisions of the "India E-waste Rule 2016." It does not contain lead, mercury, hexavalent chromium, polybrominated biphenyls or polybrominated diphenyl ethers in concentrations exceeding 0.1 weight % and 0.01 weight % for cadmium, except where allowed pursuant to the exemptions set in Schedule 2 of the Rule.

### Hạn chế chất nguy hiểm (Ukraina)

Технічний регламент щодо обмеження використання небезпечних речовин (Украïна)

<span id="page-139-0"></span>Обладнання відповідає вимогам Технічного регламенту щодо обмеження використання деяких небезпечних речовин в електричному та електронному обладнанні, затвердженого постановою Кабінету Міністрів України від 3 грудня 2008 № 1057

### Chỉ thị về Hạn chế chất nguy hiểm (Thổ Nhĩ Kỳ)

Türkiye Cumhuriyeti: EEE Yönetmeliğine Uygundur

### EPEAT

Most HP products are designed to meet EPEAT. EPEAT is a comprehensive environmental rating that helps identify greener electronics equipment. For more information on EPEAT go to [www.epeat.net](http://www.epeat.net). For information on HP's EPEAT registered products go to [www.hp.com/hpinfo/](http://www.hp.com/hpinfo/globalcitizenship/environment/pdf/epeat_printers.pdf) [globalcitizenship/environment/pdf/epeat\\_printers.pdf.](http://www.hp.com/hpinfo/globalcitizenship/environment/pdf/epeat_printers.pdf)

### Thông tin cho người dùng Nhãn sinh thái SEPA (Trung Quốc)

#### 中国环境标识认证产品用户说明

噪声大于 63.0 dB(A) 的办公设备不宜放置于办公室内,请在独立的隔离区域使用。

如需长时间使用本产品或打印大量文件,请确保在通风良好的房间内使用。

如您需要确认本产品处于零能耗状态,请按下电源关闭按钮,并将插头从电源插座断开。

您可以使用再生纸,以减少资源耗费。

### Nhãn Năng lượng tại Trung Quốc dành cho Máy in, Máy fax, và Máy photocopy

#### 复印机、打印机和传真机能源效率标识实施规则

依据"复印机、打印机和传真机能源效率标识实施规则",该打印机具有中国能效标识。标识上显示的能 效等级和操作模式值根据"复印机、打印机和传真机能效限定值及能效等级"标准("GB 21521")来确定 和计算。

1. 能效等级

产品能效等级分 3 级,其中 1 级能效最高。能效限定值根据产品类型和打印速度由标准确定。能 效等级则根据基本功耗水平以及网络接口和内存等附加组件和功能的功率因子之和来计算。

2. 能效信息

喷墨打印机

操作模式功率

睡眠状态的能耗按照 GB 21521 的标准来衡量和计算。该数据以瓦特 (W) 表示。

– 待机功率

待机状态是产品连接到电网电源上功率最低的状态。该状态可以延续无限长时间,且使用者 无法改变此状态下产品的功率。对于"成像设备"产品,"待机"状态通常相当于"关闭"状态,但 也可能相当于"准备"状态或者"睡眠"状态。该数据以瓦特 (W) 表示。

睡眠状态预设延迟时间

出厂前由制造商设置的时间决定了该产品在完成主功能后进入低耗模式(例如睡眠、自动关 机)的时间。该数据以分钟表示。

– 附加功能功率因子之和

网络接口和内存等附加功能的功率因子之和。该数据以瓦特 (W) 表示。

标识上显示的能耗数据是根据典型配置测量得出的数据,此类配置包含登记备案的打印机依据复印 机、打印机和传真机能源效率标识实施规则所选的所有配置。因此,该特定产品型号的实际能耗可能 与标识上显示的数据有所不同。

要了解规范的更多详情,请参考最新版的 GB 21521 标准。

# Bảng chú dẫn

#### B

bảng điều khiển tính năng [6](#page-12-0) nút [6](#page-12-0) biểu tượng trạng thái [7](#page-13-0) bảo hành [116](#page-122-0) biểu tượng trạng thái [7](#page-13-0)

#### C

các vấn đề về nạp giấy, khắc phục sự cố [91](#page-97-0) các yêu cầu hệ thống [119](#page-125-0)

#### CH

chụp quét thông số kỹ thuật chụp quét [120](#page-126-0) từ Webscan [60](#page-66-0)

### E

embedded web server Webscan [60](#page-66-0) Embedded Web Server đang mở [83](#page-89-0)

### GI

giá đỡ gỡ bỏ kẹt giá đỡ [90](#page-96-0) giấy các trang bị lệch [91](#page-97-0) gỡ bỏ kẹt giấy [87](#page-93-0) khắc phục sự cố nạp giấy [91](#page-97-0) HP, đặt mua [26](#page-32-0)

#### H

hệ điều hành được hỗ trợ [119](#page-125-0) hỗ trợ khách hàng bảo hành [116](#page-122-0)

#### I in

khắc phục sự cố [113](#page-119-0) thông số kỹ thuật [120](#page-126-0)

#### K

ket giấy xóa [87](#page-93-0) kết nối mang kết nối không dây [72](#page-78-0)

### KH

khay gỡ bỏ kẹt giấy [87](#page-93-0) khắc phục sự cố nạp giấy [91](#page-97-0) khắc phục sự cố các trang bị lệch [91](#page-97-0) các vấn đề về nạp giấy [91](#page-97-0) giấy không được lấy từ một khay [91](#page-97-0) in [113](#page-119-0) nguồn điện [113](#page-119-0) nhiều trang được lấy [92](#page-98-0) HP Smart [112](#page-118-0)

### L

lệch, khắc phục sự cố in [91](#page-97-0)

### M

mạng xem và in thiết lập [79](#page-85-0) môi trường thông số kỹ thuật về môi trường [119](#page-125-0) Chương trình quản lý sản phẩm môi trường [128](#page-134-0)

#### N

nạp giấy kép, khắc phục sự cố [92](#page-98-0) nút, bảng điều khiển [6](#page-12-0)

#### NG

nguồn điện khắc phục sự cố [113](#page-119-0)

#### PH

phầm mềm Webscan [60](#page-66-0) phần mềm máy in (Windows) đang mở [28](#page-34-0)

### S

sao chép thông số kỹ thuật [120](#page-126-0)

### T

tái chế hộp mực [129](#page-135-0)

### TH

thông báo quy định [121](#page-127-0) số nhận dạng model quy định [121](#page-127-0) Các báo cáo không dây [126](#page-132-0) thông số kỹ thuật các yêu cầu hệ thống [119](#page-125-0) thông tin kỹ thuật thông số kỹ thuật bản sao chup [120](#page-126-0) thông số kỹ thuật chụp quét [120](#page-126-0) thông số kỹ thuật in [120](#page-126-0) thông số kỹ thuật về môi trường [119](#page-125-0)

### W

Webscan [60](#page-66-0) Windows các yêu cầu hệ thống [119](#page-125-0)

### X

xem thiết lập mạng [79](#page-85-0) © Copyright 2018 HP Development Company, L.P.

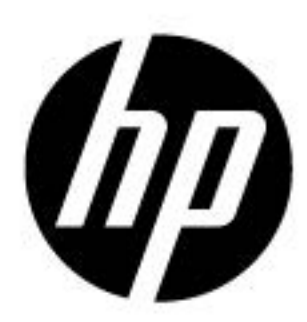